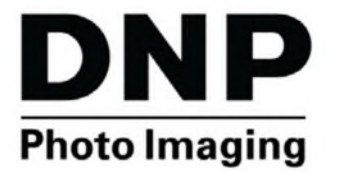

# **(WPS Pro EU) Serveur d'impression sans fil professionnel**

# **Manuel d'utilisation**

**©2016 DNP PN : DOC-U-WPS-PRO-EU-R01 RÉV : 11/03/2016**

# **SOMMAIRE**

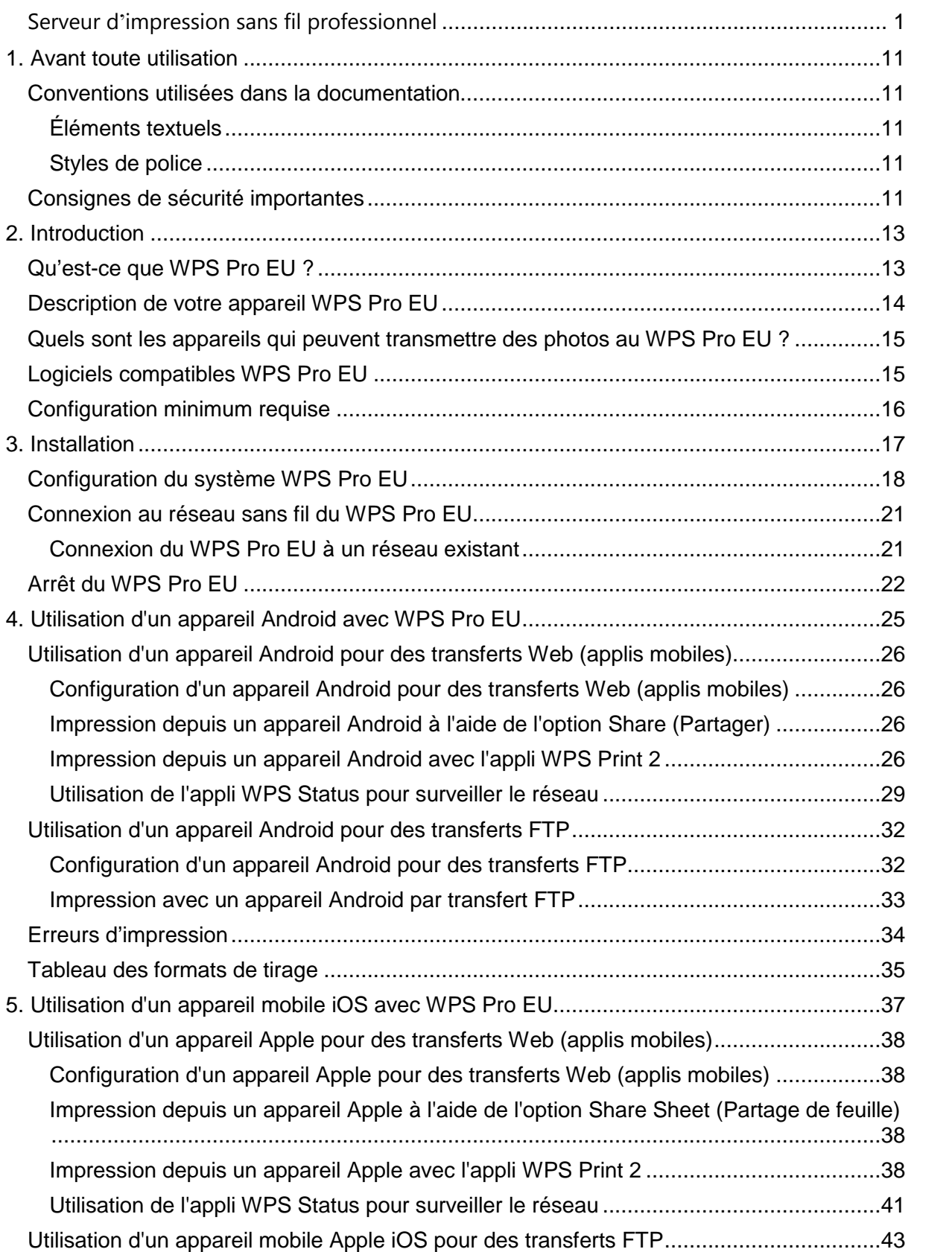

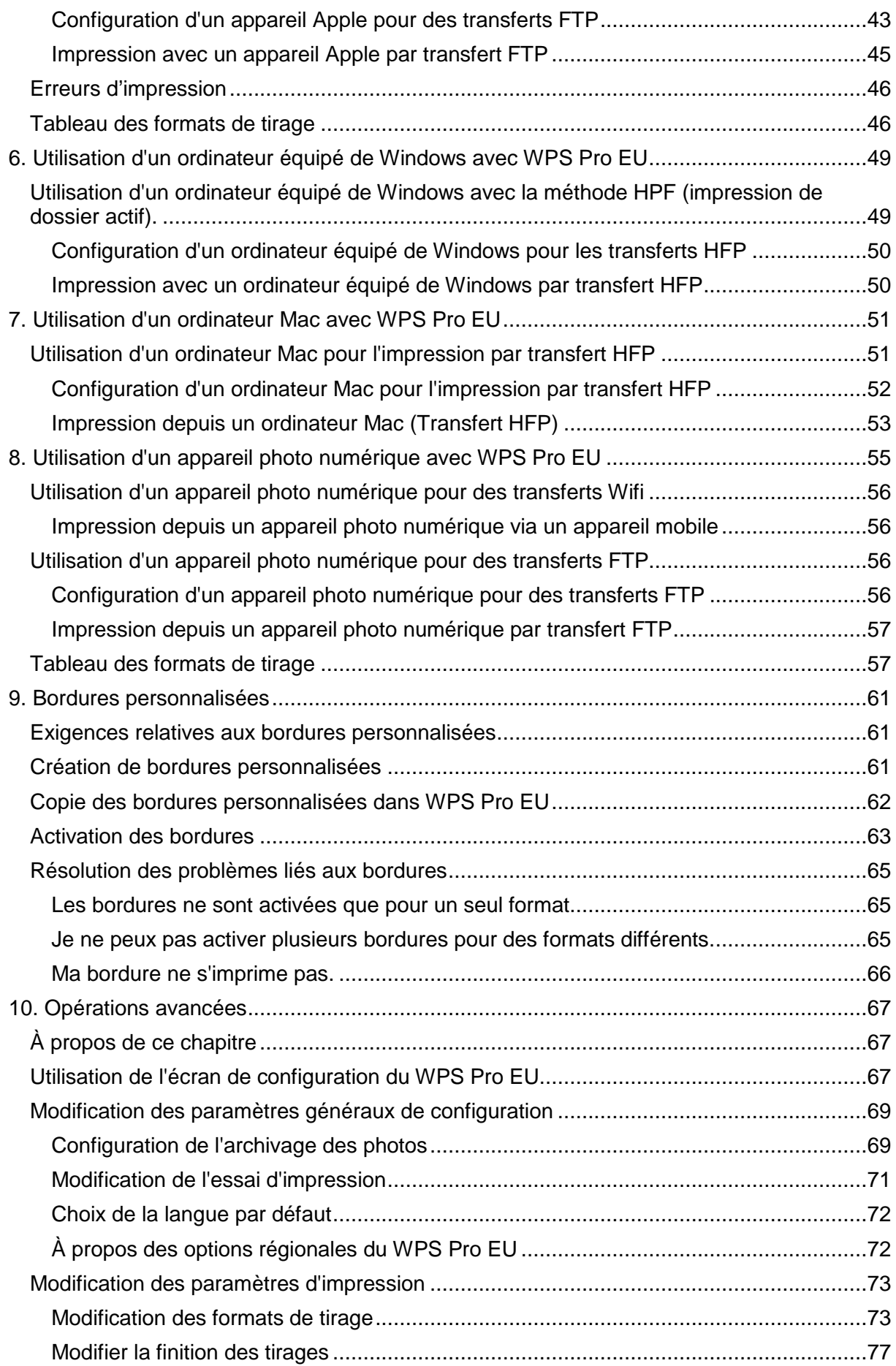

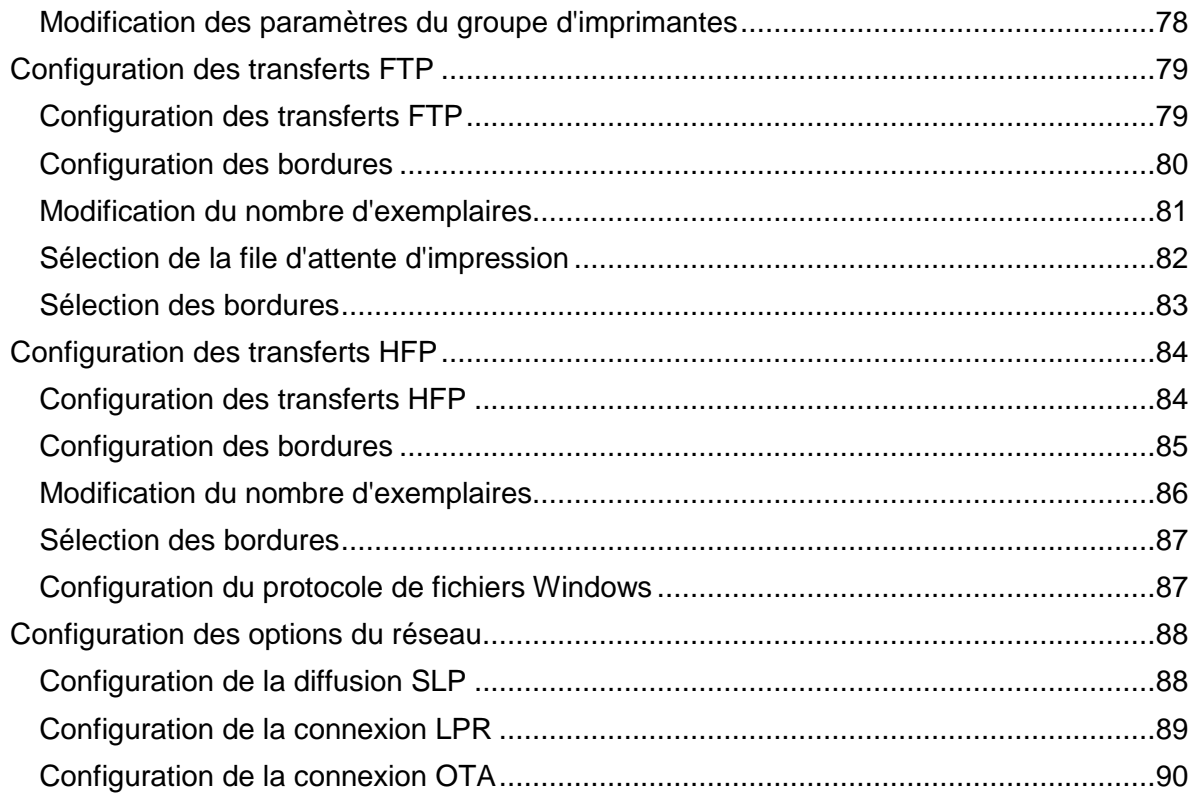

#### Contrats de licence

CONTRAT DE LICENCE D'UTILISATION DE LOGICIEL (CLUL) VEUILLEZ LIRE ATTENTIVEMENT LES PRÉSENTES CONDITIONS GÉNÉRALES AVANT D'UTILISER CE LOGICIEL. L'UTILISATION DE CE LOGICIEL VAUT ACCEPTATION DES PRÉSENTES CONDITIONS GÉNÉRALES. EN CAS DE DÉSACCORD AVEC CES CONDITIONS GÉNÉRALES, VEUILLEZ NE PAS TÉLÉCHARGER ET NE PAS UTILISER CE LOGICIEL. Ce contrat de licence de logiciel (le « Contrat de licence de logiciel ») est un contrat passé entre vous (ci-après « vous » ou « votre ») et DNP Imagingcomm America Corp. (DNP IAM) (le « donneur de licence ») pour l'ensemble des logiciels et de la documentation fournis par le Donneur de licence (le « logiciel »). Les composants du logiciel sont soit téléchargeables sur Internet, soit contenus sur un CD/DVD, soit encore contenus dans un programme d'installation de logiciel tiers. L'utilisation du logiciel vaut acceptation des conditions du présent contrat de licence de logiciel. Le donneur de licence vous accorde une licence non exclusive, non cessible pour utiliser un exemplaire du logiciel en code objet uniquement.

PROPRIÉTÉ EXCLUSIVE DU DONNEUR DE LICENCE Le donneur de licence est détenteur de tous les droits de propriété et droits d'auteur relatifs au logiciel et a tout pouvoir d'octroyer la licence d'utilisation. Votre licence ne vous accorde aucun droit de propriété ou droit d'auteur concernant le logiciel et ne constitue pas une vente ou une cession de droits relatifs au logiciel. Le seul droit qui vous est accordé est celui d'utiliser le logiciel conformément aux termes du présent contrat de licence de logiciel. Tout droit non expressément accordé en vertu de ce contrat de licence de logiciel est réservé au donneur de licence. Vous êtes autorisé à faire une seule copie du logiciel, en tant que copie de sauvegarde, à condition que celle-ci comprenne tous les avis et les marques de l'original, tels que les notes relatives aux droits d'auteur, aux marques de commerce et aux droits de propriété figurant sur l'original. Cette copie de sauvegarde du logiciel ne peut être utilisée qu'à la condition que le logiciel original soit hors d'usage. Le logiciel original et la copie doivent rester en permanence en votre possession et sous votre contrôle. Vous ne devez pas copier ce logiciel sur un réseau public. Vous n'êtes pas autorisé ni ne devez autoriser d'autres personnes à modifier, désassembler, décompiler, traduire, rétroconcevoir, reproduire, créer des œuvres dérivées ou améliorer le logiciel. Vous n'êtes pas autorisé, ni ne devez autoriser, d'autres personnes à louer, prêter, vendre, concéder en sous-licence ou transférer de quelque manière que ce soit le logiciel à un tiers. En plus des autres droits dont il dispose, le donneur de licence peut mettre un terme à ce contrat de licence de logiciel si vous ne respectez par les présentes conditions générales. Dans ce cas, vous devez cesser toute utilisation du logiciel et détruire la totalité des copies existantes et des composants du logiciel. À sa seule discrétion, le donneur de licence est susceptible de vous fournir des mises à jour du logiciel. Ces mises à jour éventuelles feront partie du logiciel dont vous possédez la licence et seront soumises à toutes les conditions générales du présent contrat de licence de logiciel.

EXCLUSION DE GARANTIES Le donneur de licence déclare expressément n'accorder aucune garantie relative au logiciel. LE LOGICIEL EST FOURNI « EN L'ÉTAT » SANS GARANTIE D'AUCUNE SORTE, EXPLICITE OU IMPLICITE, Y COMPRIS, ENTRE AUTRES, LA GARANTIE IMPLICITE DE QUALITÉ MARCHANDE, LA GARANTIE IMPLICITE DE CONFORMITÉ À UNE UTILISATION PARTICULIÈRE, LA GARANTIE D'ABSENCE DE CONTREFAÇON. VOUS ASSUMEZ LA TOTALITÉ DES RISQUES LIÉS À LA QUALITÉ ET AUX PERFORMANCES DU LOGICIEL.

LIMITATION DE RESPONSABILITÉ Le Donneur de licence décline toute responsabilité en cas de dommage direct, indirect, déterminé ou consécutif (y compris, entre autres, les pertes de profits, les pertes commerciales ou de données et les interruptions d'activité) dérivant de l'utilisation du Logiciel ou de l'impossibilité de l'utiliser, et ce même si le donneur de licence a été avisé de la survenance possible de ces dommages. En tout état de cause, la responsabilité du donneur de licence se limite à la somme que vous avez effectivement versée pour acheter le logiciel. Un certain nombre d'États et de juridictions ne reconnaissant pas l'exclusion ou la limitation de responsabilité, la déclaration ci-dessus peut ne pas vous concerner. Au cas où une des dispositions du présent contrat de licence de logiciel venait à être frappée de nullité pour quelque raison par une autorité judiciaire compétente, les autres dispositions resteraient en vigueur.

LOI APPLICABLE. Le présent contrat de licence de logiciel est régi par la loi de la Caroline du Nord indépendamment des règles de conflit de lois. Le donneur de licence et vous-même convenez de la compétence exclusive des tribunaux d'État et fédéraux situés dans le comté de Mecklenburg, Caroline du Nord.

TAXES La totalité des taxes et droits imposés par la réglementation fiscale et douanière en vigueur concernant la livraison et l'utilisation du logiciel, à l'exception des taxes relatives aux revenus nets du donneur de licence, sont à votre charge.

DURÉE DE VALIDITÉ. Ce contrat de licence reste en vigueur jusqu'à sa résiliation. Vous pouvez résilier le présent contrat de licence en cessant d'utiliser le logiciel et en le renvoyant, le cas échéant, au donneur de licence. Le Donneur de licence est en droit de résilier le présent contrat de licence en cas d'infraction de votre part à l'une des dispositions qu'il contient. En cas de résiliation du présent contrat de licence, quelle qu'en soit la raison, vous devez cesser d'utiliser le logiciel et, le cas échéant, le renvoyer au donneur de licence. Les dispositions du présent contrat de licence relatives à l'exclusion de garanties, à la limitation de la responsabilité, aux réparations, aux dommages et aux droits de propriété du Donneur de licence restent en vigueur après résiliation du contrat.

DÉCLARATION Les profils ICC fournis par DNP Imagingcomm America Corp. sont élaborés selon la technologie X-Rite. VOUS RECONNAISSEZ AVOIR LU ET COMPRIS LE PRÉSENT CONTRAT DE LICENCE ET VOUS ENGAGEZ À RESPECTER LES CONDITIONS GÉNÉRALES QU'IL CONTIENT. VOUS RECONNAISSEZ QUE LE PRÉSENT CONTRAT DE LICENCE CONSTITUE L'EXPRESSION UNIQUE ET EXHAUSTIVE DE L'ACCORD ENTRE LE DONNEUR DE LICENCE ET VOUS. IL SE SUBSTITUE À TOUTE PROPOSITION, TOUT CONTRAT ANTÉRIEUR ORAL OU ÉCRIT, AINSI QU'À TOUTE AUTRE FORME DE COMMUNICATION CONCERNANT LE LOGICIEL FAISANT L'OBJET DU PRÉSENT CONTRAT DE LICENCE.

Les informations contenues dans ce document reflètent l'état des produits et de la technologie de DNP Imagingcomm Imaging America Corp. à la date de publication. DNP Imagingcomm America Corp. devant répondre aux évolutions du marché, ce document ne saurait constituer un engagement de DNP Imagingcomm America Corp. qui décline toute responsabilité concernant les informations contenues dans ce document après sa date de publication. Ce document est fourni à titre d'information uniquement. DNP Imagingcomm America Corp. DÉCLINE TOUTE RESPONSABILITÉ, EXPRESSE OU IMPLICITE, DÉRIVANT DES INFORMATIONS CONTENUES DANS LE PRÉSENT DOCUMENT.

Il incombe à l'utilisateur de veiller au respect de toutes les dispositions légales applicables en matière de droits d'auteur. Sans préjudice des droits d'auteur, toute reproduction, conservation ou copie dans un système d'archivage, toute communication sous toute forme et par tout moyen (électronique, mécanique, photocopie, enregistrement ou autre) partielle ou intégrale du présent document est interdite sans l'autorisation écrite expresse de DNP Imagingcomm America Corp.

DNP Imagingcomm America Corp. est en possession de brevets, demandes de brevets, marques commerciales, droits d'auteurs et autres titres de propriété intellectuelle couvrant l'objet du présent document. Sauf dans les cas expressément prévus par le contrat de licence souscrit par DNP Imagingcomm America Corp. la fourniture de ce document ne vous confère aucun droit d'exploiter ces brevets, marques commerciales, droits d'auteur ou autres droits de propriété intellectuelle.

WPS-1™, WPS Pro™, Tomo™, Hot Folder Print™, PrintCenter™, DS-Series Printers™ et PrintTurbine™ sont des marques commerciales de DNP Imagingcomm America Corp. Nexlab® est une marque déposée par DNP Imagingcomm America Corp. PrintRush® et Party Print® sont des marques déposées par Dai Nippon Printing Company LTD. Apple, le logo Apple logo, iPad et iPhone sont des marques déposées par Apple Inc., aux États-Unis et dans d'autres pays. App Store est une marque de service d'Apple Inc. Amazon est une marque déposée par Amazon.com Inc ou ses filiales. Android et Google Play sont des marques commerciales de Google, Inc. SD, SDHC et SDXC sont des marques commerciales ou déposées par SD- 3C, LLC aux États-Unis ou dans d'autres pays. Sony® et Cyber-shot® sont des marques déposées par Sony Corporation. FlashAir™ est une marque déposée par Toshiba Corporation. PiPO™ est une marque déposée par PiPO Corporation. Les noms des sociétés et des produits mentionnés dans ce document sont la propriété exclusive de leur propriétaire respectif.

DNP Imagingcomm America Corp. \*4524 Enterprise Dr NW \*Concord, NC 28027 \*États-Unis

© 2000-2016 DNP Imagingcomm America Corp. Tous droits réservés.

#### Déclarations de conformité

AVERTISSEMENT : Toute modification non expressément approuvée par la partie responsable de la conformité peut entraîner l'impossibilité pour l'utilisateur d'utiliser l'équipement conformément au règlement de la FCC.

Cet équipement a été testé et déclaré conforme aux limites fixées pour les appareils numériques de classe B par l'article 15 du règlement de la FCC. Ces limites sont destinées à garantir une protection adéquate contre les perturbations dangereuses en cas d'installation domestique. Cet équipement génère, utilise et est susceptible d'émettre des ondes radio. Il risque de causer des perturbations nuisibles aux communications radio en cas d'installation non conforme aux instructions. Aucune garantie n'est donnée toutefois quant à la présence de perturbations dans certaines conditions d'installation. En cas de perturbations nuisibles aux communications radio ou télévisuelles, détectables en mettant l'équipement sous tension et hors tension, l'utilisateur est invité à tenter de résoudre les perturbations en adoptant une ou plusieurs des mesures suivantes :

- Modifier l'orientation ou la position de l'antenne ;
- Renforcer la séparation entre l'équipement et le récepteur ;
- Raccorder l'équipement à une prise ou un circuit différent de celle ou celui du récepteur ;
- Demander conseil à un revendeur ou un technicien radio/TV expérimenté ;

Cet équipement est conforme aux limites d'exposition aux rayonnements établies par la FCC pour un environnement non contrôlé ; En condition d'utilisation normale, cet équipement est en contact direct avec le corps de l'utilisateur ; Cet émetteur ne doit pas être placé à proximité ou utilisé en combinaison avec une autre antenne ou un autre émetteur.

#### Manuel d'utilisation WPS Pro EU

Conformément à la réglementation industrielle du Canada, le présent émetteur radio ne peut fonctionner qu'avec un type d'antenne et un gain (maximum ou minimum) approuvés par l'industrie canadienne. Afin de réduire les perturbations radio causées à d'autres utilisateurs, le type d'antenne et le gain doivent être choisis de sorte que la puissance isotrope rayonnée équivalente (PIRE) ne soit pas supérieure à celle nécessaire pour le bon fonctionnement de la communication. Ce document est contrôlé. Pour être sûr d'utiliser la dernière version de cette Procédure, comparez le numéro de révision de ce document aux numéros de révision figurant dans la base de données de contrôle des documents. Si ce document n'est plus en vigueur, écartez-le et utilisez la dernière version de la base de données de contrôle des documents.

Importateur :

DNP PHOTO IMAGING EUROPE SAS ٢F Le Raphaël - Paris Nord 2, 22 Avenue des Nations, CS 51077 Villepinte, 95948 ROISSY CH DE GAULLE CEDEX, FRANCE

Fabricant : PIPO Technology Co., Ltd. pour DNP Imagingcomm America Corporation 4524 Enterprise Drive NW Concord, NC 28027, États-Unis

Lors de l'élimination de ce produit, ne le mélangez pas avec des déchets ménagers. Un système de collecte sélective des appareils électroniques a été mis en place conformément à la directive DEEE. Pour plus d'informations, consultez votre revendeur.

PIPO Technology Co., Ltd. hereby declares that this Wireless Print Server is in compliance with the essential requirements and other relevant provisions of Directive 1999/5/EC. For details, please access the URL: http://www.dnpphoto.eu/en/

Par la présente PIPO Technology Co., Ltd. déclare que l'appareil est conforme aux exigences essentielles et aux autres dispositions pertinentes de la directive 1999/5/CE. Pour toute information complémentaire, veuillez consulter l'URL suivante. http://www.dnpphoto.eu/fr/

Hiermit erklärt PIPO Technology Co., Ltd., dass sich das Gerät Wireless Print Server in Übereinstimmung mit den grundlegenden Anforderungen und den übrigen einschlägigen Bestimmungen der Richtlinie 1999/5/EGbefindet. Weitere Informationen erhältlich unter: http://www.dnpphoto.eu/de/

Por medio de la presente PIPO Technology Co., Ltd. declara que el Wireless Print Server cumple con los requisitos esenciales y cualesquiera otras disposiciones aplicables o exigibles de la Directiva 1999/5/CE. Para mayor información, por favor consulte el siguiente URL: http://www.dnophoto.eu/es/

Con la presente PIPO Technology Co., Ltd. dichiara che questo Wireless Print Server è conforme ai requisiti essenziali ed alle altre disposizioni pertinenti stabilite dalla direttiva 1999/5/CE. Per ulteriori dettagli, si prega di consultare il seguente URL: http://www.dnophoto.eu/it/

PIPO Technology Co., Ltd. tímto prohlašuje, že tento Wireless Print Server je ve shodě se základními požadavky a dalšími příslušnými ustanoveními směrnice 1999/5/ES. Podrobnosti lze získat na následující URL: http://www.dnpphoto.eu/en/

PIPO Technology Co., Ltd. vakuuttaa täten että Wireless Print Server tyyppinen laite on direktiivin 1999/5/EY oleellisten vaatimusten ja sitä koskevien direktiivin muiden ehtojen mukainen. Halutessasi lisätietoja, kay osoitteessa: http://www.dnpphoto.eu/en/

Με την παρούσα η PIPO Technology Co., Ltd. δηλώνει ότι Wireless Print Server συμμορφώνεται προς της ουσιώδεις απαιτήσεις και τις λοιπές σχετικές διατάξεις της οδηγίας 1999/5/ΕΚ. Για λεπτομέρειες παρακαλούμε όπως ελένξετε την ακόλουθη σελίδα του διαδικτύου: http://www.dnpphoto.eu/en/

Niniejszym PIPO Technology Co., Ltd. oświadcza, że Wireless Print Server jest zgodne z zasadniczymi wymaganiami oraz innymi stosownymi postanowieniami Dyrektywy 1999/5/WE. Szczegółowe informacje znależć można pod następującym adresem URL: http://www.dnpphoto.eu/en/

PIPO Technology Co., Ltd. declara que este Wireless Print Server está conforme com os requisitos essenciais e outras disposições da Directiva 1999/5/CE. Para mais informações, por favor consulte o seguinte URL: http://www.dnpphoto.eu/en/

## **1. Avant toute utilisation**

Les informations contenues dans ce chapitre sont destinées à vous aider à mieux comprendre le document, les procédures d'utilisation standards et les avertissements relatifs à votre équipement.

#### **Conventions utilisées dans la documentation**

Différents éléments textuels et graphiques sont utilisés tout au long de ce document. Description des symboles et des titres utilisés :

# **Éléments textuels**

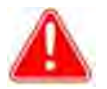

#### Attention

Ce symbole indique une information importante relative à la sécurité pendant l'utilisation de l'équipement. Tout manquement à un tel avertissement comporte des risques de blessure ou de dommage au système.

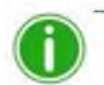

Remarque Ce symbole indique des conseils ou des instructions utiles.

#### **Styles de police**

**Texte en gras** – indique des éléments sélectionnables comme des boutons et des options de menus. *Texte en italique* – texte variable ou caractères génériques fournis pour une meilleure compréhension, tels que des noms d'utilisateurs ou des chemins d'accès à des dossiers. Lors de la saisie de chemins d'accès à des répertoires, le mot en italique ne doit pas être saisi mais remplacé par le texte approprié. Le format italique est également utilisé pour présenter de nouveaux mots et parfois pour mettre en valeur un passage.

Espacement constant – Indique des informations qui s'affichent à l'écran ainsi que le texte que vous devez saisir.

#### **Consignes de sécurité importantes**

La sécurité est primordiale lors de l'installation et de l'utilisation du système. Les consignes de sécurité sont destinées à protéger les clients, vous-même et le public en général. Les remarques ci-dessous s'appliquent aux consignes de sécurité mentionnées dans le présent manuel :

- Lisez l'ensemble de ces consignes avant toute installation et utilisation de votre système.
- Respectez toutes les mises en garde, mesures de sécurité et remarques pour toutes les procédures décrites dans le présent manuel.
- En cas de doute, interrompez votre travail et réévaluez la situation en termes de sécurité. Ne poursuivez jamais une étape ou procédure lorsque vous avez le moindre doute concernant la sécurité.
- Conservez ces consignes de manière à pouvoir les consulter ultérieurement.

**1**

# **2. Introduction**

# **Qu'est-ce que WPS Pro EU ?**

**Impression de photos sans fil**. Le serveur d'impression sans fil DNP (WPS Pro EU) vous permet d'imprimer des photos mates ou brillantes avec n'importe quelle imprimante DNP compatible. Vous pouvez également transmettre vos photos simultanément à deux (2) imprimantes DNP. Vous pouvez imprimer des photos jusqu'à une distance de 10 mètres. Votre serveur d'impression sans fil WPS Pro EU fonctionne avec les imprimantes DNP suivantes :

- DS40
- $\bullet$  DS80
- $\bullet$  RX1
- RX1-HS
- DS620 (uniquement dans certaines régions)
- DS620A (uniquement dans certaines régions)
- DS820 (uniquement dans certaines régions)
- DS820A (uniquement dans certaines régions)

**Gestion de votre système sans fil** Utilisez les applis mobiles du WPS Pro EU pour gérer votre réseau et les imprimantes à distance. L'application WPS Print 2 vous permet d'imprimer depuis n'importe quel appareil mobile compatible iOS ou Android. Dans de nombreux cas, vous pouvez même imprimer avec d'autres applis photo grâce à la fonction de partage. Utilisez l'application WPS Status pour surveiller la consommation de papier, vérifier que les photos ont bien été transmises et résoudre les problèmes de votre réseau. Avec le nouvel écran tactile du WPS Pro EU vous pouvez modifier la configuration de votre système : finition mate ou brillante, nombre de tirages par défaut, configuration des bordures.

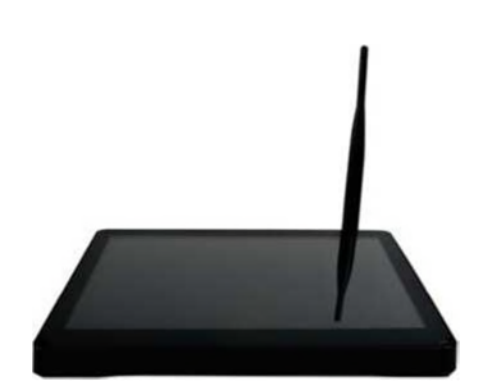

**2**

#### **Description de votre appareil WPS Pro EU**

Votre nouveau WPS Pro EU est désormais équipé d'un écran tactile 8" et des ports suivants (représentés sur le schéma ci-dessous) :

- Un port (1) d'alimentation électrique
- Quatre ports (4) USB
- Une (1) carte micro SD
- Un (1) port HDMI
- Ethernet
- Réglage du volume
- Interrupteur marche/arrêt
- Audio

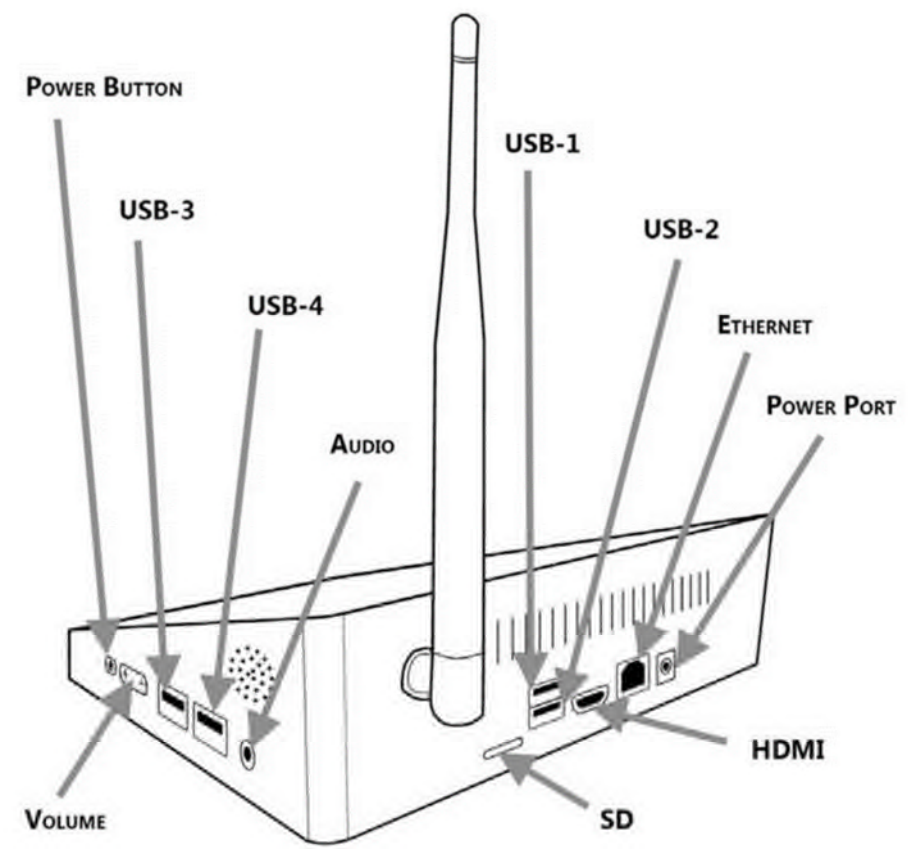

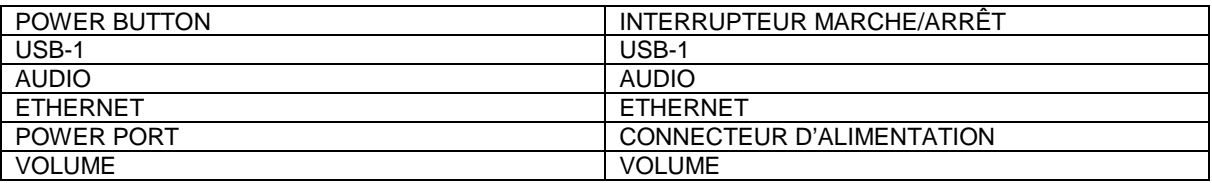

Lors de la première utilisation de votre WPS Pro EU, vous n'utiliserez que le port d'alimentation électrique et deux (2) ports USB ; si vous n'utilisez qu'une seule imprimante, vous n'utiliserez qu'un seul port USB. Pour plus d'informations, reportez-vous à la page 18 « Configuration du système WPS Pro EU ».

Une des caractéristiques qui ont été ajoutées au nouveau WPS Pro EU est un écran tactile de 8". Dans cet écran, vous pouvez afficher les imprimantes DNP connectées à l'appareil, la quantité de papier restant dans chaque imprimante, les tâches d'impression en attente et jusqu'à 5 tâches d'impression terminées. Vous pouvez également utiliser l'écran tactile pour accéder au module de configuration est modifier la configuration du système. Pour savoir comment modifier les paramètres de configuration de votre système, reportez-vous à la page 85 « Actions avancées »

# **ATTENTION :**

N'appuyez jamais sur le bouton logé à l'intérieur du petit trou qui se situe sur l'arrière de l'appareil !

Cette opération supprimerait certains paramétrages et nécessiterait obligatoirement un retour en usine non couvert par la garantie.

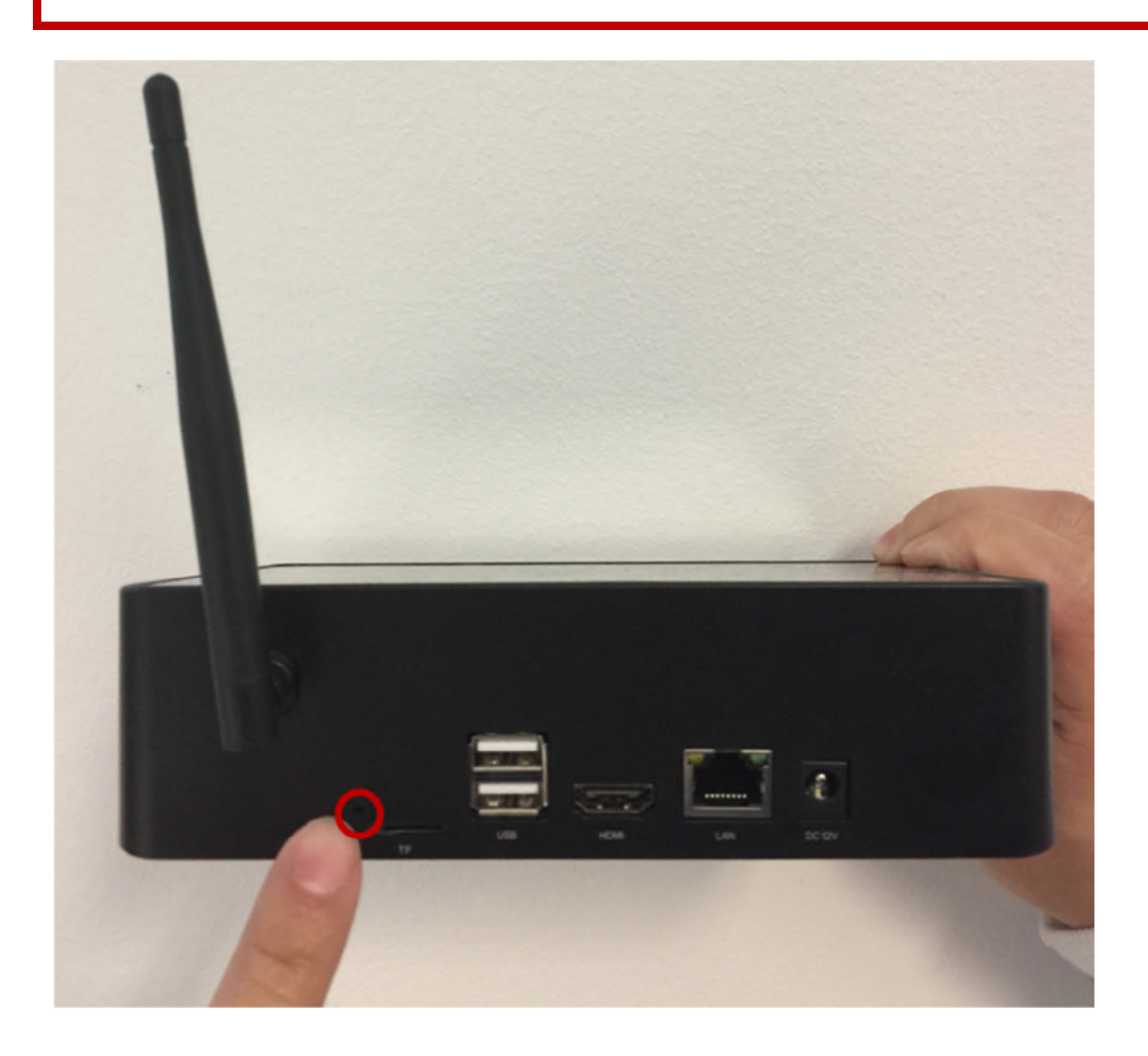

#### **Quels sont les appareils qui peuvent transmettre des photos au WPS Pro EU ?**

Le WPS Pro EU est totalement compatible avec les périphériques d'entrée décrits ci-dessous. Vous pouvez connecter jusqu'à cinq périphériques d'entrée simultanément, selon n'importe quelle combinaison, du moment que chaque périphérique est connecté au WPS Pro EU sans fil.

- Ordinateurs Windows (impression depuis le dossier actif, depuis le FTP ou avec les pilotes d'imprimante natifs)
- Ordinateurs Mac OS X (impression depuis le dossier actif, depuis le FTP ou avec les pilotes d'imprimante natifs)
- Appareils mobiles iOS 8 ou supérieur (iPad/iPhone) (appli mobile WPS Print ou FTP)
- $\bullet$  Appareils Android 4.4 (Kit Kat) ou supérieur (appli WPS Print ou FTP)

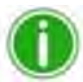

# Remarque

Le firmware WPS FX est nécessaire, reportez-vous à la page des produits pour plus d'informations.

Autres appareils photo numériques avec fonction FTP (caméra vers imprimante) (transfert FTP ou par l'intermédiaire de périphériques tiers compatibles comme CamRanger™)

#### **Logiciels compatibles WPS Pro EU**

Si un certain nombre d'applications, ou applis, peuvent être utilisées de manière quotidienne, d'autres applis doivent en revanche être utilisées sous la supervision de l'assistance technique de DNP Imagingcomm America Corporation. Le système WPS Pro EU comprend les applications suivantes, chargées dans la console WPS Pro.

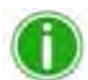

#### Remarque

Redémarrer une appli ? Appuyez sur le bouton Apps (Applis) de la console et sélectionnez l'application dans la liste des applications ouvertes. Si l'application ne figure pas dans la liste, appuyez sur le bouton Home (Accueil), touchez le coin supérieur droit de l'écran et sélectionnez l'application dans le menu Application.

- Applications pour une utilisation normale, quotidienne :
	- **WPS Status :** Cette appli permet de surveiller l'ensemble du système WPS Pro EU. Vous pouvez afficher la dernière page imprimée, afficher les fichiers qui ont été récemment transférés pour impression, afficher les informations relatives à votre imprimante et faire fonctionner votre système en douceur. Cette application doit être activée et affichée quand vous transmettez des photos au système.
- Applications relatives à la résolution d'anomalies ou à la maintenance du système :
	- **WPS Maintenance :** Application à utiliser en collaboration avec l'assistance technique de DNP imagingcomm America Corporation pour résoudre les éventuelles anomalies du système. Elle peut également être utilisée pour redémarrer ou arrêter le système WPS Pro EU.
	- **Update Image :** Cette application permet de mettre à jour le logiciel à la dernière version. N'utilisez cette appli que si l'assistance technique de DNP Imagingcomm America Corporation vous le demande.

# **Configuration minimum requise**

Compatibilité du système WPS Pro EU :

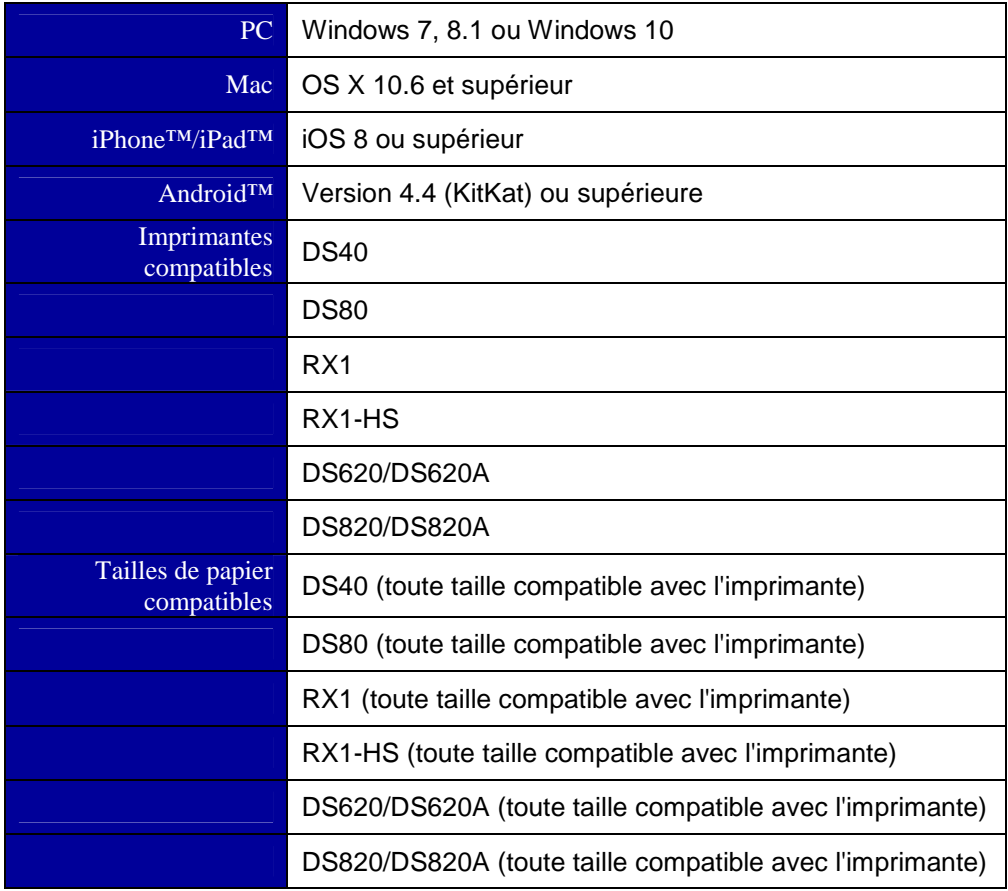

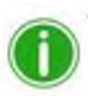

#### Remarque

En fonction de votre région, toutes les tailles de papier peuvent ne pas être disponibles pour votre imprimante. Reportez-vous à la page 35 « Tableau des formats d'impression » pour plus d'informations sur les formats d'impression.

#### **3. Installation**

L'emballage du WPS Pro EU contient la console WPS Pro EU et un cordon d'alimentation. Consultez le schéma ci-dessous pour identifier les ports dont vous avez besoin pour utiliser votre système.

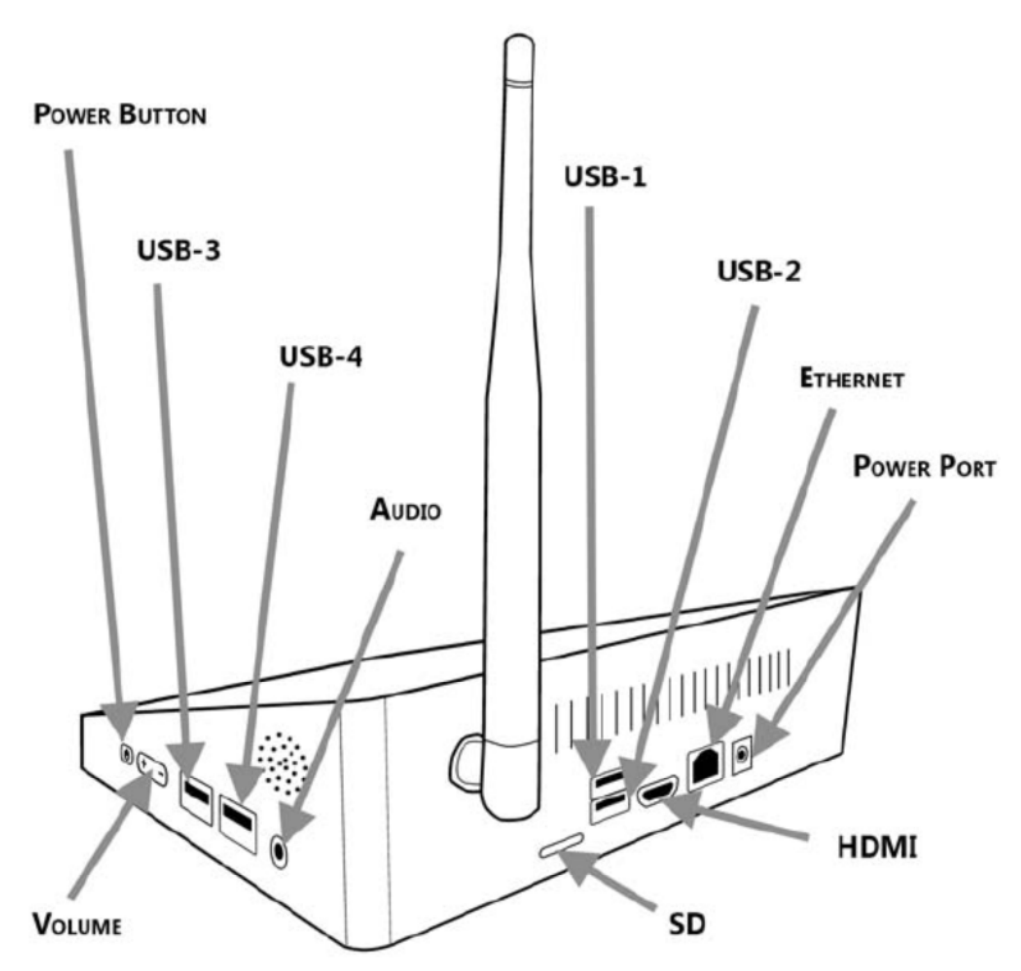

*Figure 1 Vue des ports situés à l'arrière du WPS Pro EU*

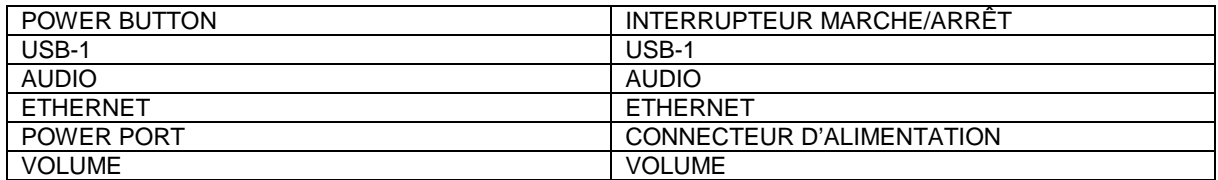

#### **Configuration du système WPS Pro EU**

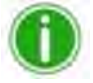

#### **Remarque**

Vérifiez que l'imprimante est raccordée et sous tension avant de la connecter au WPS Pro EU. Au démarrage, le WPS Pro EU configure automatiquement le réseau en fonction des imprimantes connectées. Si vous modifier les connexions aux imprimantes, arrêtez et redémarrez l'appareil. Reportez-vous à la page « Arrêt du WPS Pro EU » pour redémarrer correctement votre appareil.

1. Mettez les imprimantes sous tension.

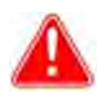

#### **Attention**

Si vos imprimantes ne sont PAS SOUS TENSION, elles ne seront pas détectées par le WPS Pro EU lors du démarrage.

2. Branchez le cordon d'alimentation dans une prise raccordée à la terre et dans le connecteur d'alimentation du WPS Pro EU situé à l'arrière de l'appareil.

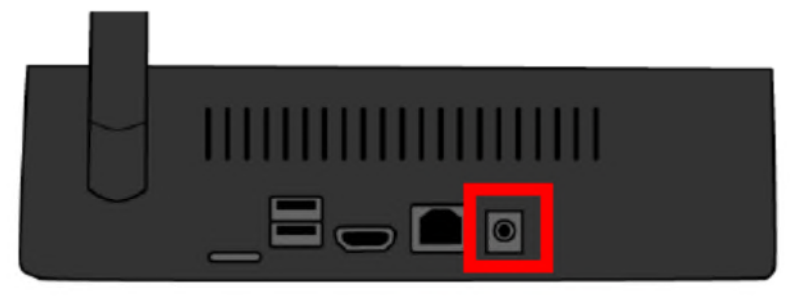

*Figure 2 Connecteur d'alimentation du WPS Pro EU*

3. Raccordez la ou les imprimante(s) aux ports USB situés à l'arrière de la console WPS Pro EU. Si vous ne connectez qu'une (1) seule imprimante à l'appareil, branchez le câble USB de l'imprimante dans le port supérieur situé à l'arrière de l'appareil.

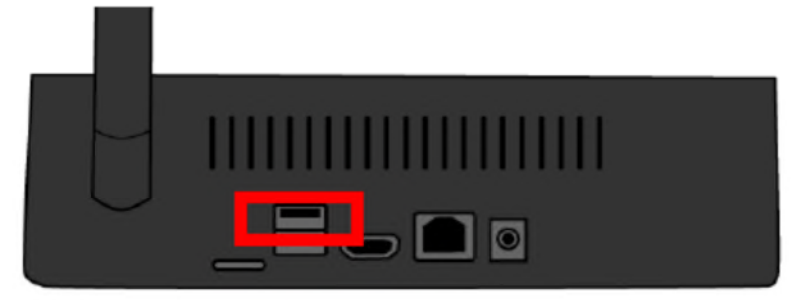

*Figure 3 Port USB supérieur du WPS Pro EU*

Le WPS Pro EU peut prendre en charge deux (2) imprimantes DNP simultanément. *Connectez d'abord le port USB supérieur situé à l'arrière de l'appareil.* L'appareil WPS Pro EU peut être connecté aux imprimantes DNP suivantes : DS40, DS80, DS620A/ DS620, DS820A/DS820, RX1 et RX1-HS.

4. Mettez l'appareil en marche à l'aide de l'interrupteur de marche/arrêt. Maintenez le bouton de marche/arrêt appuyé pendant deux (2) secondes jusqu'à ce que le logo s'affiche.

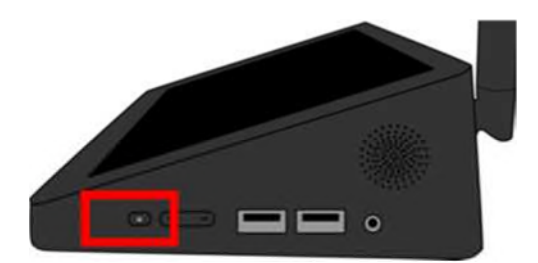

5. Au démarrage, le WPS Pro EU détecte automatiquement les imprimantes connectées et le papier qu'elles contiennent. Attendez trois minutes avant de tenter de connecter d'autres périphériques d'entrée au réseau du WPS Pro EU. Lorsque le WPS Pro EU démarre, l'écran tactile de l'appareil affiche le processus de démarrage et le temps restant avant que le système WPS Pro EU soit prêt à être utilisé.

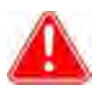

# Attention

Lorsque vous démarrez ou redémarrez le WPS Pro EU, trois (3) minutes environ sont nécessaires pour qu'il soit prêt à fonctionner.

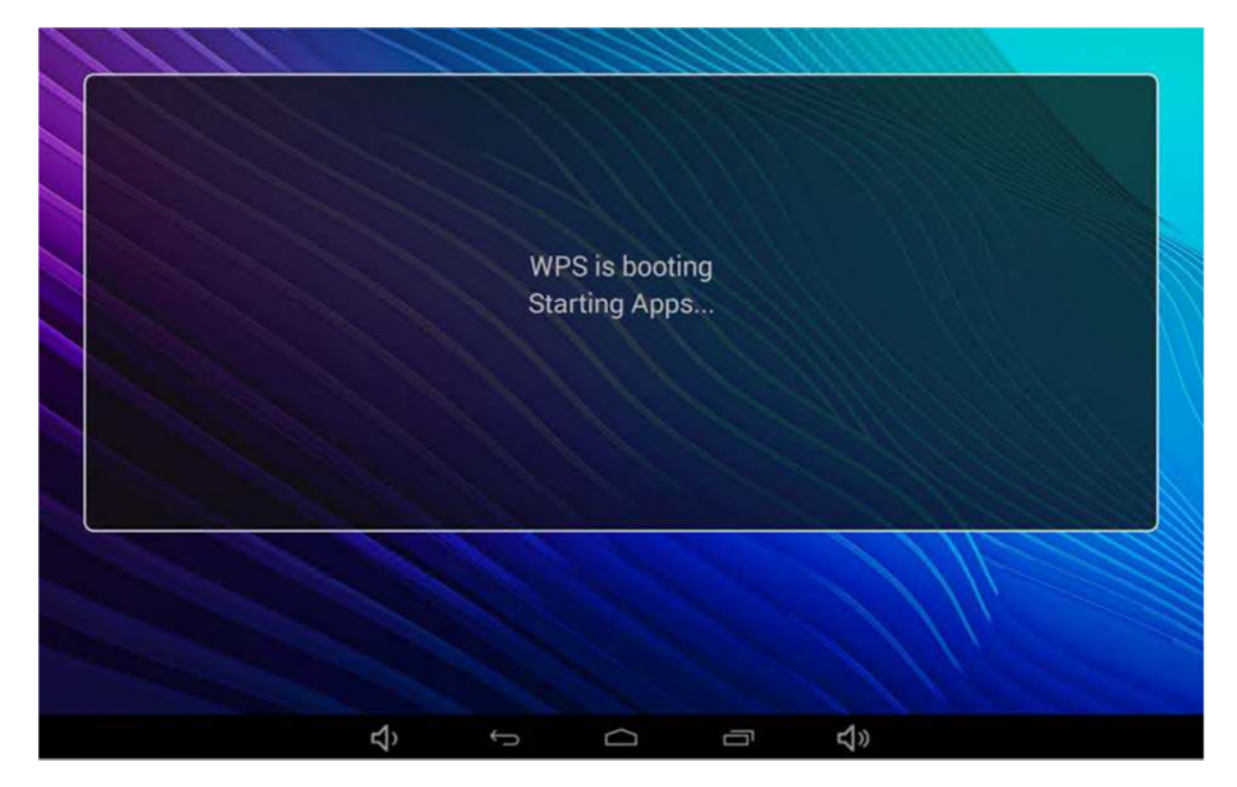

6. Une fois que le WPS Pro EU est démarré, l'appli WPS Status s'affiche et un essai d'impression est automatiquement imprimé. Pour arrêter l'essai d'impression, voir « Modification des paramètres de l'essai d'impression » page 89.

Lorsque vous utilisez votre système WPS Pro EU, vérifiez que l'appli WPS Status s'affiche sur la console quand vous êtes sur le point d'imprimer.

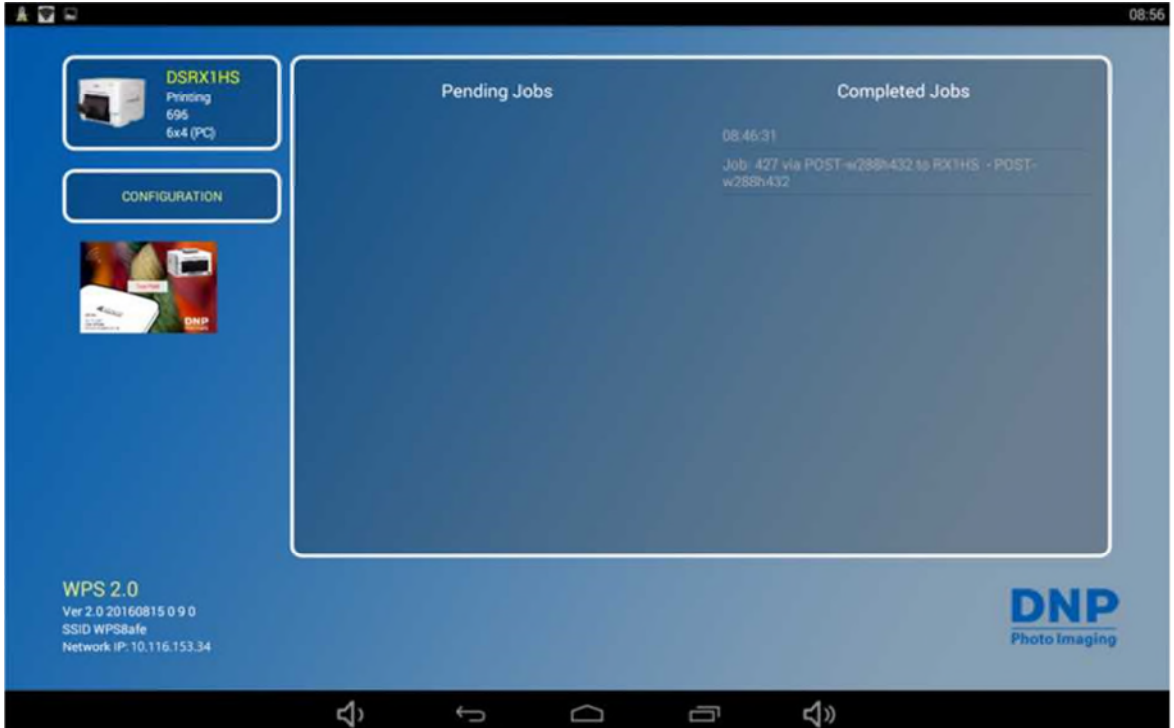

*Figure 4 WPS Status App*

7. L'écran tactile affiche le type d'imprimantes qui sont connectées à WPS Pro EU et la quantité de papier restant dans chaque imprimante. L'écran tactile affiche également les 5 dernières tâches d'impression terminées et les tâches d'impression en attente.

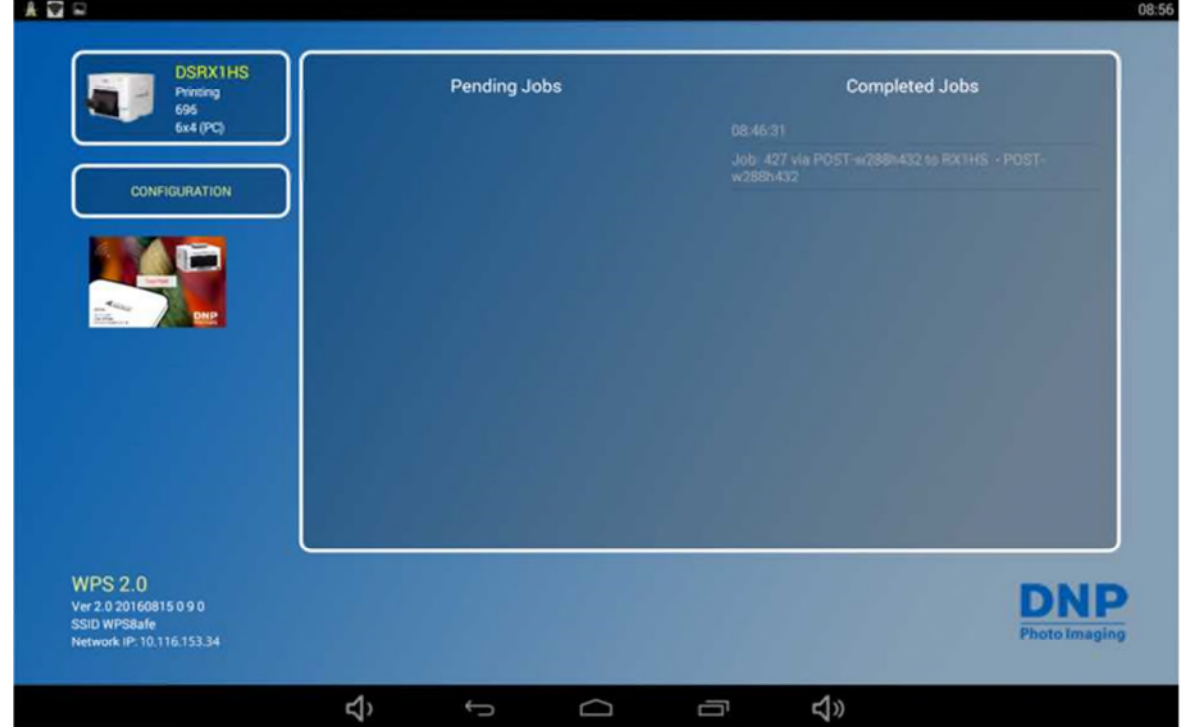

#### **Connexion au réseau sans fil du WPS Pro EU**

Le WPS Pro EU fonctionne comme un réseau sans fil indépendant pour les périphériques d'entrée et les imprimantes.

1. Depuis votre ordinateur ou votre appareil mobile, connectez-vous au réseau Wifi du WPS Pro EU.

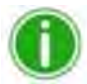

#### **Remarque**

Le réseau Wifi est dénommé WPSxxxx où xxxx est le numéro unique de votre périphérique.

2. Lorsque la fenêtre de saisie du message du mot de passe s'affiche, saisissez : **DNP20153** (EN MAJUSCULES)

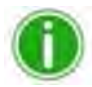

#### **Remarque**

Si vous vous connectez au réseau sans fil depuis un ordinateur Mac ou un PC, suivez la procédure décrite ci-dessous en utilisant l'identifiant et le mot de passe fournis.

#### **Connexion du WPS Pro EU à un réseau existant**

Vous pouvez connecter le WPS Pro EU à un réseau domestique ou professionnel existant à l'aide d'un câble Ethernet. Connectez le câble à l'arrière du WPS Pro EU et à un port du routeur ou du hub du réseau. Pour l'instant la connexion sans fil du WPS Pro EU à un réseau existant n'est pas possible.

## **Arrêt du WPS Pro EU**

Dans certains cas, le WPS Pro EU doit être arrêté. C'est le cas notamment après une mise à jour de l'écran de configuration, car le WPS Pro EU doit être redémarré pour que la mise à jour soit effective. Pour arrêter le WPS Pro EU, procédez comme suit :

**Remarque** Avant d'arrêter le WPS Pro EU, vérifiez qu'il n'y a pas de tâches d'impression en cours.

1. Dans le menu de navigation situé en bas de l'écran du WPS Pro EU, touchez l'icône **Apps** (Applis).

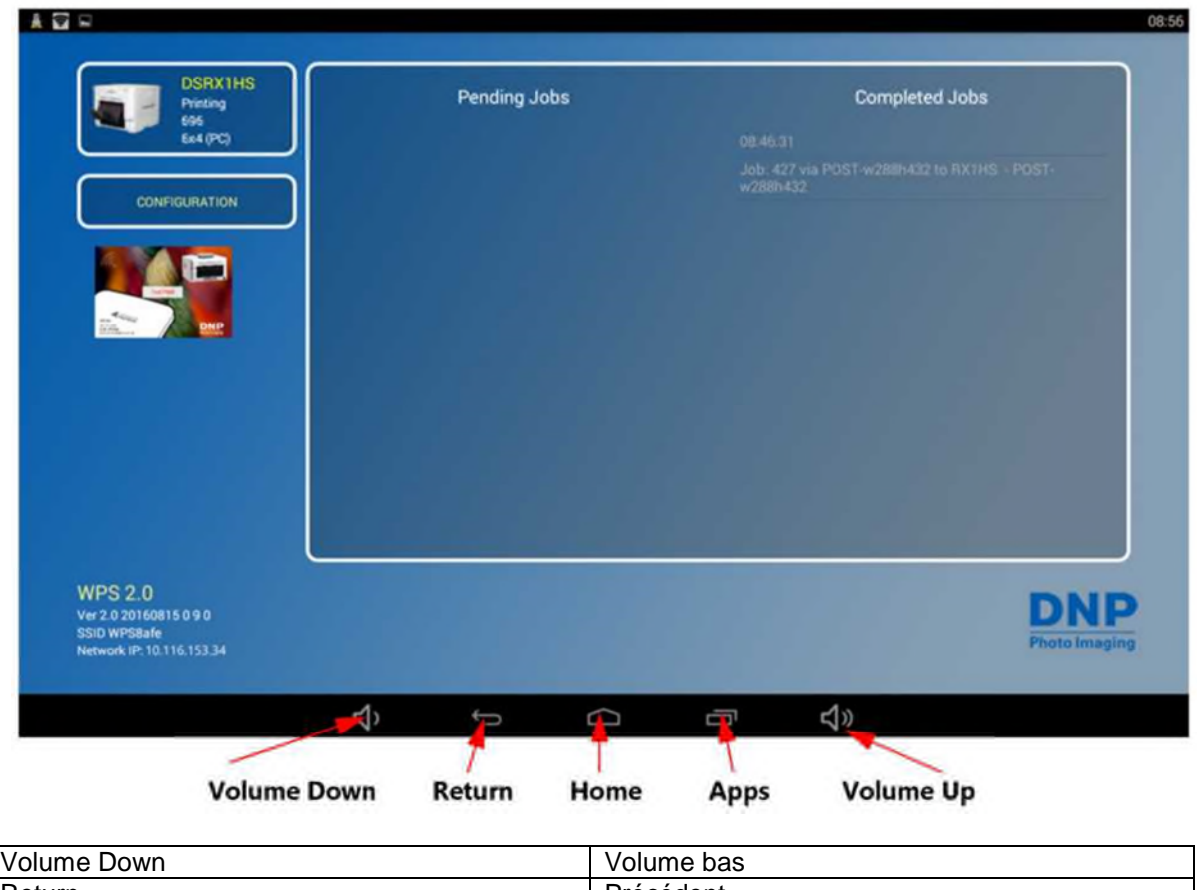

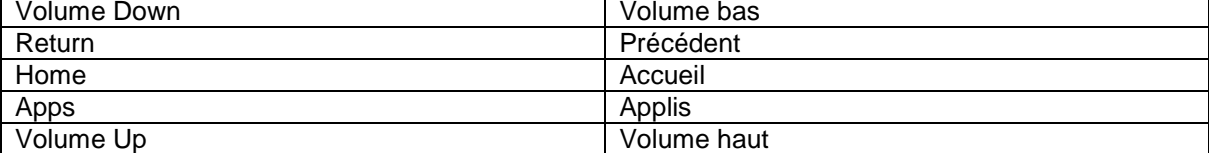

2. Sélectionnez l'application **WPS Maintenance** dans l'écran des applications. L'écran de maintenance apparaît.

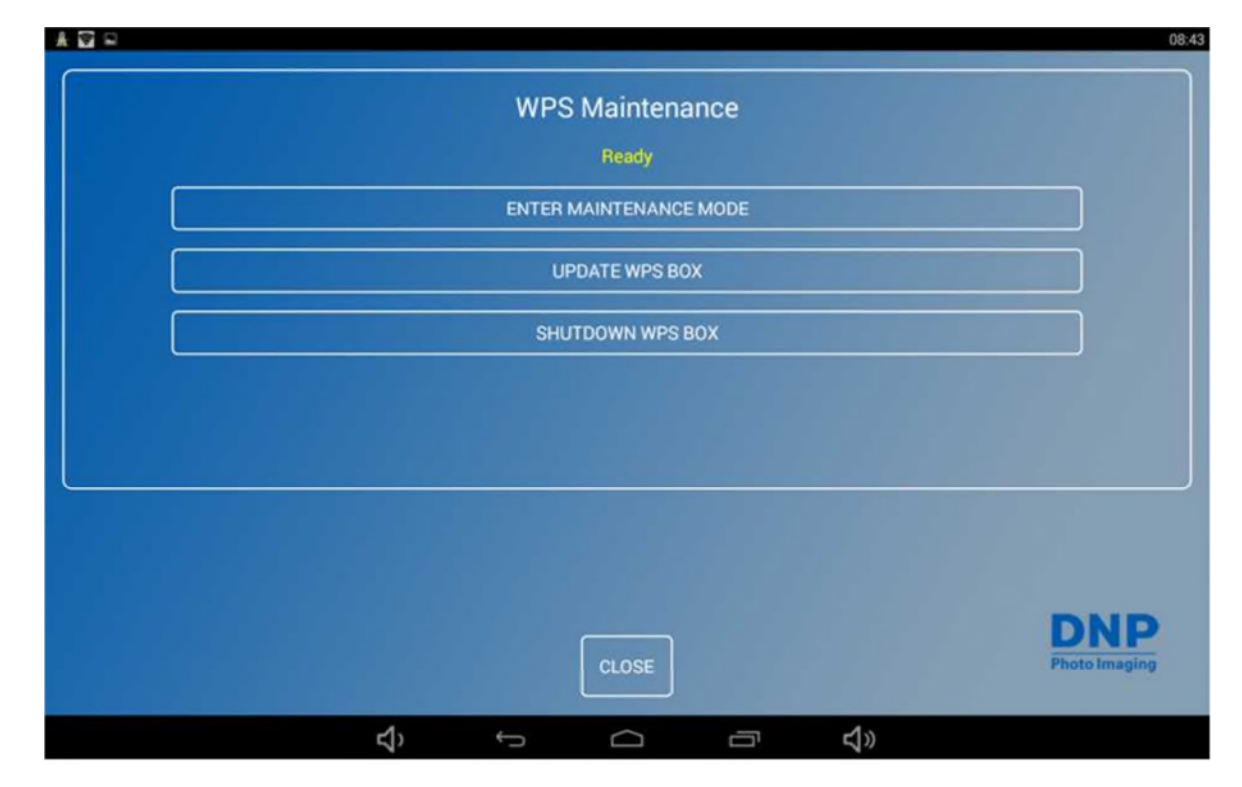

- 3. Touchez le cadre **Shutdown WPS Box** (Arrêt console WPS)
- 4. La console WPS Pro EU est mise hors tension.

# **4. Utilisation d'un appareil Android avec WPS Pro EU**

Ce chapitre explique comment imprimer des photos avec le réseau WPS Pro EU depuis un appareil Android.

Suivez la procédure d'installation décrite au paragraphe « Installation du système WPS Pro EU » page 18 avant de continuer.

Il existe deux méthodes de transfert pour imprimer via le réseau WPS Pro EU depuis votre appareil Android : FTP ou Services Web.

- 1. **Utilisation d'un appareil Android pour des transferts Web (applis mobiles)** Pour l'instant, les services Web nécessitent l'utilisation d'une application compagnon WPS. Utilisez l'appli WPS Print 2 pour imprimer des photos. Utilisez l'appli WPS Status pour surveiller la consommation de papier et l'état du système. Vous pouvez également surveiller la consommation de papier et l'état du système directement depuis l'écran tactile de l'appareil.
- 2. **Utilisation d'un appareil Android pour des transferts FTP** Les transferts FTP permettent d'imprimer via le réseau WPS Pro EU depuis un appareil photo ou une application d'édition photographique installée sur un appareil mobile. WPS Pro EU peut imprimer depuis des appareils mobiles et Android compatibles Wifi (ex. smartphones et tablettes) grâce à une application client FTP.

WPS Pro EU permet également de connecter simultanément jusqu'à cinq (5) périphériques de transfert et d'entrée. Les appareils de transfert et d'entrée peuvent transmettre correctement les tâches d'impressions jusqu'à une distance maximale de 10 mètres du WPS Pro EU, même si cette distance varie en fonction du taux d'utilisation du réseau.

Avant de commencer à imprimer, vérifiez la console WPS Pro EU et assurez-vous que l'appli WPS Status est activée. Pour traiter les images qu'elle reçoit, l'application WPS Status doit être ouverte et activée sur la console WPS Pro EU.

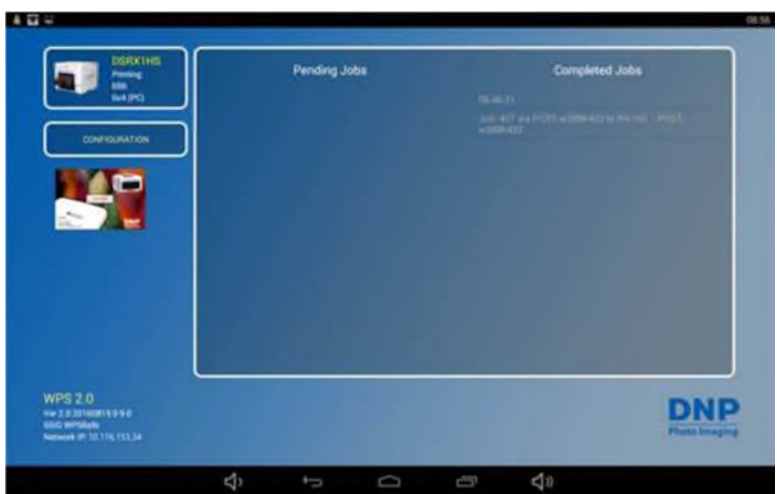

*Figure 5 Appli WPS Status*

#### **Utilisation d'un appareil Android pour des transferts Web (applis mobiles)**

*Le transfert par Internet* est une des méthodes de transfert utilisées par votre système WPS Pro EU. Les transferts HTTP utilisent la technologie Web pour agir comme une interface entre le réseau WPS Pro EU et l'utilisateur. Pour l'instant, l'appli compagnon WPS Print 2 utilise une interface HTTP pour transférer et imprimer des images via le WPS Pro EU. Cependant, vous pouvez également utiliser les transferts Web depuis un PC ou un Mac, une méthode qui exige le développement d'un logiciel tiers. Si vous souhaitez plus d'informations concernant le développement de logiciels tiers, contactez votre revendeur DNP IAM.

#### **Configuration d'un appareil Android pour des transferts Web (applis mobiles)**

La configuration des applis mobiles est simple. Téléchargez simplement les applis suivantes sur Google Play ou Amazon App.

- Appli WPS Status
- ◆ Appli WPS Print 2

#### **Impression depuis un appareil Android à l'aide de l'option Share (Partager)**

Suivez la procédure suivante pour imprimer depuis votre appareil mobile. Après avoir téléchargé l'application mobile WPS Print 2, vous pouvez imprimer avec n'importe quelle application photographique utilisant la fonction standard de partage de feuille.

- 1. Si vous ne l'avez pas encore fait, téléchargez l'application **WPS Print 2** sur votre appareil mobile.
- 2. Connectez-vous au signal Wifi généré par le WPS Pro EU.

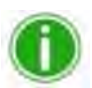

#### Remarque

Le réseau Wifi est dénommé **WPSxxxx** où **xxxx** est le numéro unique de votre périphérique.

- 3. Lorsque la fenêtre de saisie du message du mot de passe s'affiche, saisissez : **DNP20153** (EN MAJUSCULES)
- 4. Démarrez l'application de photographie. Cette application peut être votre rouleau de caméra (ou galerie photo), une application d'édition photographique ou une application de visionnage de photos.

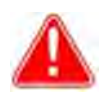

### Attention

Pour utiliser la fonction de partage WPS Print, votre application photographique doit utiliser des fonctionnalités de partage de feuille standard.

- 5. Sélectionnez les photos à imprimer.
- 6. Cliquez sur l'icône **Share** (Partager).
- 7. Sélectionnez l'appli WPS Print 2 dans la liste des applications de partage disponibles.
- 8. L'appli WPS Print 2 démarre. Vous pouvez imprimer les photos en utilisant l'appli WPS Print  $\mathcal{L}$

#### **Impression depuis un appareil Android avec l'appli WPS Print 2**

L'appli WPS Print 2 vous permet d'imprimer, via le réseau WPS Pro EU, des photos qui se trouvent dans la galerie de photos ou l'album photo de votre appareil.

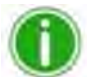

#### Remarque

Quand vous utilisez cette appli, les photos que vous prenez sont enregistrées dans votre galerie de photos ou votre *rouleau de caméra*. Si la fonction d'archivage des images est activée et une carte micro SD est insérée dans WPS Pro EU, vous pouvez également y enregistrer les photos.

1. Connectez votre appareil mobile au signal Wifi généré par le WPS Pro EU.

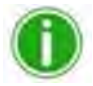

# Remarque

Le réseau Wifi est dénommé **WPSxxxx** où **xxxx** est le numéro unique de votre périphérique.

- 2. Quand la fenêtre de saisie du mot de passe s'affiche, saisissez le mot passe suivant : DNP20153. (EN MAJUSCULES)
- 3. Attendez que l'appareil soit connecté au réseau Wifi WPS Pro EU. Ce processus peut durer jusqu'à deux minutes.
- 4. Sur votre appareil mobile, démarrez l'appli **WPS Print 2**.
- 5. L'appli WPS Print 2 est prête à fonctionner.
- 6. Dans la page d'accueil de WPS Print, appuyez sur le bouton + bleu pour afficher les options relatives aux photos.

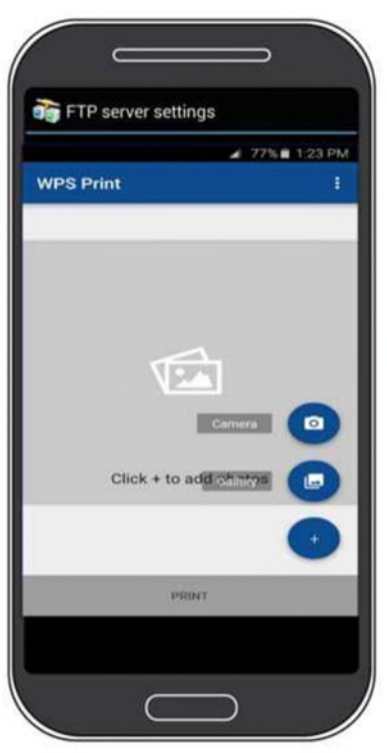

- 7. Sélectionnez l'option **Camera** (Appareil photo) ou **Gallery** (Galerie) dans le menu.
- 8. Pour imprimer des photos avec votre appareil photo :
	- Quand l'application photographique par défaut de votre appareil démarre, prenez une photo.
	- Quand l'affichage revient à l'application WPS Print 2, affichez votre photo. Si vous êtes prêt à imprimer, appuyez sur le bouton **Print** (Imprimer). En cas contraire, vous pouvez supprimer des photos, ajouter des photos ou prendre d'autres photos avant de démarrer l'impression.

Pour continuer, voir étape 10.

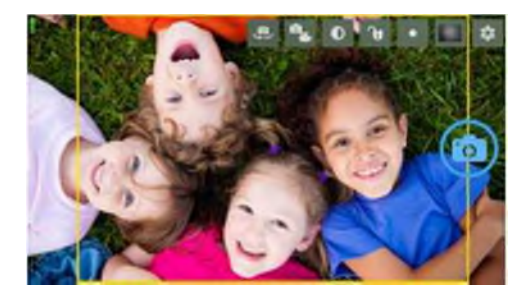

- 9. Pour imprimer des photos depuis votre galerie de photos :
	- Sélectionnez l'application de galerie photographique que vous souhaitez utiliser. Si plusieurs applications photographiques sont installées sur votre téléphone, vous devrez peut-être choisir une galerie à chaque fois que vous transférez des photos.
	- Sélectionnez vos photos. En fonction de la galerie sélectionnée, vous pouvez sélectionner plusieurs photos à la fois. Pour ce faire, cliquez sur une photo pour cocher la case de la photo sélectionnée. Sélectionnez les photos que vous souhaitez imprimer et appuyez sur **Done** (Terminé) pour revenir à l'appli WPS Print 2. Toutes les galeries n'autorisent pas la sélection simultanée de plusieurs photographies.
	- Quand l'affichage revient à l'application WPS Print 2, affichez votre photo. Si vous êtes prêt à imprimer, appuyez sur le bouton **Print** (Imprimer). En cas contraire, vous pouvez supprimer des photos, ajouter des photos ou prendre d'autres photos avant de démarrer l'impression.

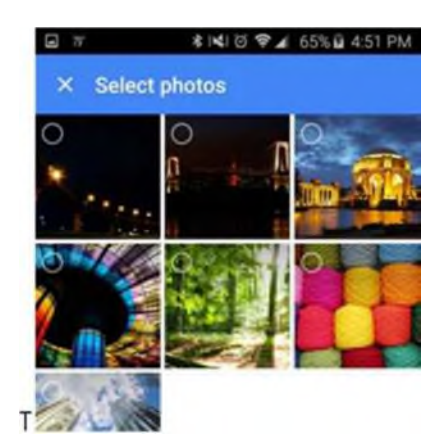

10. À tout moment, vous pouvez faire défiler les photos que vous avez transférées par simple glissement droite/gauche. Les points de navigation situés sous la photo permettent de visualiser votre position dans la séquence de photos.

- 11. Quand vous êtes prêt, appuyez sur le bouton **Print** (Imprimer) pour imprimer les photos transférées.
- 12. Dans l'écran de sélection du format et de la quantité, sélectionnez **Photo Size** (Format du tirage) dans la liste déroulante. Vous pouvez sélectionner n'importe quel format autorisé par l'imprimante connectée.
- 13. Utilisez la roulette de défilement de la quantité (**Quantity**) pour sélectionner le nombre de tirages.
- 14. Appuyez sur le bouton **Print** (Imprimer) pour imprimer les photos. Vos images sont transmises de l'appareil Android au WPS Pro EU via le réseau Wifi. La durée de l'impression varie en fonction du format des tirages, de la distance séparant les appareils Wifi et de l'intensité du signal.
- 15. Appuyez sur la flèche (←) située en haut de l'écran pour revenir à la page d'accueil de l'application WPS Print 2.

# **Utilisation de l'appli WPS Status pour surveiller le réseau**

**Remarque** Lorsque vous vous connectez à l'appli WPS Status pour la première fois, il est possible que la date affichée ne soit pas correcte. L'appli WPS Status réglera la date et l'heure à partir de celles de votre téléphone ou de votre tablette. Cette procédure dure moins d'une minute.

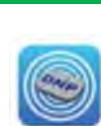

Lors du démarrage de l'appli WPS Status, deux icônes s'affichent : **Printer** (Imprimante) et **Server** (Serveur).

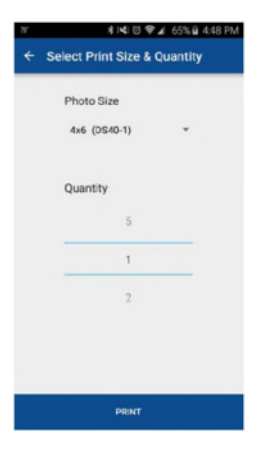

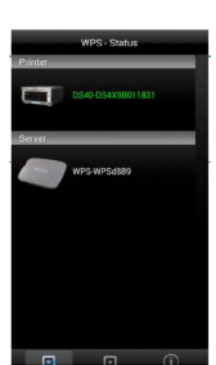

# **Icône Printer (Imprimante)**

Cliquez sur l'icône **Printer** (Imprimante) pour afficher les informations relatives aux imprimantes connectées :

- **Status** (État) : Indique l'état des imprimantes connectées :
	- **Vert** : L'imprimante est fonctionnelle.
	- **Jaune** : La quantité de papier est faible.
	- **Rouge** : La quantité de papier est très faible, une erreur s'est produite ou le papier est coincé.

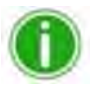

# Remarque

Les feux **jaune** et **rouge** peuvent être configurés dans l'écran **Setup** (Configuration) de cette application. Voir « Bouton Setup (Configuration) » page 30.

- **Current Media** (Papier en cours) : Indique le nombre de tirages restant à imprimer, le type de papier chargé dans les imprimantes connectées et la quantité de papier restante.
- **Printing Type** (Finition) **:** Indique si les images sont imprimées avec une finition **Matte** (Mate) ou **Glossy** (Brillante).
- **Firmware** (Micrologiciel) : Indique la version du logiciel installé sur les imprimantes connectées.
- **Life Count** (Compteur) **:** Indique le nombre de tirages qui ont été réalisés par les imprimantes connectées pendant leur durée de vie.
- **Color Data Version** (Version des données de couleur) **:** Indique la version du fichier ICM utilisé par votre appareil.

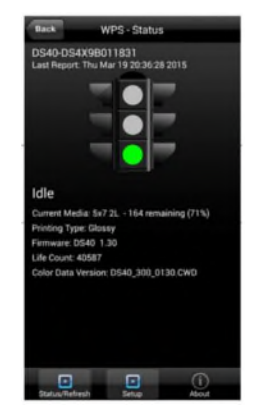

#### **Icône Server (Serveur)**

Cliquez sur l'icône **Server** (Serveur) pour afficher les informations suivantes :

- **Software/Firmware Version** (Version logiciel/micrologiciel) **:** Indique la version du micrologiciel actuelle du WPS Pro EU. Vous pouvez utiliser ce numéro de version lorsque vous recherchez des informations pour résoudre les problèmes de votre système.
- **Last 5 Jobs** (5 derniers tirages) **:** Affiche les 5 derniers tirages réalisés et le mode de transmission à l'imprimante (ex. FTP).
- **Submission Errors** (Erreurs de transmission) **:** Indique les éventuelles erreurs survenues lors de l'impression de vos photos.

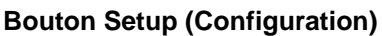

Comme évoqué précédemment, l'écran **Status** (État) indique si les imprimantes connectées ont un niveau de papier restant élevé (feu vert), un niveau faible (feu jaune) ou un niveau extrêmement bas (feu rouge). Avec le bouton **Setup** (Configuration) vous pouvez définir les différents seuils correspondant à la couleur des feux.

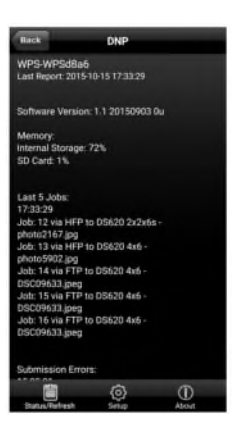

1. Cliquez sur le bouton **Setup** (Configuration).

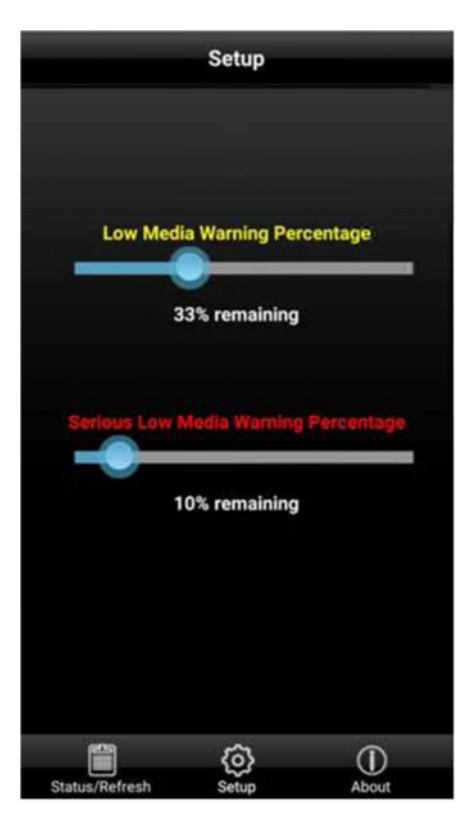

- 2. Avec le curseur **Low Media Warning Percentage** (Pourcentage avertissement niveau de papier bas), réglez le pourcentage à partir duquel un avertissement de niveau de papier bas doit être affiché. Si vous réglez ce curseur à 40%, dès que le niveau de papier restant atteint 40%, le feu jaune de l'écran **Printer** (Imprimante) s'allume.
- 3. Avec le curseur **Serious Low Media Warning Percentage** (Pourcentage avertissement niveau de papier très bas), réglez le pourcentage à partir duquel un avertissement de niveau de papier très bas doit être affiché. Si vous réglez ce curseur à 25%, dès que le niveau de papier restant atteint 25%, le feu rouge de l'écran **Printer** (Imprimante) s'allume.

#### **Utilisation d'un appareil Android pour des transferts FTP**

Une des méthodes de transfert offertes par le WPS Pro EU est celle du FTP *(File Transfer Protocol*). Le protocole FTP est un protocole de réseau normalisé utilisé pour transférer des fichiers d'un support à un autre via un réseau basé sur TCP, tel qu'Internet. FTP est basé sur une architecture clientserveur et utilise des connexions séparées pour les contrôles et les données entre le client et le serveur. Le transfert FTP est la solution idéale pour la transmission de photos à imprimer d'un appareil mobile vers le WPS Pro EU. Pour ce faire, vous devez installer une application client FTP sur votre appareil mobile. Vérifiez que votre application client FTP permet le transfert de données binaires car c'est le type de données pris en charge par le WPS Pro EU.

#### **Configuration d'un appareil Android pour des transferts FTP**

Vous pouvez configurer les applications client FTP de votre appareil mobile pour pouvoir utiliser cette méthode de transfert depuis la plupart des appareils photo et applications d'édition photographique. Vous pouvez envoyer des photos à imprimer à l'aide de l'application client FTP en activant l'option Share (Partager).

1. Téléchargez et installez une application client FTP sur Google Play™.

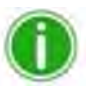

**Remarque** Exemples d'applications client FTP : AndFTP, Auto Uploader et Turbo Client.

2. Après l'installation, démarrez l'application client FTP.

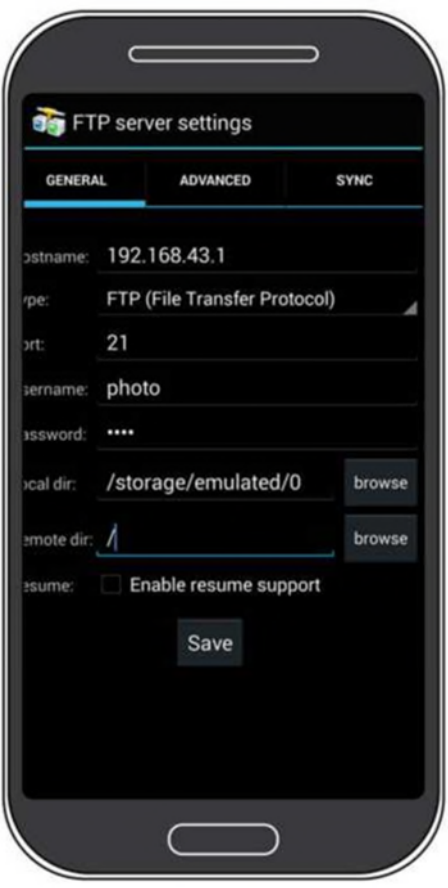

- 3. Saisissez les informations demandées dans les champs suivants :
	- **Host** (Nom d'hôte) : 192.168.43.1
	- **Type : FTP**
	- **Port** : 21
	- **Username** (Identifiant) : photo
	- **Password** (Mot de passe) : none (Tapez le mot « none »)
	- **Remote Dir** (Dossier distant) : / (slash inversé)
	-

**Mode** : Active (Activé) (généralement dans les paramètres avancés)

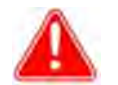

#### Attention

Si le logiciel vous demande de choisir une option de transfert, sélectionnez **Binary** (Binaire). Si vous sélectionnez **ASCII**, les photos ne seront pas imprimées correctement.

- 4. Cliquez sur **Save** (Enregistrer) pour enregistrer vos modifications.
- 5. Si vous ne l'avez pas encore fait, connectez-vous au réseau Wifi WPS Pro EU.
- 6. Revenez à l'application client FTP et cliquez sur le bouton **Login** (Connexion) pour vous connecter au WPS Pro EU.

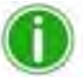

# Remarque

Lorsque la connexion est établie, une boîte de dialogue confirmant la connexion s'affiche.

7. Dès que votre appareil est connecté au WPS Pro EU, vous pouvez imprimer des photos sans fil. Notez que le WPS Pro EU n'imprime que des fichiers au format JPEG ou PNG.

#### **Impression avec un appareil Android par transfert FTP**

Pour imprimer des photos depuis votre téléphone ou votre tablette Android, suivez la procédure décrite ci-dessous.

1. Sélectionnez votre appareil WPS Pro EU à partir de l'icône **Settings** (Réglages). Elle se trouve dans le cadre Wifi de l'écran **Settings** (Réglages).

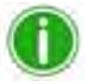

# Remarque

Le réseau Wifi est dénommé **WPSxxxx** où **xxxx** est le numéro unique de votre périphérique.

- 2. Démarrez l'application client FTP.
- 3. Ouvrez la galerie de photos de votre appareil. La galerie de photos est parfois appelée « rouleau de caméra » ou « album photo ».
- 4. Sélectionnez la photo que vous souhaitez imprimer et cliquez sur le bouton **Share** (Partager).
- 5. Sélectionnez votre application client FTP dans la liste des applications de partage disponibles.
- 6. En fonction de votre application client FTP, vous devrez confirmer l'adresse FTP et d'autres informations avant de pouvoir transmettre votre photo.
- 7. Les photos sont envoyées de l'appareil Android vers le WPS Pro EU, puis imprimées.

#### **Erreurs d'impression**

Si un problème survient pendant l'impression des photos, un rapport d'erreur est imprimé. Ce rapport indique la photo qui n'a pas pu être imprimée pour vous permettre de recommencer l'impression.

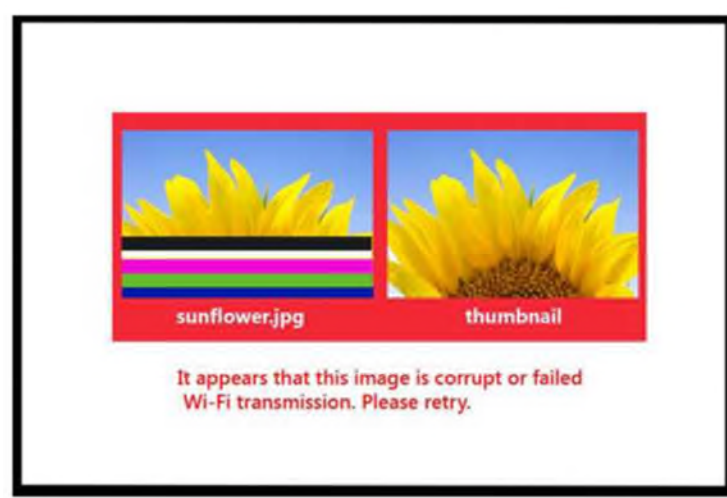

*Figure 6 Exemple de rapport d'erreur*

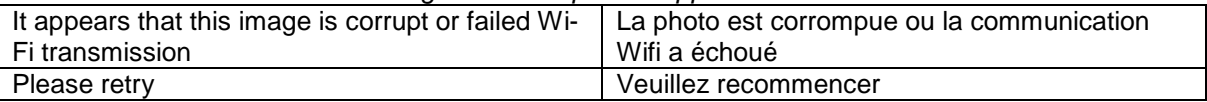

8. Si ce message d'erreur s'affiche, recommencez l'impression de la photo. Si la photo n'est pas correctement imprimée à la deuxième tentative, vérifiez la connexion au réseau et recommencez.

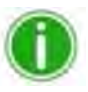

# Remarque

WPS Pro EU est destiné à l'impression de photos au format JPEG et PNG avec un espace de couleur RVB. Vérifiez que vos photos sont dans un de ces formats avant de les transmettre au WPS Pro EU pour impression.
# **Tableau des formats de tirage**

À l'aide du tableau ci-dessous, déterminez la taille du papier à utiliser avec votre imprimante.

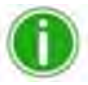

Remarque

Si vous utilisez l'option d'impression « demi-panneau », seule la moitié du ruban disponible est utilisée. Les coûts sont plus élevés car l'autre moitié du panneau n'est pas utilisée.

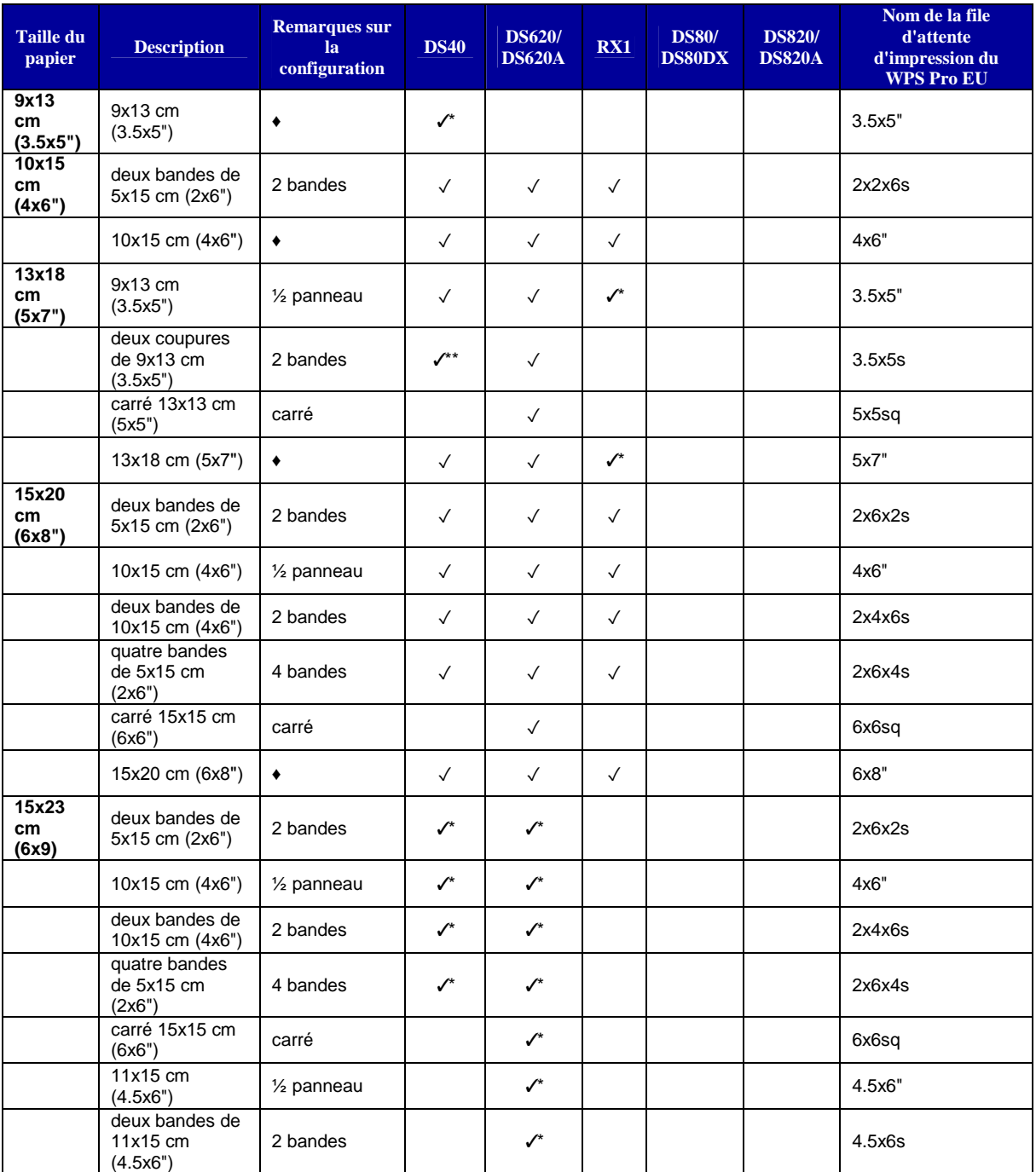

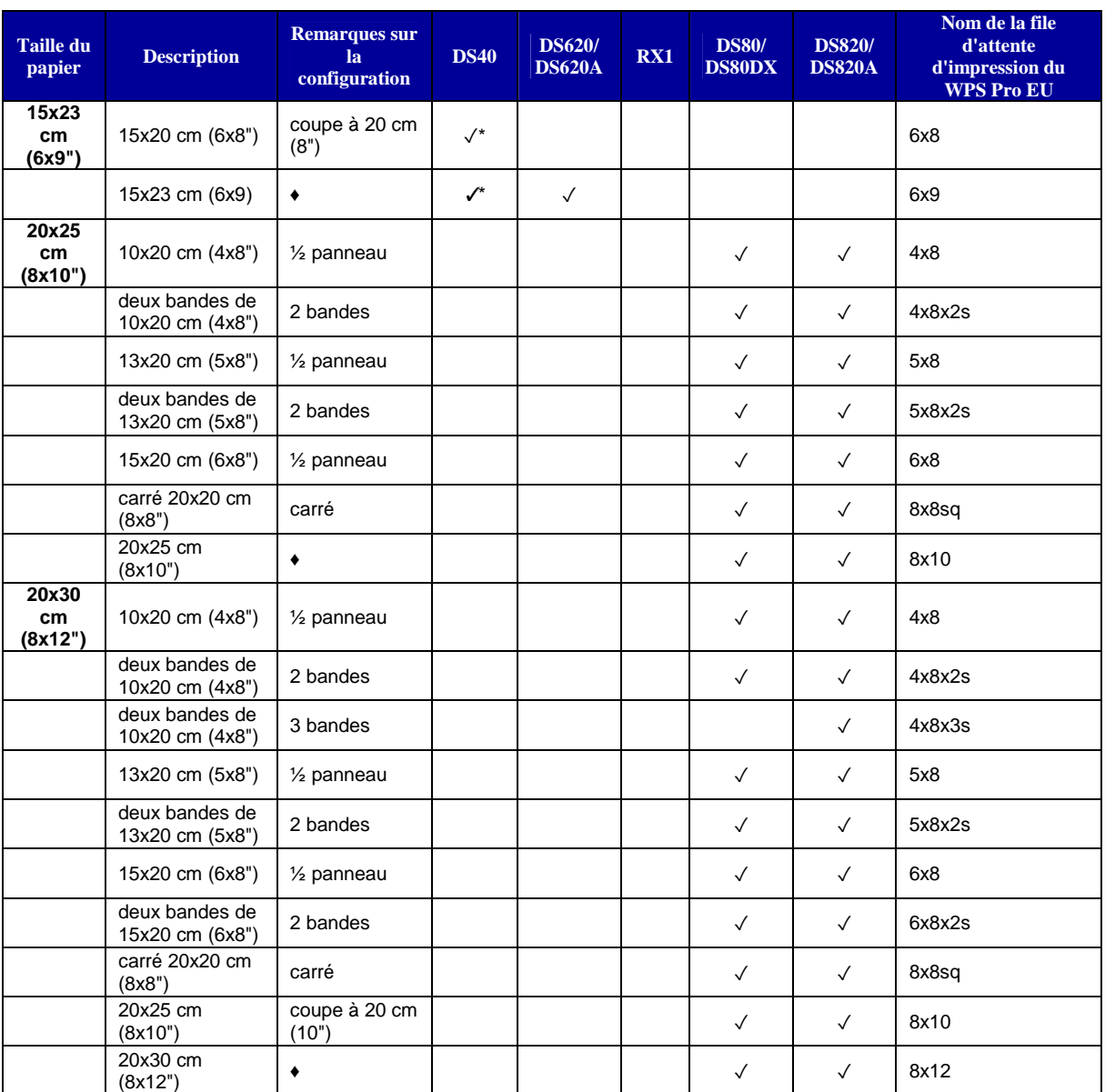

✓ Format de tirage disponible pour cette imprimante

♦ Configuration par défaut

\* Ce format peut ne pas être disponible dans toutes les régions. Contactez votre revendeur pour plus d'information. \*\*Firmware v1.5 ou supérieure

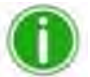

# Remarque

Vous pouvez connecter deux (2) imprimantes simultanément au WPS Pro EU. Le papier utilisé doit être le même, ex. deux imprimantes alimentées en papier 10x15 cm (4x6"). Voir « Modification des paramètres du groupe d'imprimantes » page 96 pour plus d'informations.

# **5. Utilisation d'un appareil mobile iOS avec WPS Pro EU**

Ce chapitre explique comment imprimer des photos avec le réseau WPS Pro EU depuis un appareil Android.

Suivez la procédure d'installation décrite au paragraphe « Installation du système WPS Pro EU » page 18 avant de continuer.

Il existe deux méthodes de transfert pour imprimer via le réseau WPS Pro EU depuis votre appareil Apple : FTP ou Services Web.

- 1. **Utilisation d'un appareil Apple pour des transferts Web (applis mobiles)** Pour l'instant, les services Web nécessitent l'utilisation d'une application compagnon WPS. Utilisez l'appli WPS Print 2 pour imprimer des photos. Utilisez l'appli WPS Status pour surveiller la consommation de papier et l'état du système.
- 2. **Utilisation d'un appareil mobile Apple iOS pour des transferts FTP** Les transferts FTP permettent d'imprimer via le réseau WPS Pro EU depuis un appareil photo ou une application d'édition photographique installée sur un appareil mobile. WPS Pro EU permet d'imprimer depuis des appareils mobiles iOS compatibles Wifi (ex. smartphones et tablettes) grâce à une application client FTP.

WPS Pro EU permet également de connecter simultanément jusqu'à cinq (5) périphériques de transfert et d'entrée. Les appareils de transfert et d'entrée peuvent transmettre correctement les tâches d'impression jusqu'à une distance maximale de 10 mètres du WPS Pro EU, même si cette distance varie en fonction du taux d'utilisation du réseau.

Avant de commencer à imprimer, vérifiez la console WPS Pro EU et assurez-vous que l'appli WPS Status est activée. Pour traiter les images qu'elle reçoit, l'application WPS Status doit être ouverte et activée sur la console WPS Pro EU.

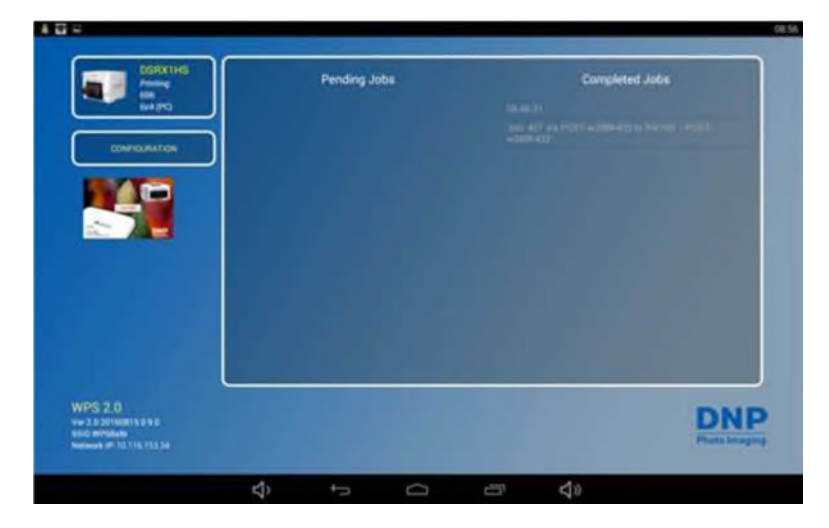

# **Utilisation d'un appareil Apple pour des transferts Web (applis mobiles)**

*Le transfert par Internet* est une des méthodes de transfert utilisées par votre système WPS Pro EU. Les transferts HTTP utilisent la technologie Web pour agir comme une interface entre le réseau WPS Pro EU et l'utilisateur. Pour l'instant, l'appli compagnon WPS Print 2 utilise une interface HTTP pour transférer et imprimer des images via le WPS Pro EU. Cependant, vous pouvez également utiliser les transferts Web depuis un PC ou un Mac, une méthode qui exige le développement d'un logiciel tiers. Si vous souhaitez plus d'informations concernant le développement de logiciels tiers, contactez votre revendeur DNP IAM.

### **Configuration d'un appareil Apple pour des transferts Web (applis mobiles)**

La configuration des applis mobiles est simple. Téléchargez simplement les applis suivantes sur le store iTunes.

- Appli WPS Status
- Appli WPS Print 2

### **Impression depuis un appareil Apple à l'aide de l'option Share Sheet (Partage de feuille)** Pour imprimer des photos depuis votre iPad/iPhone, suivez la procédure décrite ci-dessous.

- 1. Si vous ne l'avez pas encore fait, téléchargez l'application **WPS Print 2** sur votre appareil mobile.
- 2. Connectez-vous au signal Wifi généré par le WPS Pro EU.

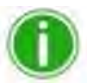

# Remarque

Le réseau Wifi est dénommé **WPSxxxx** où **xxxx** est le numéro unique de votre périphérique.

- 3. Lorsque la fenêtre de saisie du message du mot de passe s'affiche, saisissez : **DNP20153**
- 4. Démarrez l'application de photographie. Cette application peut être votre rouleau de caméra (ou galerie photo), une application d'édition photographique ou une application de visionnage de photos.

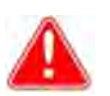

# Attention

Pour utiliser la fonction de partage WPS Print, votre application photographique doit utiliser des fonctionnalités de partage de feuille standard.

5. Sélectionnez les photos à imprimer.

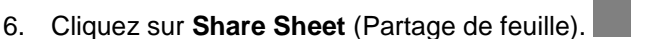

- 7. Sélectionnez l'appli WPS Print 2 dans la liste des applications de partage disponibles.
- 8. L'appli WPS Print 2 démarre. Vous pouvez imprimer les photos en utilisant l'appli WPS Print  $\mathcal{L}$

#### **Impression depuis un appareil Apple avec l'appli WPS Print 2**

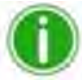

#### Remarque

Quand vous utilisez cette appli, les photos que vous prenez sont enregistrées dans votre galerie de photos ou votre *rouleau de caméra*. Si la fonction d'archivage des images est activée et une carte micro SD est insérée dans WPS Pro EU, vous pouvez également y enregistrer les photos.

1. Connectez-vous au signal Wifi généré par le WPS Pro EU.

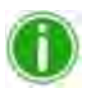

# Remarque

Le réseau Wifi est dénommé **WPSxxxx** où **xxxx** est le numéro unique de votre périphérique.

**Dist** 

- 2. Lorsque la fenêtre de saisie du message du mot de passe s'affiche, saisissez : **DNP20153**
- 3. Attendez deux minutes environ pour que votre appareil se connecte au réseau sans fil avant de démarrer l'appli.
- 4. Sur votre appareil mobile, démarrez l'appli **WPS Print 2**.
- 5. L'écran d'accueil de l'appli WPS Print 2 s'affiche.

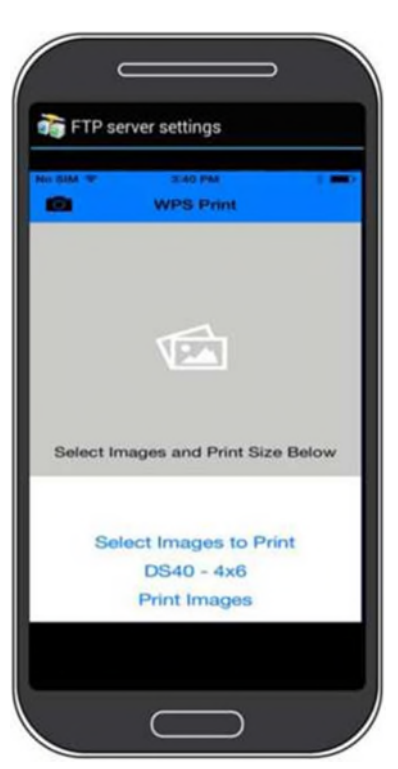

- 6. L'appli WPS Print 2 est prête à fonctionner.
- 7. Dans l'écran d'accueil de l'appli WPS Print 2, vous pouvez soit prendre une photo avec votre appareil soit sélectionner des photos dans votre rouleau de caméra.
- 8. Pour imprimer des photos avec votre appareil photo :
	- Touchez l'appareil photo situé dans le coin supérieur gauche de l'appli.
	- L'application appareil photo de votre mobile démarre. Prenez une photo comme vous le faites d'habitude. Appuyez sur le bouton **Use Photo** (Utiliser la photo) pour utiliser cette photo.
	- Quand l'affichage revient à l'application WPS Print 2, affichez votre photo. Si vous êtes prêt à imprimer, appuyez sur le bouton **Print Images** (Imprimer photos). En cas contraire, vous pouvez supprimer des photos, ajouter des photos ou prendre d'autres photos avant de démarrer l'impression.
	- Une fois les photos sélectionnées, choisissez le nombre de tirages.
	- Appuyez sur le bouton **Print** (Imprimer) pour imprimer les photos.
	- Pour changer d'imprimante ou de format de tirage, voir étape 10.

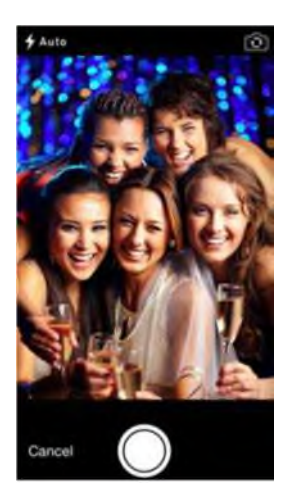

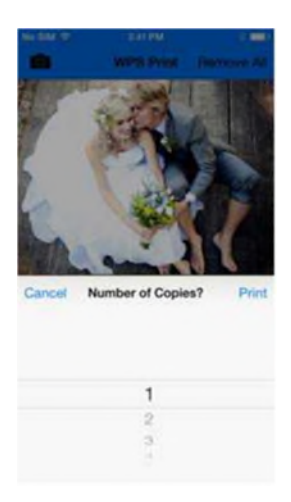

- 9. Pour imprimer des photos depuis votre galerie de photos :
	- Appuyez sur l'option **Select Images to Print** (Sélectionner les photos à imprimer) en bas de l'écran.
	- Sélectionnez vos photos. En fonction de la galerie sélectionnée, vous pouvez sélectionner plusieurs photos à la fois. Pour ce faire, cliquez sur une photo pour cocher la case de la photo sélectionnée. Sélectionnez les photos que vous souhaitez imprimer et appuyez sur **Done** (Terminé) pour revenir à l'appli WPS Print 2. Toutes les galeries n'autorisent pas la sélection simultanée de plusieurs photographies.
	- Quand l'affichage revient à l'application WPS Print 2, affichez votre photo. Si vous êtes prêt à imprimer, appuyez sur le bouton **Print Images** (Imprimer photos). En cas contraire, vous pouvez supprimer des photos, ajouter des photos ou prendre d'autres photos avant de démarrer l'impression.
	- Une fois les photos sélectionnées, choisissez le nombre de tirages.
	- Appuyez sur le bouton **Print** (Imprimer) pour imprimer les photos.
	- Pour changer d'imprimante ou de format de tirage, voir étape 10.

10. Vous pouvez changer de format de tirage à tout moment en appuyant sur le lien **Select a Print Size** (Sélectionner un format de tirage). Si vous avez déjà sélectionné un format de tirage, le lien permet d'afficher l'imprimante et le format sélectionnés (ex. DS40 - 10x15 cm  $(4x6")$ 

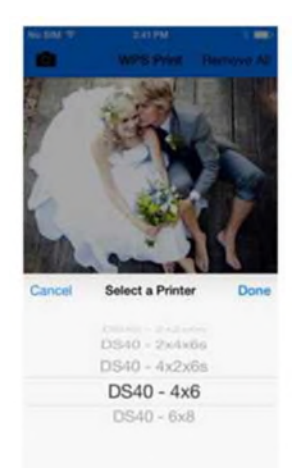

# **Utilisation de l'appli WPS Status pour surveiller le réseau**

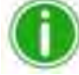

# **Remarque**

Lorsque vous vous connectez à l'appli WPS Status pour la première fois, il est possible que la date affichée ne soit pas correcte. L'appli WPS Status réglera la date et l'heure à partir de celles de votre téléphone ou de votre tablette. Cette procédure dure moins d'une minute.

Lors du démarrage de l'appli WPS Status, deux icônes s'affichent : **Printer** (Imprimante) et **Server** (Serveur).

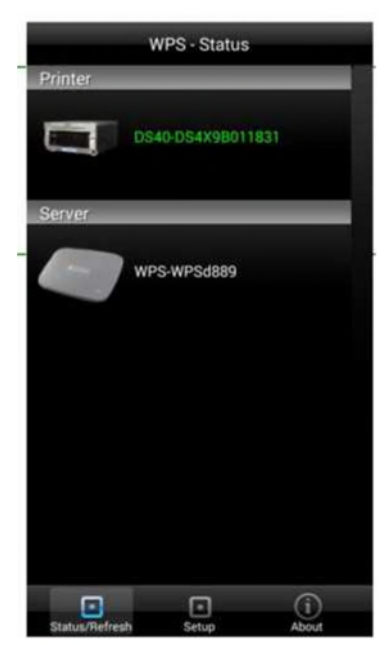

#### **Icône Printer (Imprimante)**

Cliquez sur l'icône **Printer** (Imprimante) pour afficher les informations relatives aux imprimantes connectées :

- **Status** (État) : Indique l'état des imprimantes connectées :
	- **Vert** : L'imprimante est fonctionnelle.
	- **Jaune** : La quantité de papier est faible.
	- **Rouge** : La quantité de papier est très faible, une erreur s'est produite ou le papier est coincé.

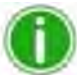

### **Remarque**

Les feux **jaune** et **rouge** peuvent être configurés dans l'écran **Setup** (Configuration) de cette application. Voir « Bouton Setup (Configuration) » page 42.

- **Current Media** (Papier en cours) : Indique le nombre de tirages restant à imprimer, le type de papier chargé dans les imprimantes connectées et la quantité de papier restante.
- **Printing Type** (Finition) : Indique si les images sont imprimées avec une finition **Matte** (Mate) ou **Glossy** (Brillante).
- **Firmware** (Micrologiciel) : Indique la version du logiciel installé sur les imprimantes connectées.
- **Life Count** (Compteur) : Indique le nombre de tirages qui ont été réalisés par les imprimantes connectées pendant leur durée de vie.
- **Color Data Version** (Version des données de couleur) : Indique la version du fichier ICM utilisé par votre appareil.

#### **Icône Server (Serveur)**

Cliquez sur l'icône **Server** (Serveur) pour afficher les informations suivantes :

- **Software/Firmware Version** (Version logiciel/micrologiciel) : Indique la version du micrologiciel actuelle du WPS Pro EU. Vous pouvez utiliser ce numéro de version lorsque vous recherchez des informations pour résoudre les problèmes de votre système.
- **Last 5 Jobs** (5 derniers tirages) : Affiche les 5 derniers tirages réalisés et le mode de transmission à l'imprimante (ex. FTP).
- **Submission Errors** (Erreurs de transmission) : Indique les éventuelles erreurs survenues lors de l'impression de vos photos.

#### **Bouton Setup (Configuration)**

Comme indiqué précédemment, l'écran **Status** (État) indique si les imprimantes connectées ont un haut niveau (voyant vert), un niveau bas (voyant jaune) ou un niveau extrêmement bas (voyant rouge) de papier restant. Avec le bouton **Setup** (Configuration), vous pouvez régler le seuil à partir duquel les avertissements relatifs au papier s'affichent.

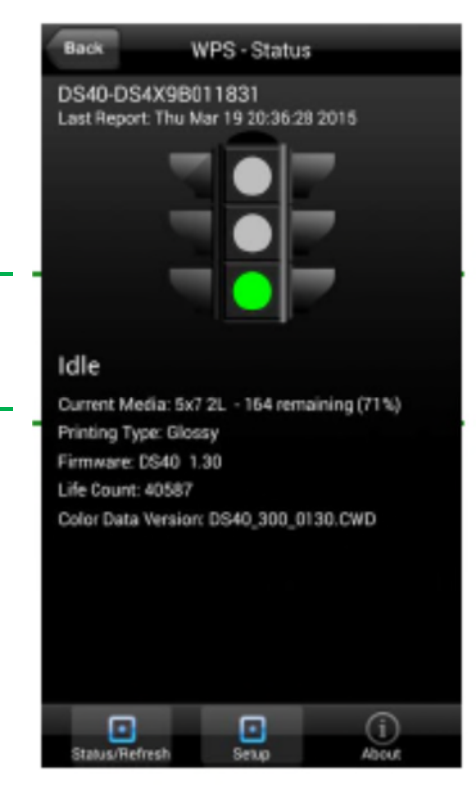

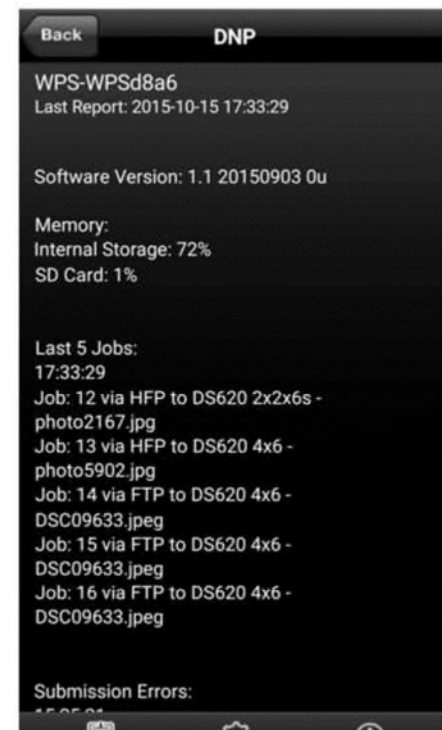

1. Cliquez sur le bouton **Setup** (Configuration).

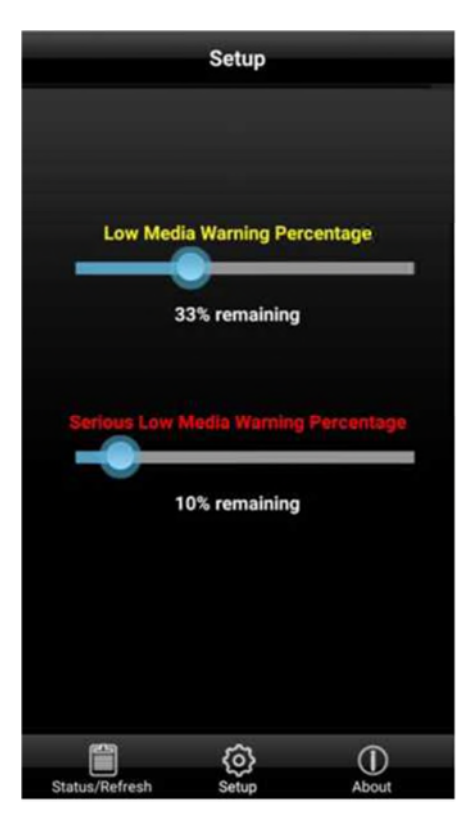

- 2. Avec le curseur **Low Media Warning Percentage** (Pourcentage avertissement niveau de papier bas), réglez le pourcentage à partir duquel un avertissement de niveau de papier bas doit être affiché. Si vous réglez ce curseur à 40%, dès que le niveau de papier restant atteint 40%, le feu jaune de l'écran **Printer** (Imprimante) s'allume.
- 3. Avec le curseur **Serious Low Media Warning Percentage** (Pourcentage avertissement niveau de papier très bas), réglez le pourcentage à partir duquel un avertissement de niveau de papier très bas doit être affiché. Si vous réglez ce curseur à 25%, dès que le niveau de papier restant atteint 25%, le feu rouge de l'écran **Printer** (Imprimante) s'allume.

# **Utilisation d'un appareil mobile Apple iOS pour des transferts FTP**

Une des méthodes de transfert offertes par le WPS Pro EU est celle du FTP (File Transfer Protocol). Le protocole FTP (File Transfer Protocol) est un protocole de réseau normalisé utilisé pour transférer des fichiers d'un support à un autre via un réseau basé sur TCP, tel qu'Internet. FTP est basé sur une architecture client-serveur et utilise des connexions séparées pour les contrôles et les données entre le client et le serveur. Le transfert FTP est la solution idéale pour la transmission de photos à imprimer d'un appareil mobile vers le WPS Pro EU. Pour ce faire, vous devez installer une application client FTP sur votre appareil mobile. Vérifiez que votre application client FTP permet le transfert de données binaires car c'est le type de données pris en charge par le WPS Pro EU.

# **Configuration d'un appareil Apple pour des transferts FTP**

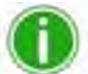

# Remarque

Ne suivez cette procédure que lorsque vous configurez WPS Pro EU pour la première fois. Après avoir configuré votre application client FTP pour utiliser la fonction de partage de feuille, aucune autre modification n'est nécessaire.

1. Téléchargez une application client FTP depuis l'Apple® App Store<sup>SM</sup>.

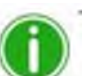

# Remarque

Exemples d'applications client FTP : Transmit™, FTP Client Pro et Easy FTP Pro.

2. Après l'installation, démarrez l'application client FTP.

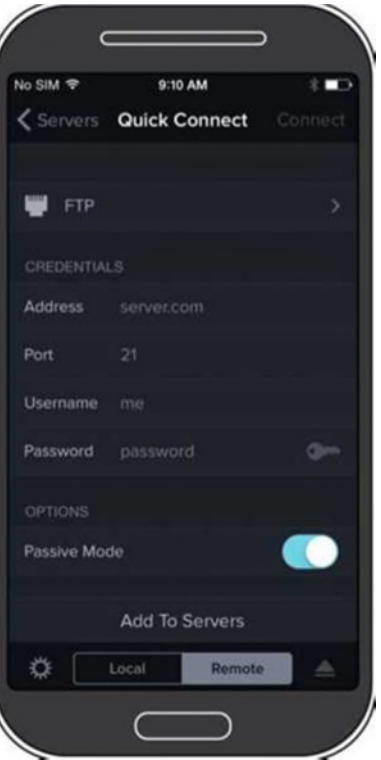

*Figure 7 Exemple d'application client FTP*

- 3. Saisissez les informations demandées dans les champs suivants :
- **Host** (Nom d'hôte) : 192.168.43.1
- **Type : FTP**
- **Port** : 21
- **Username** (Identifiant) : photo
- **Password** (Mot de passe) : none (Tapez le mot « none »)
- **Remote Dir** (Dossier distant) : / (slash inversé)
- 

**Mode** : Active (Activé) (généralement dans les paramètres avancés)

# Attention

Si le logiciel vous demande de choisir une option de transfert, sélectionnez **Binary** (Binaire). Si vous sélectionnez **ASCII**, les photos ne seront pas imprimées correctement.

- 4. Cliquez sur **Save** (Enregistrer) pour enregistrer vos modifications.
- 5. Si vous ne l'avez pas encore fait, connectez-vous au réseau Wifi WPS Pro EU.

6. Revenez à l'application client FTP et cliquez sur le bouton **Login** (Connexion) pour vous connecter au WPS Pro EU.

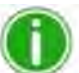

# Remarque

Lorsque la connexion est établie, une boîte de dialogue confirmant la connexion s'affiche.

7. Dès que votre appareil est connecté au réseau sans fil WPS Pro EU, vous pouvez imprimer des photos. Notez que le WPS Pro EU n'imprime que des fichiers au format JPEG ou PNG.

Pour imprimer des photos avec votre iPad ou iPhone, reportez-vous à la page 38, « Impression depuis un appareil Apple avec l'option Share Sheet (Partage de feuille) ».

### **Impression avec un appareil Apple par transfert FTP**

Pour imprimer des photos depuis votre iPad/iPhone, suivez la procédure décrite ci-dessous. Si vous n'avez pas encore configuré votre appareil pour qu'il se connecte au réseau WPS Pro EU avec une appli client FTP.

- 1. Connectez-vous au signal Wifi généré par le WPS Pro EU. Remarque Le réseau Wifi est dénommé WPSxxxx où xxxx est le numéro unique de votre périphérique.
- 2. Lorsque la fenêtre de saisie du message du mot de passe s'affiche, saisissez : **DNP20153**
- 3. Démarrez l'application de photographie. Cette application peut être votre rouleau de caméra (ou galerie photo), une application d'édition photographique ou une application de visionnage de photos.
- 4. Sélectionnez les photos à imprimer.
- 5. Cliquez sur **Share Sheet** (Partage de feuille).
- 6. Sélectionnez votre application client FTP dans la liste des applications de partage disponibles.
- 7. La photo est imprimée.

### **Erreurs d'impression**

Si un problème survient pendant l'impression des photos, un rapport d'erreur est imprimé. Ce rapport indique la photo qui n'a pas pu être imprimée pour vous permettre de recommencer l'impression.

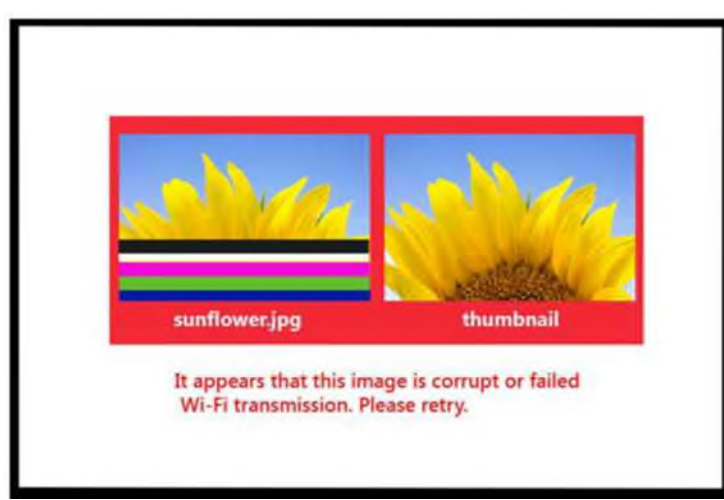

*Figure 8 Exemple de rapport d'erreur*

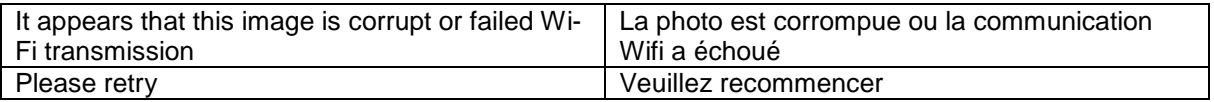

1. Si ce message d'erreur s'affiche, recommencez l'impression de la photo. Si la photo n'est pas correctement imprimée à la deuxième tentative, vérifiez la connexion au réseau et recommencez.

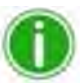

#### Remarque

WPS Pro EU est destiné à l'impression de photos au format JPEG et PNG avec un espace de couleur RVB. Vérifiez que vos photos sont dans un de ces formats avant de les transmettre au WPS Pro EU pour impression.

# **Tableau des formats de tirage**

À l'aide du tableau ci-dessous, déterminez la taille du papier à utiliser avec votre imprimante.

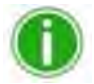

Remarque Si vous utilisez l'option d'impression « demi-panneau », seule la moitié du ruban disponible est utilisée. Les coûts sont plus élevés car l'autre moitié du panneau n'est pas utilisée.

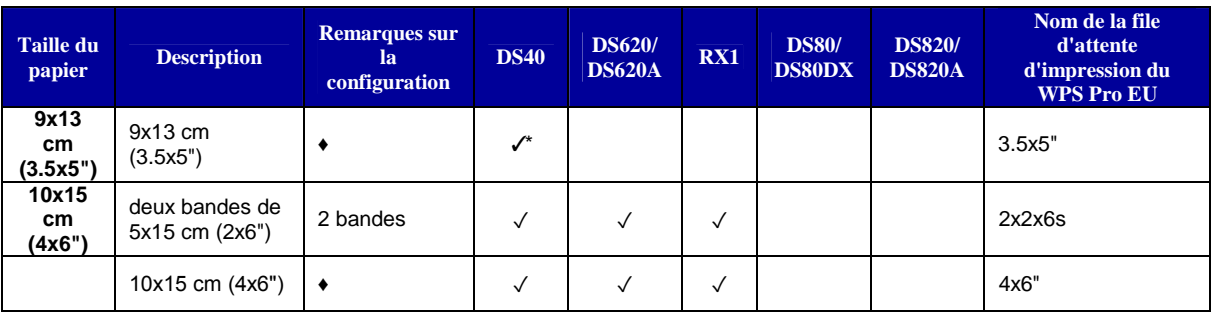

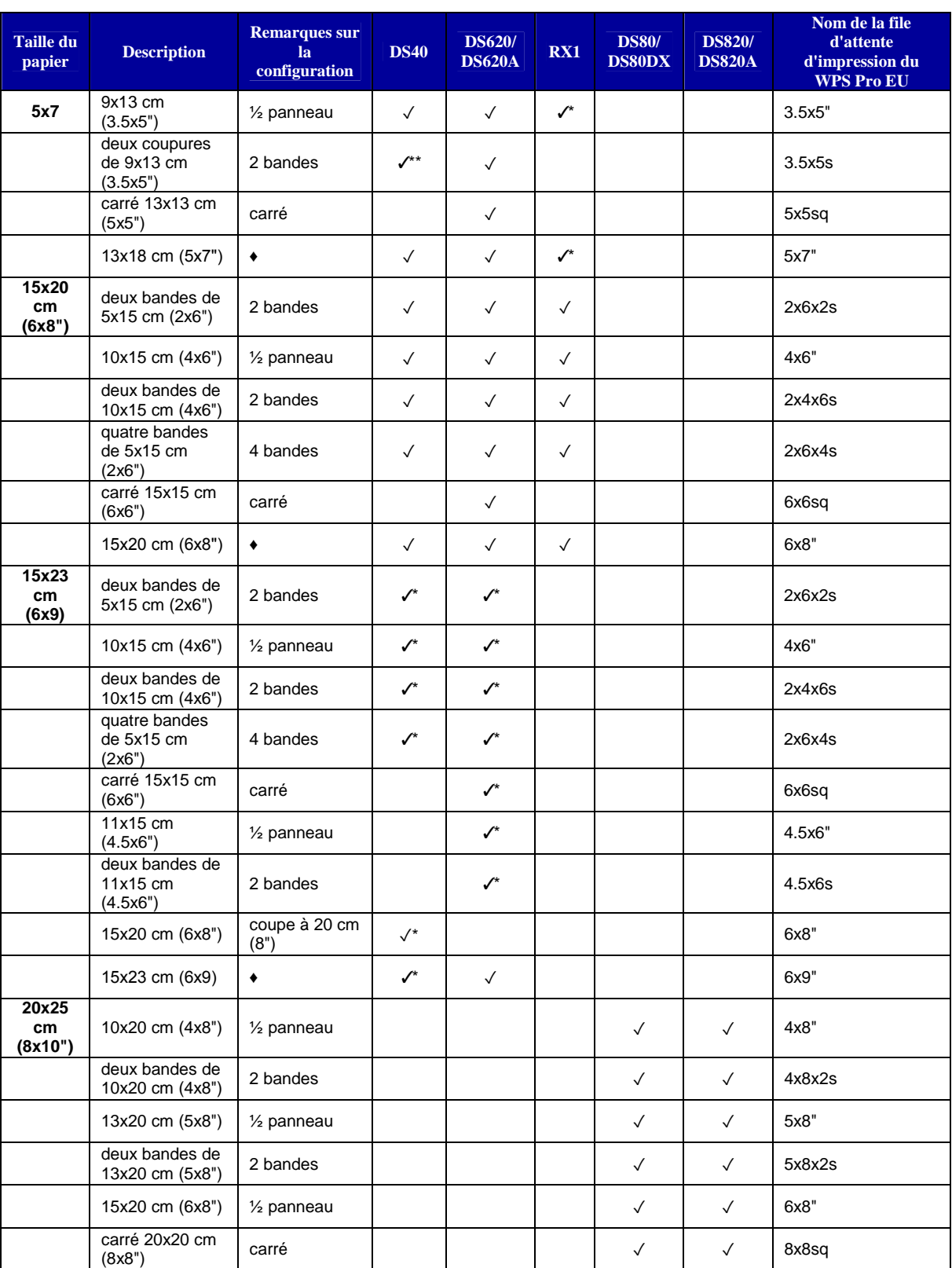

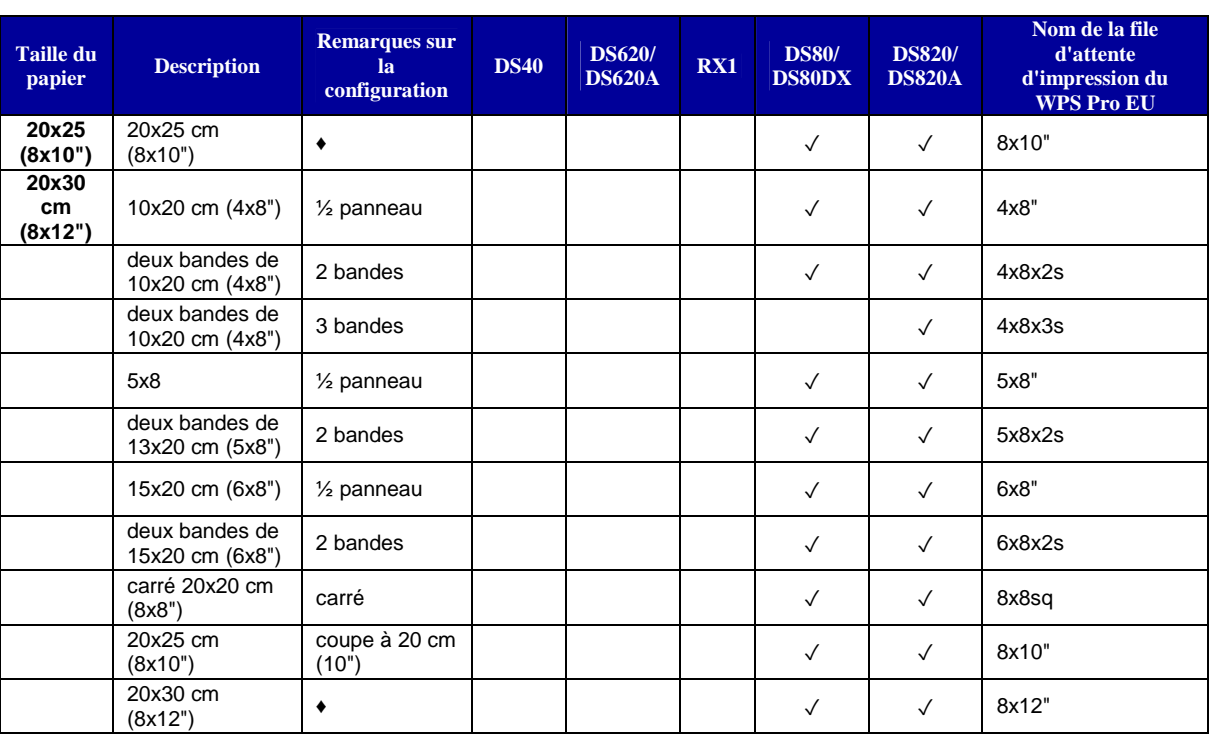

✓ Format de tirage disponible pour cette imprimante

♦ Configuration par défaut

\* Ce format peut ne pas être disponible dans toutes les régions. Contactez votre revendeur pour plus d'information.

\*\* Firmware v1.5 ou supérieure

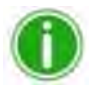

### Remarque

Vous pouvez connecter deux (2) imprimantes simultanément au WPS Pro EU. Le papier utilisé doit être le même, ex. deux imprimantes alimentées en papier 10x15 cm (4x6"). Voir « Modification des paramètres du groupe d'imprimantes » page 96 pour plus d'informations.

### **6. Utilisation d'un ordinateur équipé de Windows avec WPS Pro EU**

La manière la plus simple de transférer des photos de votre ordinateur au réseau WPS Pro EU est d'utiliser la méthode de transfert HFP. Suivez les indications ci-dessous pour configurer votre ordinateur pour l'utilisation du WPS Pro EU.

**Utilisation d'un ordinateur équipé de Windows avec la méthode HPF (impression de dossier actif).** Avec la méthode d'impression par transfert dans un dossier actif (HPF), vous pouvez transférer une ou plusieurs photos en les copiant et les collant dans le dossier actif de l'imprimante du WPS Pro EU.

Avant de commencer à imprimer, vérifiez la console WPS Pro EU et assurez-vous que l'appli WPS Status est activée. Pour traiter les images qu'elle reçoit, l'application WPS Status doit être ouverte et activée sur la console WPS Pro EU.

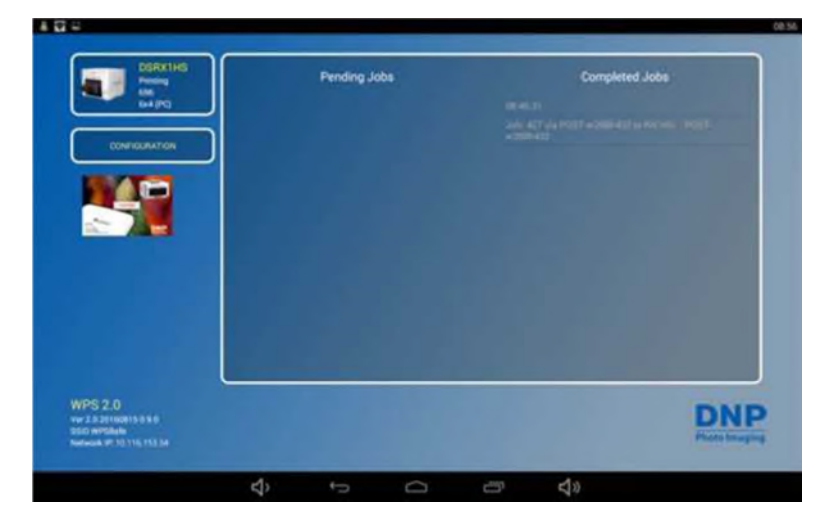

# **Utilisation d'un ordinateur équipé de Windows avec la méthode HPF (impression de dossier actif).**

Lorsque la méthode de transfert HFP est utilisée, le dossier actif (ou dossier « surveillé ») est surveillé en permanence par le système du WPS Pro EU. Les photos qui sont copiées dans ce dossier sont automatiquement imprimées et supprimées du dossier. Les dossiers actifs sont utilisés pour l'importation manuelle de photos (copier/coller des fichiers dans le dossier) et pour l'intégration de logiciels de tiers (le plus souvent via FTP dans le dossier actif).

Le mieux pour les transferts HFP, c'est un ordinateur, mais certaines tablettes sont équipées d'une fonction de transfert HFP. L'impression par transfert dans le dossier actif permet de transférer de grandes quantités de tirages simultanément dans le dossier d'impression.

Remarque

#### **Configuration d'un ordinateur équipé de Windows pour les transferts HFP**

Pour imprimer des photos depuis votre ordinateur, suivez la procédure décrite ci-dessous.

1. Sur l'ordinateur, sélectionnez le périphérique WPS Pro EU.

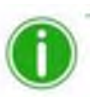

Le réseau Wifi est dénommé **WPSxxxx** où **xxxx** est le numéro unique de votre périphérique.

- 2. Lorsque la fenêtre de saisie du message du mot de passe s'affiche, saisissez : **DNP20153**
- 3. Ouvrez une fenêtre de l'explorateur de Windows. (veillez à ne pas démarrer un navigateur Internet).
- 4. Entrez **\\192.168.43.1** dans la barre d'adresse. Ceci permet d'accéder aux dossiers du WPS Pro EU

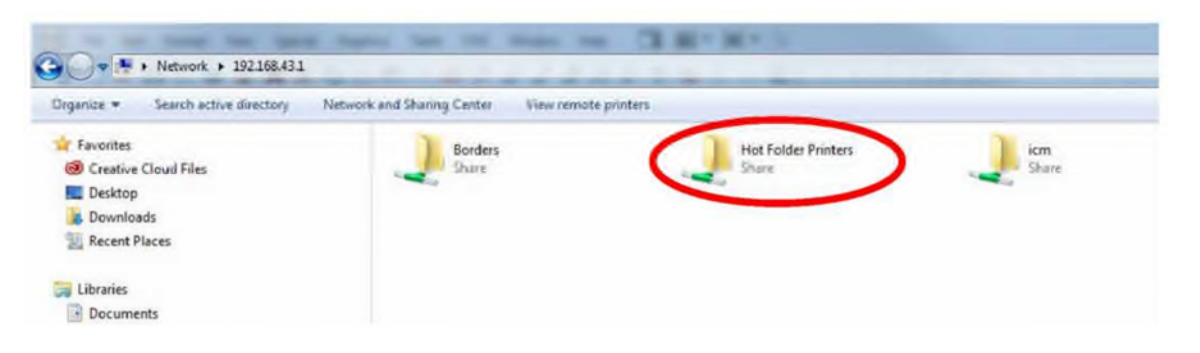

- 5. Sélectionnez le dossier **Hot Folder Printers** (Imprimantes de dossier actif).
- 6. Sélectionnez le dossier correspondant à votre modèle d'imprimante. Il est identifié par le nom du modèle de votre imprimante DNP (ex. DS40).
- 7. Sélectionnez le dossier d'impression. Ce dossier est identifié par le format de tirage de l'imprimante connectée (ex. 10 x 15 (4x6"), 13 x 18 (5x7"), 15 x 20 (6x8"))
- 8. Vous êtes maintenant prêt à imprimer vos photos par transfert HFP.

#### **Impression avec un ordinateur équipé de Windows par transfert HFP**

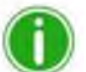

#### Remarque

Lorsque vous attribuez un nom aux photos, utilisez des caractères alphanumériques. N'UTILISEZ PAS de caractères spéciaux. Les caractères spéciaux sont, entre autres :  $\mathcal{Q}$  \$ % ^ & \* () + = { } De même, le premier

caractère du nom de fichier ne doit pas être un espace ou un tiret.

- 1. Si vous ne l'avez pas encore fait, ouvrez une fenêtre de l'explorateur de Windows et recherchez le dossier actif de destination des fichiers à imprimer. Utilisez l'adresse suivante pour accéder à votre appareil : \\192.168.43.1 Pour plus d'informations, voir « Configuration d'un ordinateur équipé de Windows pour les transferts HFP » page 50.
- 2. Ouvrez une deuxième fenêtre de l'explorateur de Windows et recherchez les photos à imprimer.
- 3. Copiez les photos et collez-les dans le dossier de format de tirage contenu dans le dossier des imprimantes de dossier actif.

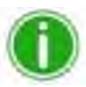

### Remarque

Si possible, effectuez le transfert des photos par *copier/coller*. Si vous *coupez/collez* les photos alors que la fonction de sauvegarde automatique est désactivée, les photos ne seront pas enregistrées sur le WPS Pro EU.

4. Les photos sont envoyées de l'ordinateur vers WPS Pro EU, puis imprimées.

# **7. Utilisation d'un ordinateur Mac avec WPS Pro EU**

Ce chapitre explique comment imprimer des photos avec le réseau WPS Pro EU depuis un ordinateur Mac.

Suivez la procédure d'installation décrite au paragraphe « Installation du système WPS Pro EU » page 18 avant de continuer.

**Utilisation d'un ordinateur Mac pour l'impression par transfert HFP** Avec la méthode d'impression par transfert dans un dossier actif (HFP), vous pouvez transférer une ou plusieurs photos en les copiant et les collant dans le dossier actif de l'imprimante du WPS Pro EU.

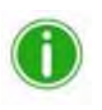

# Remarque

WPS Pro EU permet également de connecter simultanément jusqu'à cinq (5) périphériques de transfert et d'entrée. Les périphériques de transfert/entrée peuvent transmettre les tâches d'impression sans problème jusqu'à une distance de 10 mètres maximum du WPS Pro EU.

Avant de commencer à imprimer, vérifiez la console WPS Pro EU et assurez-vous que l'appli WPS Status est activée. Pour traiter les images qu'elle reçoit, l'application WPS Status doit être ouverte et activée sur la console WPS Pro EU.

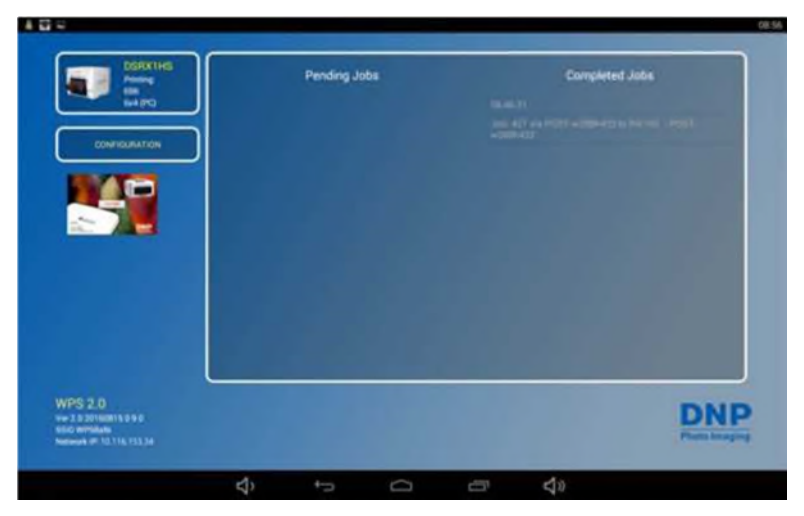

# **Utilisation d'un ordinateur Mac pour l'impression par transfert HFP**

Lorsque la méthode de transfert HFP est utilisée, le dossier actif (ou dossier « surveillé ») est surveillé en permanence par le système du WPS Pro EU. Les photos qui sont copiées dans ce dossier sont automatiquement imprimées et supprimées du dossier. Les dossiers actifs sont utilisés pour l'importation manuelle de photos (copier/coller des fichiers dans le dossier) et pour l'intégration de logiciels de tiers (le plus souvent via FTP dans le dossier actif).

Pour les transferts HFP, l'idéal est un ordinateur Mac, mais certaines tablettes sont équipées d'une fonction de transfert HFP. L'impression par transfert dans le dossier actif permet de transférer de grandes quantités de tirages simultanément dans le dossier d'impression.

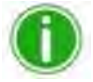

# Remarque

Le transfert de plus de neuf (9) images selon la méthode HFP peut entraîner une erreur de transfert (Erreur 43). Contactez l'assistance technique pour plus d'informations.

**Configuration d'un ordinateur Mac pour l'impression par transfert HFP**

- 1. Depuis le Bureau, sélectionnez **Go** (Aller).
- 2. Sélectionnez **Connect to Server** (Se connecter au serveur).
- 3. Dans la barre d'adresse, entrez l'adresse : **smb://192.168.43.1**

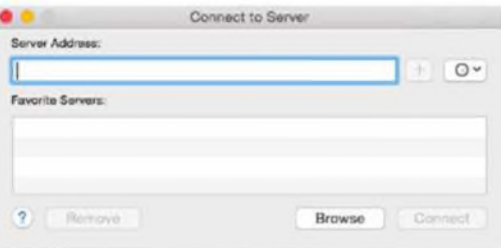

- 4. Cliquez sur **Connect** (Connexion)
- 5. Sélectionnez le bouton radio **Connect as: Guest** (Se connecter comme invité) et cliquez sur **Connect** (Connexion).

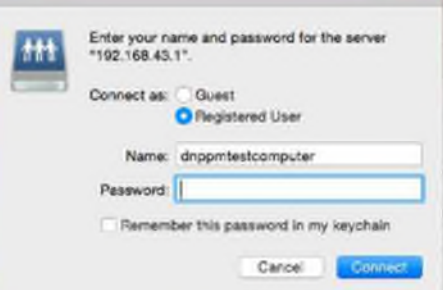

6. Dans la liste **Volumes To Mount** (Volumes à monter), sélectionnez l'option **Hot Folder Printers** (Imprimantes de dossier actif) et cliquez sur **OK**.

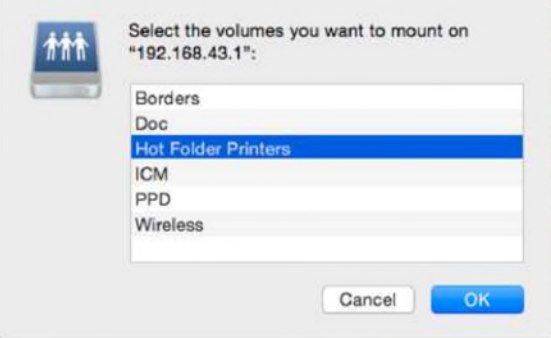

7. Dans la fenêtre du Finder, prenez note du nom du périphérique WPS Pro EU.

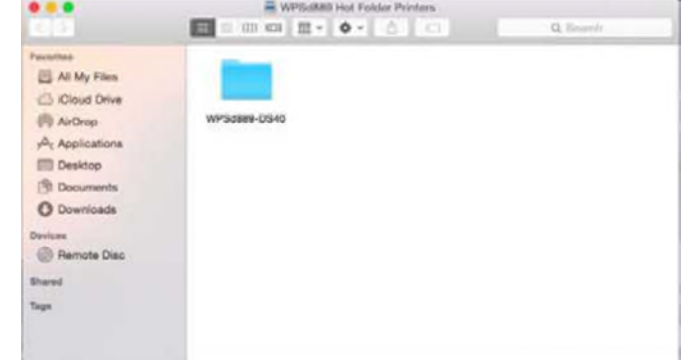

#### **Impression depuis un ordinateur Mac (Transfert HFP)**

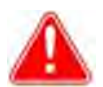

### Attention

Toute opération de recadrage des photos doit être effectuée avant l'impression car WPS Pro EU ne fait que centrer l'image pour optimiser le tirage et éliminer les espaces vides. Le recadrage personnalisé peut se faire à l'aide des fonctions d'acquisition et d'édition qu'offrent des logiciels tels que Photoshop, Lightroom, iPhoto, etc.

- 1. Si vous ne l'avez pas encore fait, configurez votre ordinateur Mac pour pouvoir utiliser les pilotes d'impression natifs WPS. Voir « Configuration d'un ordinateur Mac pour les transferts HFP » page 60.
- 2. Ouvrez le dossier que vous avez créé pour l'impression par transfert HFP.
- 3. Ouvrez une deuxième fenêtre de Finder et recherchez les photos à imprimer.
- 4. Copiez les photos et collez-les dans le dossier de format de tirage contenu dans le dossier des imprimantes de dossier actif.

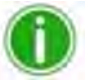

# Remarque

Si possible, effectuez le transfert des photos par copier/coller. Si vous coupez/collez les photos alors que la fonction de sauvegarde automatique est désactivée, les photos ne seront pas enregistrées sur le WPS Pro EU.

5. Les photos sont envoyées de l'ordinateur vers WPS Pro EU, puis imprimées.

# **8. Utilisation d'un appareil photo numérique avec WPS Pro EU**

Ce chapitre explique comment imprimer des photos avec le réseau WPS Pro EU depuis un appareil photo numérique.

Suivez la procédure d'installation décrite au paragraphe « Installation du système WPS Pro EU » page 18 avant de continuer.

Le WPS Pro EU optimise la procédure permettant d'imprimer les photos prises avec votre appareil numérique. Il existe trois méthodes permettant d'utiliser vos imprimantes DNP avec votre appareil photo numérique et votre WPS Pro EU.

- 1. **« Utilisation d'un appareil photo numérique pour des transferts Wifi » décrite page 74.** Si votre appareil photo numérique est équipé de la fonction Wifi ou si vous disposez d'un adaptateur Wifi pour votre appareil photo, vous pouvez transmettre les photos vers votre appareil mobile et les imprimer depuis cet appareil via le réseau WPS. (Solution recommandée).
- 2. **« Utilisation d'un appareil photo numérique pour des transferts FTP » décrite page 74.** Si votre appareil photo numérique est équipé de la fonction transfert FTP, vous pouvez également utiliser cette fonction avec le réseau WPS Pro EU. Si certains appareils photos permettent des transferts FTP directs, vous pouvez également utiliser un produit tiers.

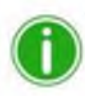

#### Remarque

WPS Pro EU permet également de connecter simultanément jusqu'à cinq (5) périphériques de transfert et d'entrée. Les périphériques de transfert/entrée peuvent se trouver à 10 mètres maximum du WPS Pro EU pour transmettre les tâches d'impression sans problème.

Avant de commencer à imprimer, vérifiez la console WPS Pro EU et assurez-vous que l'appli WPS Status est activée. Pour traiter les images qu'elle reçoit, l'application WPS Status doit être ouverte et activée sur la console WPS Pro EU.

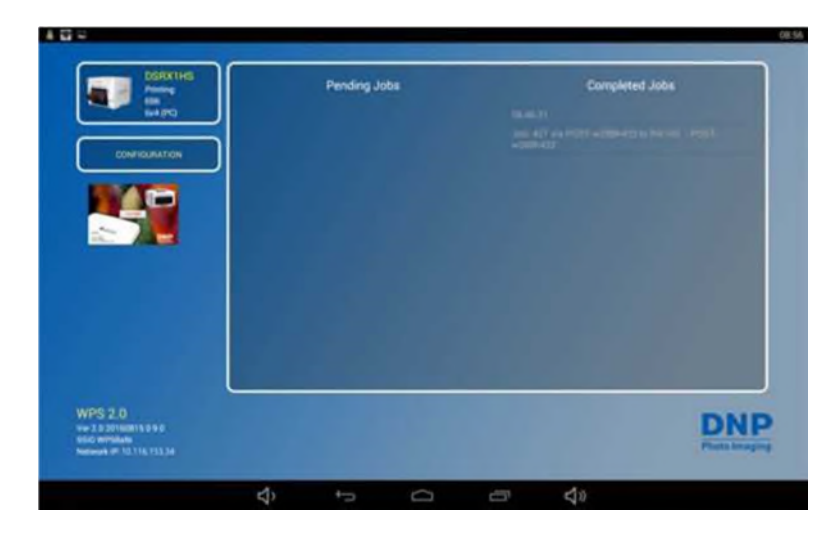

#### **Utilisation d'un appareil photo numérique pour des transferts Wifi**

Si votre appareil photo numérique est équipé de la fonction Wifi, vous pouvez transmettre les photos vers un appareil mobile ou vers un ordinateur. Après avoir configuré votre appareil photo numérique pour transférer des photos via Wifi, il est facile de transférer des photos et de les imprimer depuis votre appareil mobile ou votre ordinateur. La méthode de transfert des photos vers votre appareil mobile ou votre ordinateur dépend de votre appareil photo numérique. Certains appareils photos sont dotés de la connectivité Wifi, d'autres nécessitent un adaptateur ou un accessoire Wifi. Consultez la documentation de votre appareil photo pour savoir s'il est compatible.

### **Impression depuis un appareil photo numérique via un appareil mobile**

Après avoir configuré votre appareil photo numérique pour transférer des photos via Wifi, il est facile de transférer des photos vers votre appareil mobile et de les imprimer. Après avoir transféré les photos, suivez la procédure d'impression depuis un appareil Android avec l'appli WPS Print 2 décrite page 26 ou la procédure d'impression depuis un appareil Apple avec l'appli WPS Print 2 décrite page 38. La méthode de transfert des photos vers votre appareil mobile ou votre ordinateur dépend de votre appareil photo numérique. Certains appareils photos sont dotés de la connectivité Wifi, d'autres nécessitent un adaptateur ou un accessoire Wifi. Consultez la documentation de votre appareil photo pour savoir s'il est compatible.

Vous pouvez maintenant imprimer vos photos. Lorsque le WPS Pro EU est mis sous tension, il détecte automatiquement les imprimantes connectées et le papier utilisé. Une photo est automatiquement imprimée à titre d'essai. Il sélectionne également le dossier à partir duquel les photos seront imprimées (dossier actif). Comme évoqué précédemment, le WPS Pro EU peut prendre en charge deux (2) imprimantes simultanément. Le transfert vers l'imprimante dure normalement 25 secondes mais cette durée peut varier en fonction de l'intensité du signal et de la vitesse de connexion.

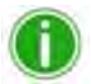

# Remarque

Lorsque vous attribuez un nom aux photos, utilisez des caractères alphanumériques. N'UTILISEZ PAS de caractères spéciaux. Les caractères spéciaux sont, entre autres : @  $\frac{6}{9}$  % ^ & \* () + = { } De même, le premier caractère du nom de fichier ne doit pas être un espace ou un tiret.

#### **Utilisation d'un appareil photo numérique pour des transferts FTP**

Pour transférer des photos depuis votre appareil photo numérique via FTP, vous devez disposer d'un appareil photo compatible avec le transfert de fichiers via FTP ou utiliser un système d'exploitation Android dédié.

# **Configuration d'un appareil photo numérique pour des transferts FTP**

- 1. Téléchargez une application client FTP sur Google Play.
- 2. Après l'installation, démarrez l'application client FTP.
- 3. Saisissez les informations demandées dans les champs suivants :
	- **Host** (Nom d'hôte) : 192.168.43.1
	- **Type : FTP**
	- **Port** : 21
	- **Username** (Identifiant) : photo
	- **Password** (Mot de passe) : none (Tapez le mot « none »)
	-
- 
- **Remote Dir** (Dossier distant) : / (slash inversé)<br> **Mode** : Active (Activé) (aénéralement (généralement dans les paramètres avancés)

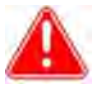

#### Attention

Si le logiciel vous demande de choisir une option de transfert, sélectionnez **Binary** (Binaire). Si vous sélectionnez **ASCII**, les photos ne seront pas imprimées correctement.

4. Cliquez sur **Save** (Enregistrer) pour enregistrer vos modifications.

- 5. Si vous ne l'avez pas encore fait, connectez-vous au réseau Wifi WPS Pro EU.
- 6. Revenez à l'application client FTP et cliquez sur le bouton **Login** (Connexion) pour vous connecter au WPS Pro EU.

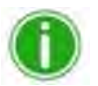

# Remarque

Lorsque la connexion est établie, une boîte de dialogue confirmant la connexion s'affiche.

7. Lorsque votre appareil est connecté au WPS Pro EU, vous pouvez commencer à imprimer des photos sans fil. Notez que le WPS Pro EU n'imprime que des fichiers au format JPEG ou PNG.

#### **Impression depuis un appareil photo numérique par transfert FTP**

Bien que très peu d'appareils photo soient actuellement dotés de la fonction de transfert par FTP, cette procédure est généralement compatible avec le réseau WPS Pro EU. Consultez la documentation de votre appareil photo pour connaître les fonctions spécifiques de votre appareil photo. Si votre appareil photo ne peut pas effectuer de transfert FTP, suivez les instructions du paragraphe « Utilisation d'un appareil Android pour des transferts FTP » page 32 ou « Utilisation d'un appareil mobile Apple iOS pour des transferts FTP » page 43 pour connecter votre appareil photo au réseau WPS Pro EU et imprimer directement depuis votre appareil photo.

#### **Tableau des formats de tirage**

À l'aide du tableau ci-dessous, déterminez la taille du papier à utiliser avec votre imprimante.

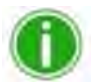

Remarque Si vous utilisez l'option d'impression « demi-panneau », seule la moitié du ruban disponible est utilisée. Les coûts sont plus élevés car l'autre moitié du panneau n'est pas utilisée.

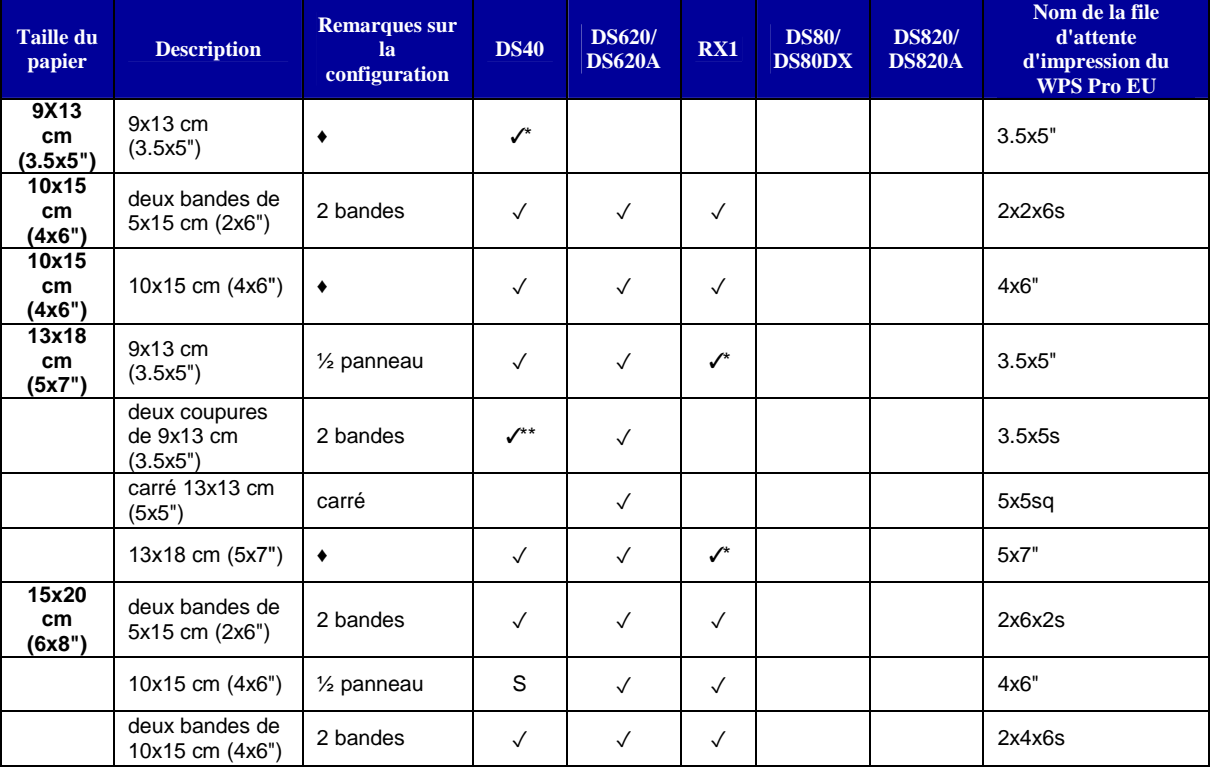

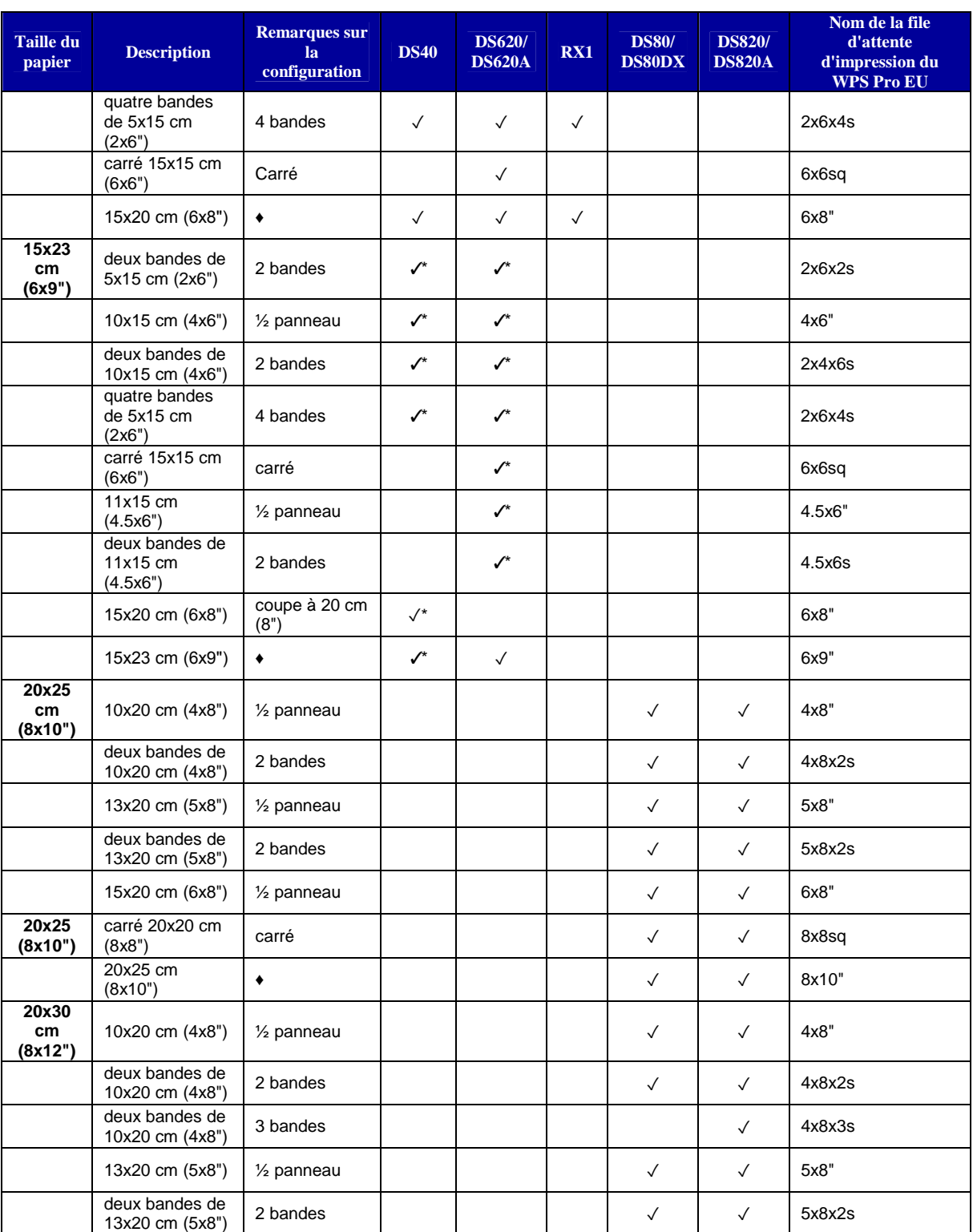

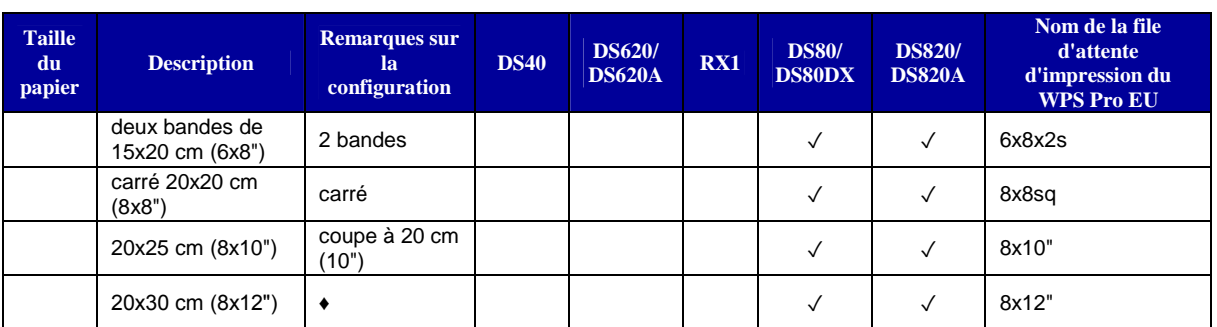

✓ Format de tirage disponible pour cette imprimante

♦ Configuration par défaut

\* Ce format peut ne pas être disponible dans toutes les régions. Contactez votre revendeur pour plus d'information.

Firmware v1.5 ou supérieure

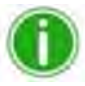

# Remarque

Vous pouvez connecter deux (2) imprimantes simultanément au WPS Pro EU. Le papier utilisé doit être le même, ex. deux imprimantes alimentées en papier 10x15 cm (4x6"). Voir « Modification des paramètres du groupe d'imprimantes » page 96 pour plus d'informations.

9

# **9. Bordures personnalisées**

Les bordures personnalisées vous permettent de créer des tirages comprenant des logos de marques et des informations événementielles. Dès qu'elles sont activées, les bordures sont automatiquement appliquées à tous les tirages du format sélectionné lorsqu'ils sont imprimés avec le système WPS Pro EU. Vous pouvez créer une bordure avec n'importe quel logiciel d'édition photographique permettant la création de couches dans un fichier. Quelques-uns de ces logiciels sont Photoshop, GIMP et Corel Paintshop Pro. Vous devez créer une bordure pour chaque orientation : paysage et portrait.

# **Exigences relatives aux bordures personnalisées**

Chaque fichier de bordure doit contenir un espace avec arrière-plan transparent dans lequel la photo sera affichée. Les bordures créées par l'utilisateur doivent respecter les critères suivants :

- **Format de fichier** : PNG uniquement.
- **Orientation** : Des bordures paysage et portrait doivent être chargées pour chaque nouvelle bordure. Si vous ne chargez qu'une seule orientation, seule cette bordure apparaîtra sur les tirages.
- **Nom du fichier** : bordure-o.png où bordure est un terme fixe et o l'orientation de la bordure, ex. bordure-v.png est le nom d'une bordure verticale (portrait).
- **Format** : Il s'agit des dimensions totales en millimètres (pouces) pour chaque format. Par exemple, une bordure 10x15 cm (4x6") mesurerait 10x15 cm (4x6") (portrait) et 15x10 cm (6x4") (paysage). Vous pouvez également utiliser des dimensions en pixels :
	- $\bullet$  10x15 cm (4x6") : 1200 x 1800 pixels
	- 13x18 cm (5x7") : 1500x2100 pixels
	- 15x20 cm (6x8") : 1800x2400 pixels
- **Résolution** : 300 dpi
- **Mode de couleurs** : RVB uniquement
- **Arrière-plan/Espace photo** : Elles doivent avoir un arrière-plan ou un espace photo transparent. L'espace où la photo est affichée ne doit pas être coloré.
- **Compression des images** : Aucune compression autorisée. (Pas de LZW, etc.)

En général, l'espace délimité par la bordure doit avoir les mêmes proportions que l'image globale, bien que cet espace ne doive pas être forcément rectangulaire et que ses bords puissent être traités différemment. Il est possible de faire se chevaucher des éléments de la bordure avec l'espace de la photo, mais rappelez-vous que cela peut masquer certaines parties importantes de vos photos.

#### **Création de bordures personnalisées**

- 1. Sur votre ordinateur, créez un dossier pour vos fichiers de bordures. Attribuez-lui un nom facile à identifier plus tard.
- 2. Utilisez votre logiciel d'édition photographique pour créer votre nouvelle bordure.
- 3. Respectez les exigences mentionnées ci-dessus pour créer deux bordures ayant une taille de fichier, un format de fichier, un mode de couleurs, un arrière-plan transparent et une résolution conformes. Une bordure pour les tirages à orientation paysage et une bordure pour les tirages à orientation portrait.
- 4. Enregistrez les bordures sous un nom de fichier correct (**bordure-v.png** ou **bordure-h.png**) dans le dossier que vous venez de créer. Rappelez-vous que chaque tirage doit avoir une bordure paysage et une bordure portrait.

# **Copie des bordures personnalisées dans WPS Pro EU**

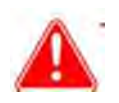

**Attention** 

Vous devez effectuer cette procédure depuis un ordinateur (PC ou Mac) connecté par Wifi au WPS Pro EU.

- 1. Connectez-vous au réseau sans fil du WPS Pro EU
- 2. Ouvrez une fenêtre de l'explorateur de Windows. (veillez à ne pas démarrer un navigateur Internet).
- 3. Entrez \\192.168.43.1 dans la barre d'adresse. Ceci permet d'accéder aux dossiers du WPS Pro EU
- 4. Ouvrez le dossier **Borders** (Bordures).
- 5. Recherchez le format pour lequel vous avez créé les bordures.

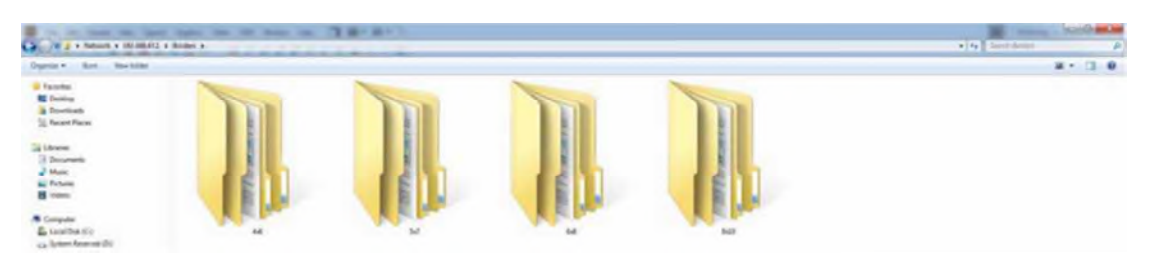

6. Copiez le dossier que vous avez créé précédemment (contenant les fichiers de bordure) et collez-le dans le dossier du format.

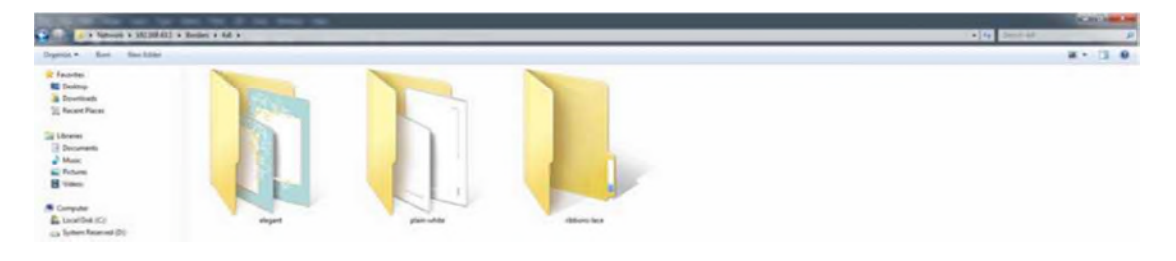

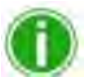

#### Remarque

Dans chaque dossier de bordure, un fichier de configuration (fichier XML) est automatiquement créé par le système WPS Pro EU. Il n'est pas nécessaire de créer un nouveau fichier XML pour les nouveaux dossiers de bordures.

# **Activation des bordures**

Lorsque vous avez créé vos bordures et les avez ajoutées dans les dossiers appropriés, vous pouvez les activer très facilement depuis l'écran tactile du WPS Pro EU. Suivez les étapes suivantes.

1. Depuis l'écran tactile du WPS Pro EU, touchez le bouton **Configuration.**

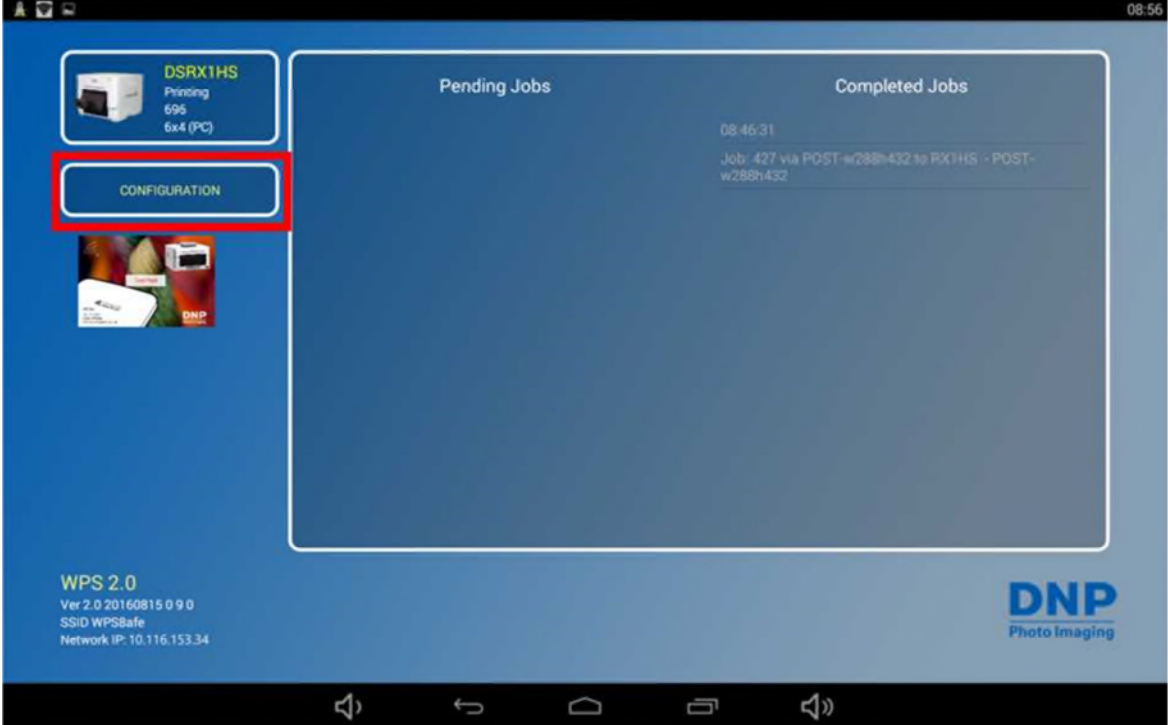

L'écran de configuration du **WPS Pro EU** s'affiche.

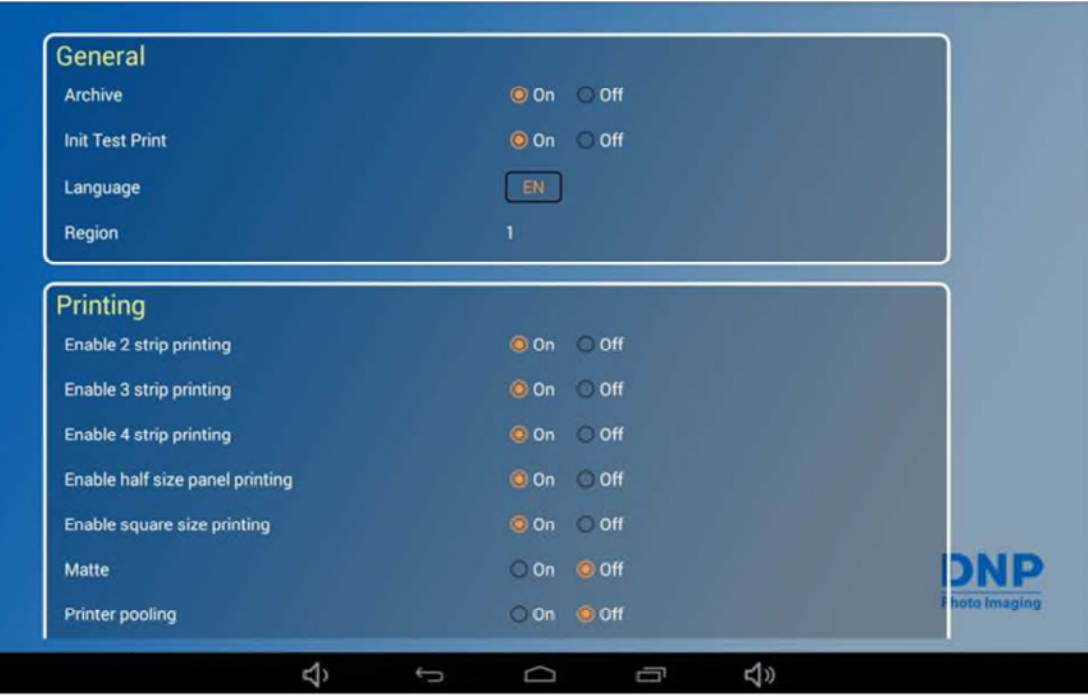

2. Dans le cadre de transfert de fichier approprié (**FTP** ou **HFP**, en fonction du type de transfert sélectionné), identifiez l'option **Enable Borders** (Activer les bordures).

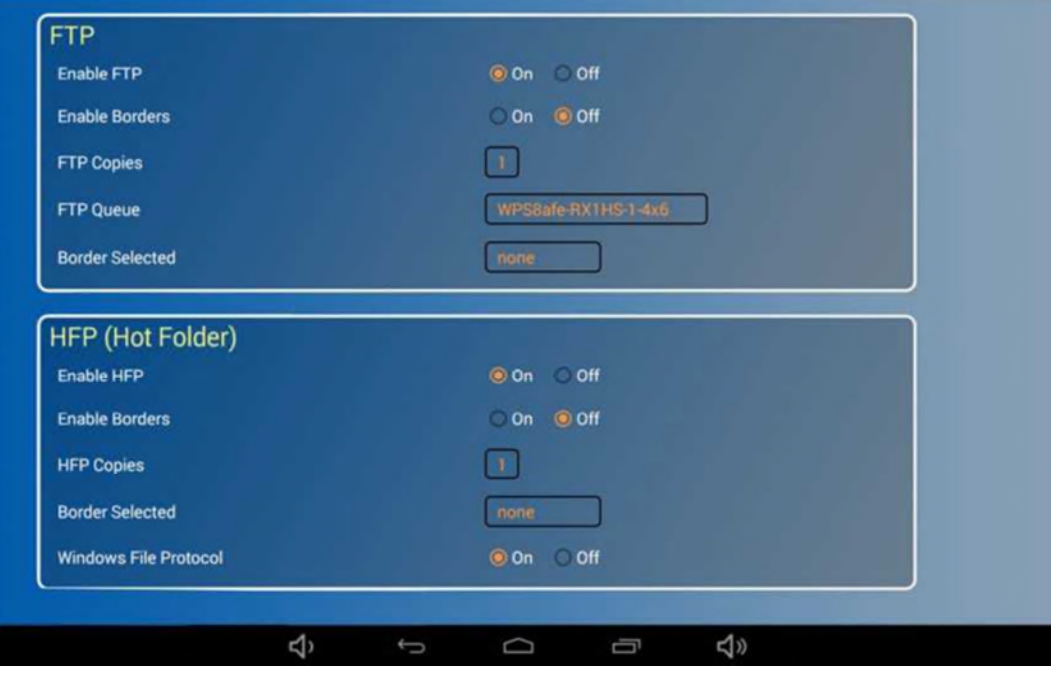

- 3. Sélectionnez le bouton radio **ON**.
- 4. Identifiez l'option **Border Selected** (Bordure sélectionnée).

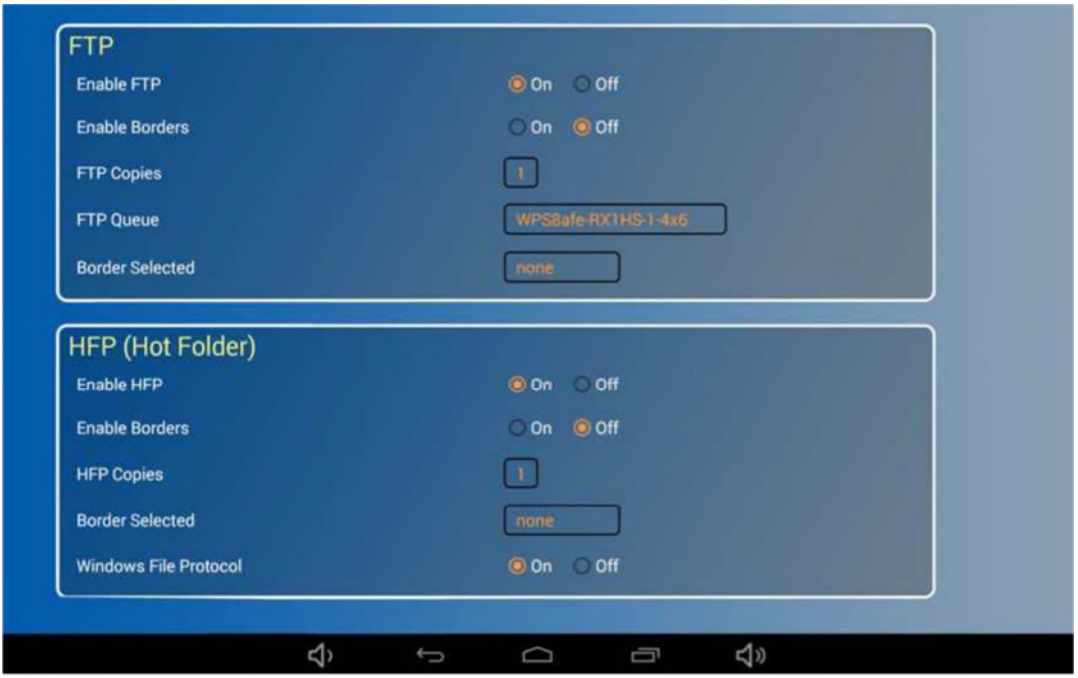

- 5. Touchez le bouton **Border Selected** (Bordure sélectionnée) et sélectionnez la bordure que vous souhaitez ajouter à votre image.
- 6. Faites défiler jusqu'au bas de page et touchez le bouton **Save Configuration** (Enregistrer la configuration). Après avoir touché le bouton **Save Configuration** (Enregistrer la configuration), WPS Pro EU redémarre. (Si l'essai d'impression initial est activé, reconnectezvous après l'essai d'impression).
- 7. La bordure que vous avez sélectionnée est imprimée sur vos photos.

#### **Résolution des problèmes liés aux bordures**

Si vous rencontrez des problèmes après avoir installé et activé des bordures, appliquez les conseils qui suivent pour tenter de les résoudre.

#### **Les bordures ne sont activées que pour un seul format.**

Si vous souhaitez activer les bordures pour tous les tirages, vous devez d'abord copier des fichiers de bordures dans votre WPS Pro EU pour tous les tirages.

**Exempl**e : Vous utilisez le WPS Pro EU avec une imprimante DS620A avec un ruban de 15x20 cm (6x8") et du papier. Vous avez copié des fichiers de bordures dans le dossier de format 10x15 cm (4x6") et vous avez activé les bordures à l'aide de la page de **configuration du WPS Pro EU** de l'écran tactile de l'appareil. Si vous effectuez des tirages de 15x20 cm (6x8"), aucune bordure ne sera imprimée. Vous devez également créer et copier des fichiers de bordures dans le dossier de format 15x20 cm (6x8").

#### **Je ne peux pas activer plusieurs bordures pour des formats différents.**

Pour l'instant, vous ne pouvez activer des bordures qu'avec le même nom de dossier pour tous les tirages. Vous pouvez créer toutes les bordures que vous souhaitez du moment que vous utilisez le même nom de fichier et que vous activez ensuite cette bordure pour tous les formats.

**Exemple** : Vous souhaitez imprimer une bordure « merci » sur les tirages de 10x15 cm (4x6") et une bordure « félicitations » sur les tirages de 15x20 cm (6x8"). Créez les paires de bordures et utilisez le même nom de dossier "mariage 2015" pour les deux paires de bordures. Après avoir activé les bordures depuis la page de **configuration du WPS Pro EU**, tous les tirages 10x15 cm (4x6") auront une bordure « merci » et tous les tirages 15x20 cm (6x8"), une bordure « félicitations ».

### **Ma bordure ne s'imprime pas.**

Vérifiez les causes courantes indiquées ci-dessous si votre bordure ne s'imprime pas :

- Avez-vous activé les bordures à l'aide de l'écran de **configuration du WPS Pro EU**. Si oui, avez-vous redémarré votre WPS Pro EUU pour vous assurer que les modifications ont été enregistrées ?
- Avez-vous correctement nommé votre fichier de bordure ?
- Avez-vous respecté les paramètres du fichier de bordure lors de sa création ?
- Les bordures ont-elles été enregistrées dans un dossier de bordures pour le format souhaité ?
- Si les bordures ne s'impriment que dans un sens, vérifiez que vous avez bien copié les deux bordures dans le WPS-Pro-EU et que ces deux fichiers ont été créés correctement.

Si les problèmes persistent, contactez le service d'assistance technique.

# **10. Opérations avancées**

# **À propos de ce chapitre**

Ce chapitre traite des procédures et des paramétrages avancés du WPS Pro EU. Veuillez lire toutes les instructions attentivement et intégralement avant de l'utiliser. Les modifications de paramètres décrites dans ce chapitre comportent des risques de dysfonctionnement de votre WPS Pro EU. Lors de sa livraison, le paramétrage du WPS Pro EU est celui réalisé en usine. Ne modifiez les paramètres décrits dans ce chapitre que pour personnaliser l'appareil pour répondre à des exigences spécifiques.

Toutes les modifications doivent être réalisées fidèlement aux procédures qui suivent. Les modifications effectuées différemment des procédures décrites ci-dessous peuvent entraîner une déchéance de la garantie et endommager votre WPS Pro EU. Pour toute question sur les procédures décrites dans ce chapitre, contactez notre assistance technique ou votre revendeur.

### **Utilisation de l'écran de configuration du WPS Pro EU**

Configurez les paramètres WPS à l'aide de la page de **configuration du WPS Pro EU** qui est accessible depuis l'écran tactile de votre appareil.

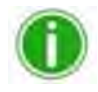

# Remarque

Lorsque vous modifiez des paramètres, veillez à respecter rigoureusement les procédures qui suivent, y compris les consignes relatives aux délais et aux redémarrages.

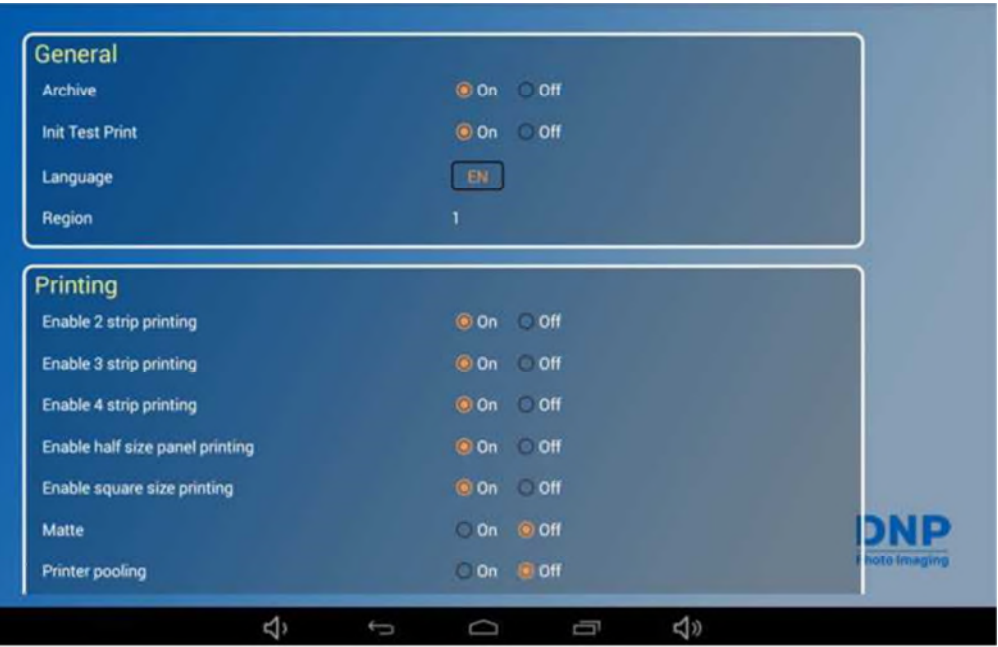

1. Depuis l'écran tactile **Status** (Statut) du WPS Pro EU, touchez le bouton **Configuration.**

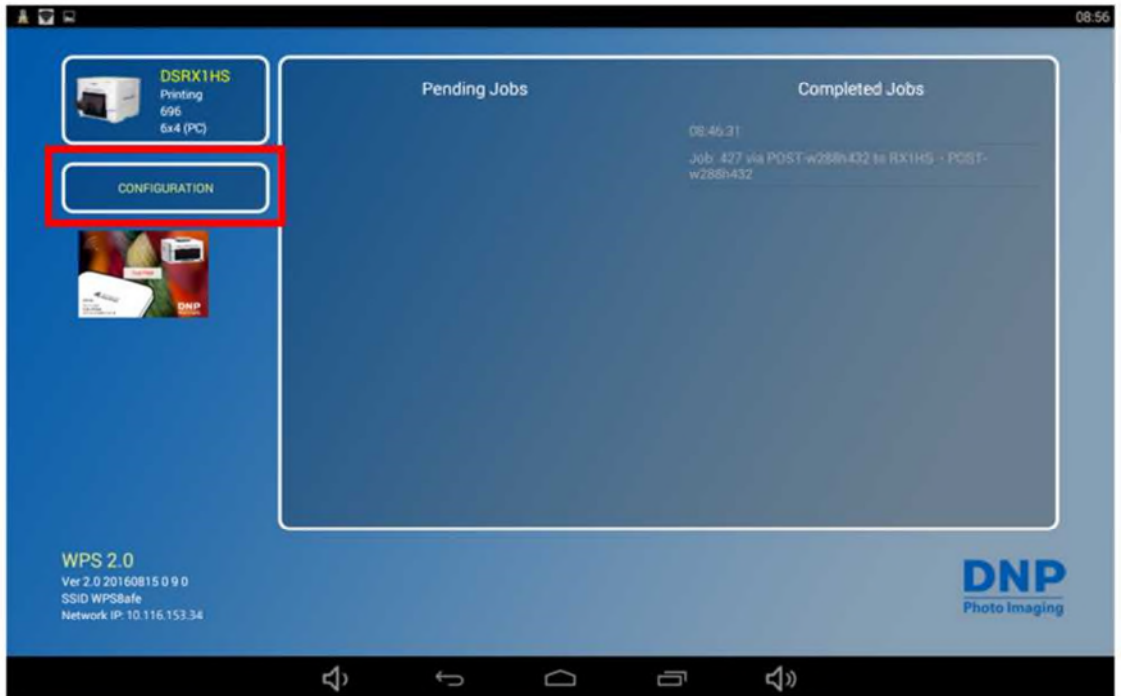

- 2. L'écran de configuration du WPS Pro EU s'affiche.
- 3. Suivez les procédures ci-dessous pour modifier les paramètres du WPS Pro EU.

#### **Modification des paramètres généraux de configuration**

Les paramètres généraux de configuration permettent de modifier le mode d'archivage, la langue par défaut et l'essai d'impression.

#### **Configuration de l'archivage des photos**

Vous pouvez archiver vos photos sur une carte micro SD après les avoir imprimées. WPS-1 est configuré par défaut pour archiver vos photos.

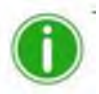

# Remarque

Si vous désactivez la fonction d'archivage des photos, celles-ci seront supprimées du WPS Pro EU après leur impression.

1. Si vous ne l'avez pas encore fait, ouvrez la page de **configuration du WPS Pro EU** depuis l'écran tactile de la console.

2. Dans la rubrique **General** (Paramètres généraux) de la page de **configuration du WPS Pro EU**, identifiez l'option **Archive** (Archiver).

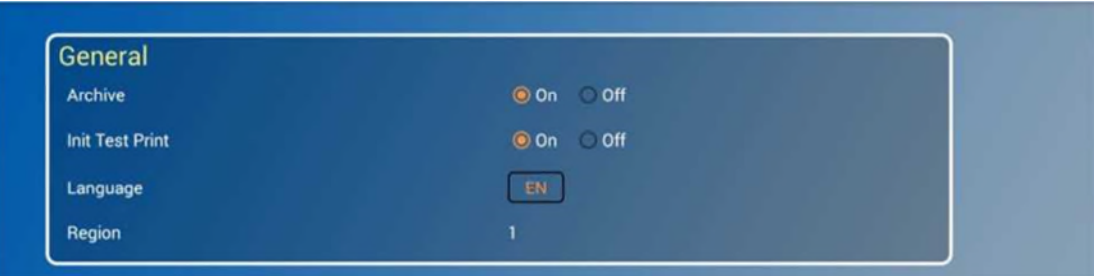

- 3. À l'aide des boutons radio, activez ou désactivez (OFF ou ON) la fonction d'archivage.
- 4. Faites défiler jusqu'au bas de page et touchez le bouton **Save Configuration** (Enregistrer la configuration).
- 5. Si vous touchez le bouton **Save Configuration** (Enregistrer la configuration), le logiciel redémarre.

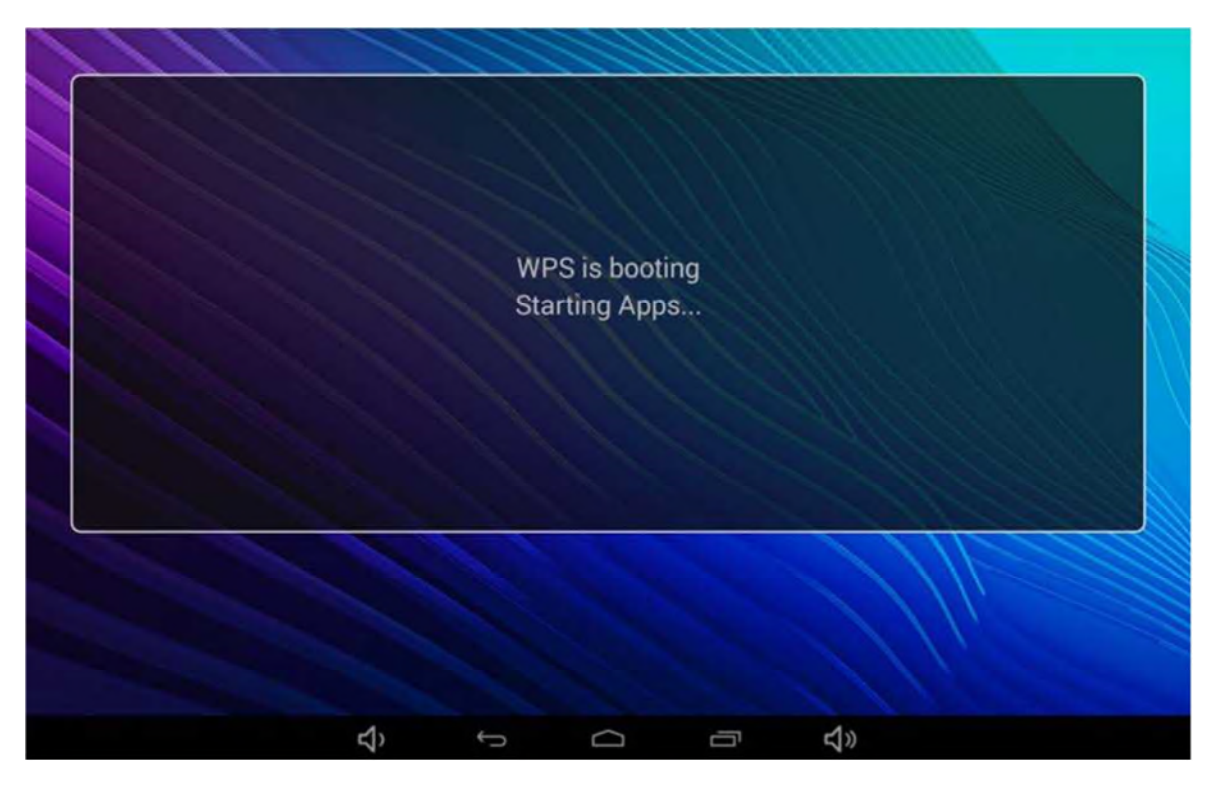

6. Au bout de trois minutes, reconnectez-vous au réseau Wifi WPS Pro EU. (Si l'essai d'impression initial est activé, reconnectez-vous après l'essai d'impression).
#### **Archivage des images**

- 1. Vérifiez que la fonction **Archive** (Archiver) est activée (ON). Voir « Configuration de l'archivage des photos » page 87 pour plus d'informations.
- 2. Introduisez une carte micro SD dans le logement situé sur le côté du WPS Pro EU.
- 3. Une fois que la photo a été imprimée, elle est enregistrée dans le dossier de la carte micro SD.

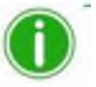

Remarque

La carte doit contenir un dossier dénommé **DNParchive** pour que vos photos soient enregistrées.

Si aucune carte micro SD n'est insérée dans le logement, vos photos ne seront pas enregistrées.

#### **Modification de l'essai d'impression**

Au démarrage, WPS Pro EU effectue automatiquement un essai d'impression. Pour activer ou désactiver cette fonction, suivez la procédure ci-dessous.

1. Dans la rubrique **General** (Paramètres généraux) de la page de **configuration du WPS Pro EU**, identifiez l'option **Init Test Print** (Test d'impression initial).

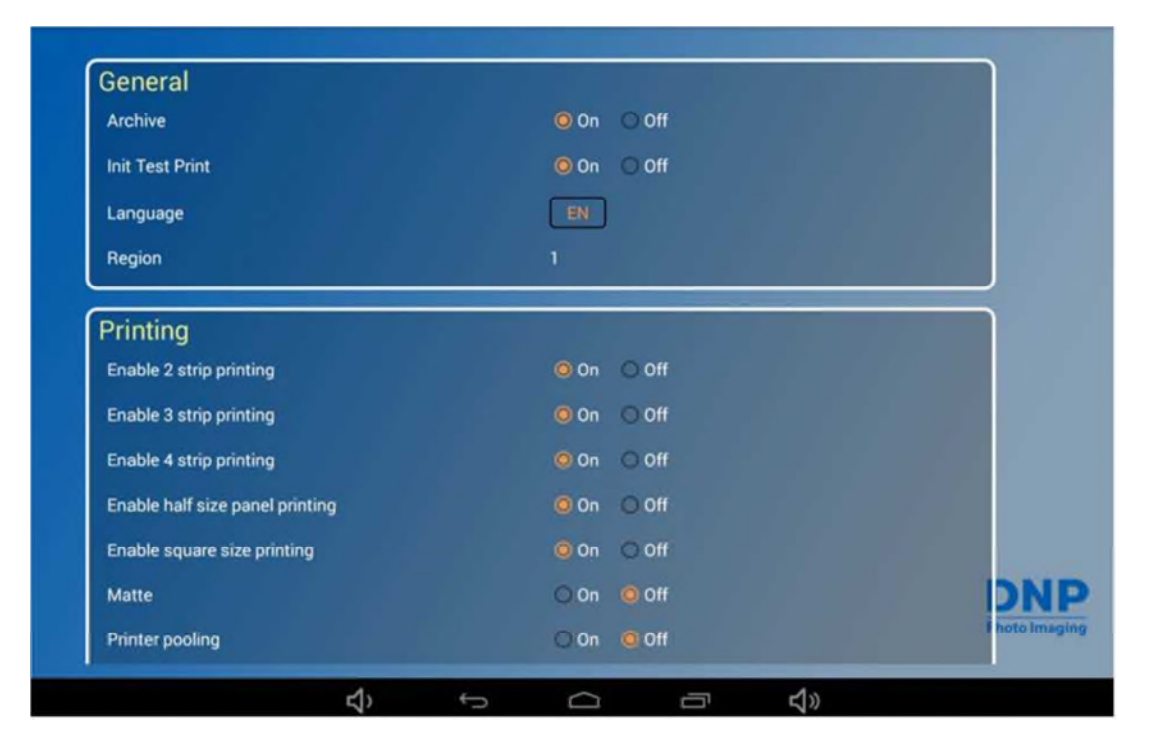

- 2. À l'aide des boutons radio, activez ou désactivez (**OFF** ou **ON**) l'essai d'impression initial.
- 3. Faites défiler jusqu'au bas de page et touchez le bouton **Save Configuration** (Enregistrer la configuration).
- 4. Si vous touchez le bouton **Save Configuration** (Enregistrer la configuration), l'appareil redémarre.
- 5. Au bout de trois minutes, reconnectez-vous au réseau Wifi WPS Pro EU. (Si l'essai d'impression initial est activé, reconnectez-vous après l'essai d'impression).
- 6. Revenez à l'écran de **configuration du WPS Pro EU** pour confirmer les modifications.

### **Choix de la langue par défaut**

Suivez cette procédure pour choisir la langue par défaut de votre WPS Pro EU.

1. Dans la rubrique **General** (Paramètres généraux) de la **page de configuration du WPS Pro EU**, identifiez l'option **Language** (Langue).

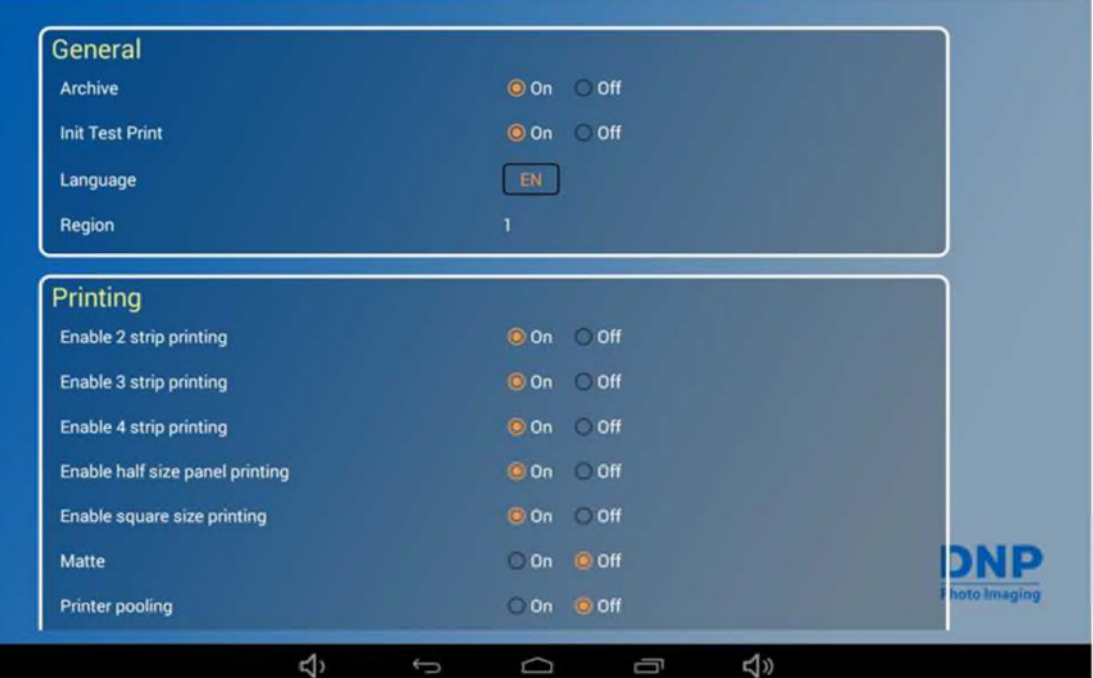

- 2. Touchez le cadre **Language** (Langue) et sélectionnez une langue dans la liste.
	- EN Anglais
	- FR Français
	- ES Espagnol
	- PT Portugais

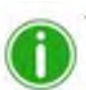

## **Remarque**

Toutes les langues des régions où le WPS Pro EU est distribué ne sont pas disponibles. Seules les langues qui sont disponibles dans votre région commerciale sont affichées dans la page de **configuration du WPS Pro EU**. Pour plus d'informations, contactez votre revendeur.

- 3. Faites défiler jusqu'au bas de page et touchez le bouton **Save Configuration** (Enregistrer la configuration).
- 4. Si vous touchez le bouton **Save Configuration** (Enregistrer la configuration), l'appareil redémarre.
- 5. Au bout de trois minutes, reconnectez-vous au réseau Wifi WPS Pro EU. (Si l'essai d'impression initial est activé, reconnectez-vous après l'essai d'impression).
- 6. Revenez à l'écran de **configuration du WPS Pro EU** pour confirmer les modifications.

# **À propos des options régionales du WPS Pro EU**

La région où le WPS Pro EU est destiné à être utilisé est affichée dans les paramètres régionaux. La région commerciale ne peut pas être modifiée.

## **Modification des paramètres d'impression**

Utilisez les paramètres d'impression permet de modifier le type de finition, les paramètres du groupe d'imprimantes, et les formats de tirage.

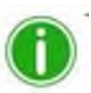

# Remarque

Lors de la transmission des images via WPS Pro EU, veillez à ce que la dimension des images soit en rapport avec le format d'impression sélectionné. Vous devez transmettre des images dont le format respecte un ratio approprié au papier. Ceci est particulièrement important en cas d'impression de bandes ou d'un format carré. Par exemple, si vous transmettez une image au format 10x15 (4x6") à une imprimante configurée pour l'impression par défaut de bandes de 5x15 (2x6"), l'impression sera coupée au milieu, sans redimensionnement permettant d'imprimer sur tout le papier.

# **Modification des formats de tirage**

Plusieurs options d'impression, relatives au format final du tirage ou aux modalités d'impression sur le panneau du ruban, peuvent être activées ou désactivées. Ces options sont les suivantes :

 **2 Strip Printing** (impression de 2 bandes) : permet de découper les tirages de 10x15 cm (4x6") en deux bandes de 5x15 cm (2x6").

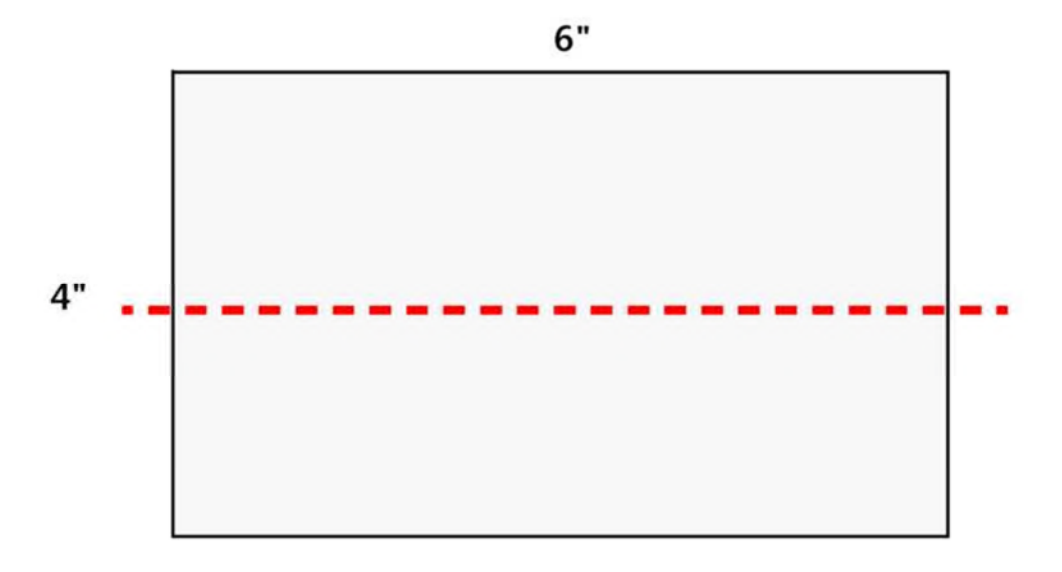

 **3 Strip Printing** (impression de 3 bandes) : permet de découper les tirages de 13x18 cm (5x7") en trois bandes de 5x13 cm (2x5").

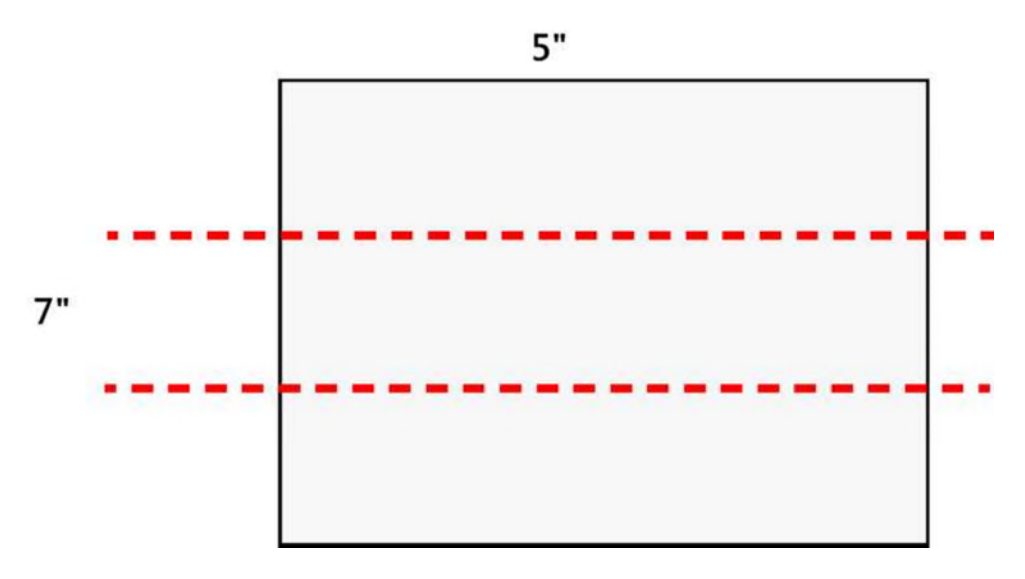

 **4 Strip Printing** (impression de 4 bandes) : permet de découper les tirages de 15x20 cm (6x8") en quatre bandes de 5x15 cm (2x6").

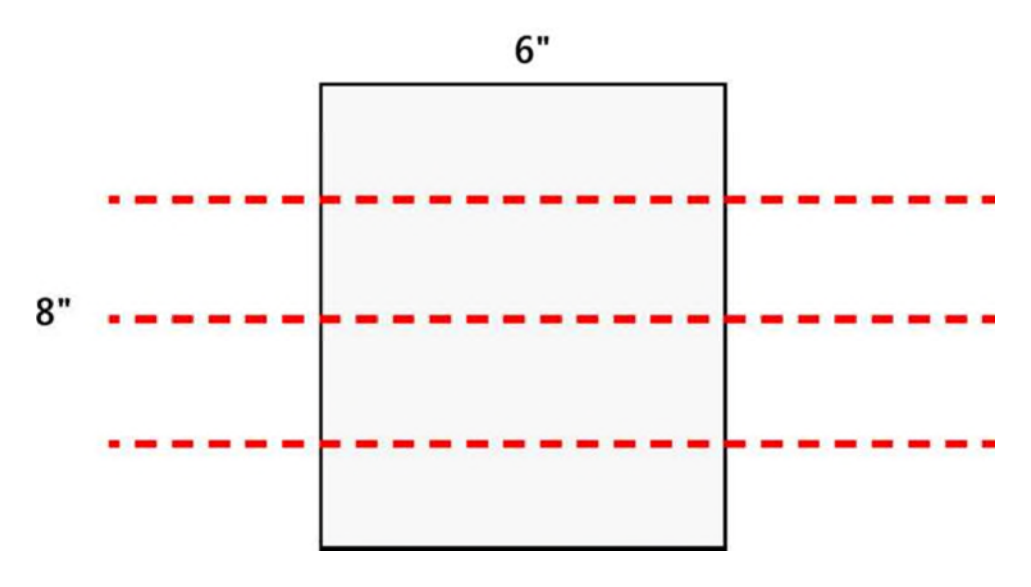

 **Half Size Panel Printing** (Demi-panneau) : impression sur la moitié du panneau du ruban. La commande suivante démarre sur un nouveau panneau de ruban.

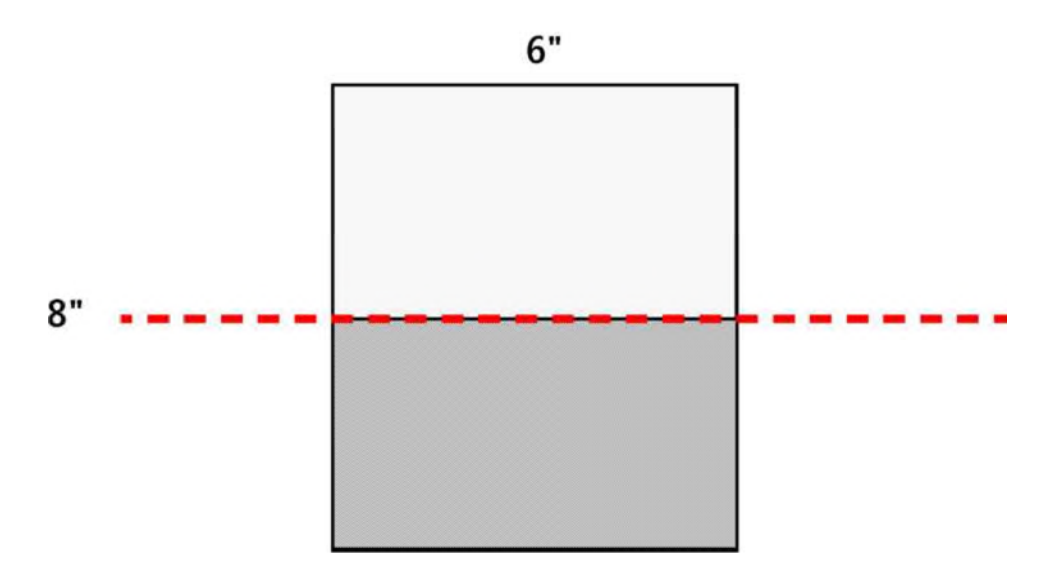

 **Square Size Printing** (Format carré) : permet d'imprimer les photos dans un format carré, tel que 10x10 (4x4"), 15x15 (6x6") et 20x20 (8x8").

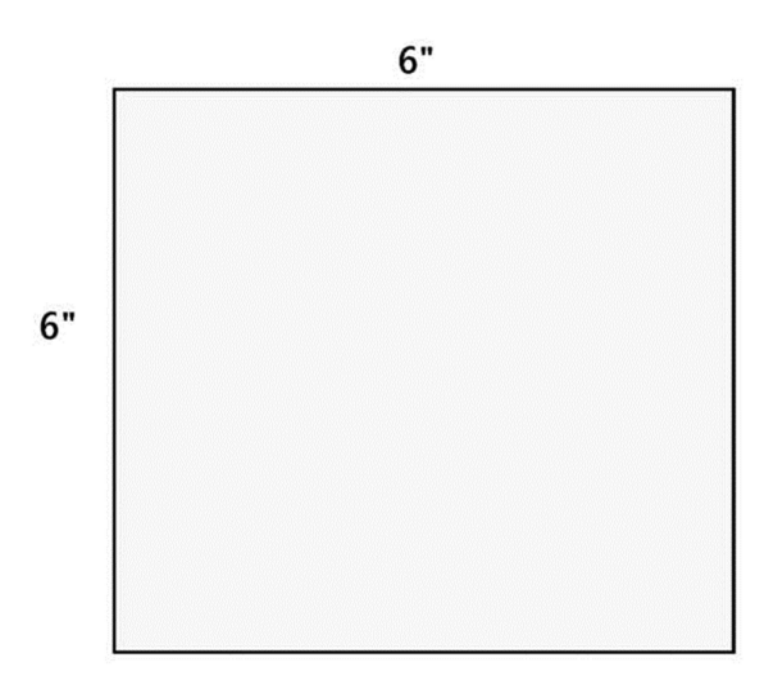

Consultez le tableau page 35 pour plus d'informations sur les options de formats d'impression disponibles pour votre type de papier. Pour modifier la configuration, suivez la procédure ci-dessous. Effectuez les modifications de format de tirage une à une. Si vous souhaitez effectuer plus d'une modification, répétez la procédure.

1. Dans la rubrique **Printing** (Impression) de la page de **configuration du WPS Pro**, identifiez l'option **Printing size** (Dimension d'impression).

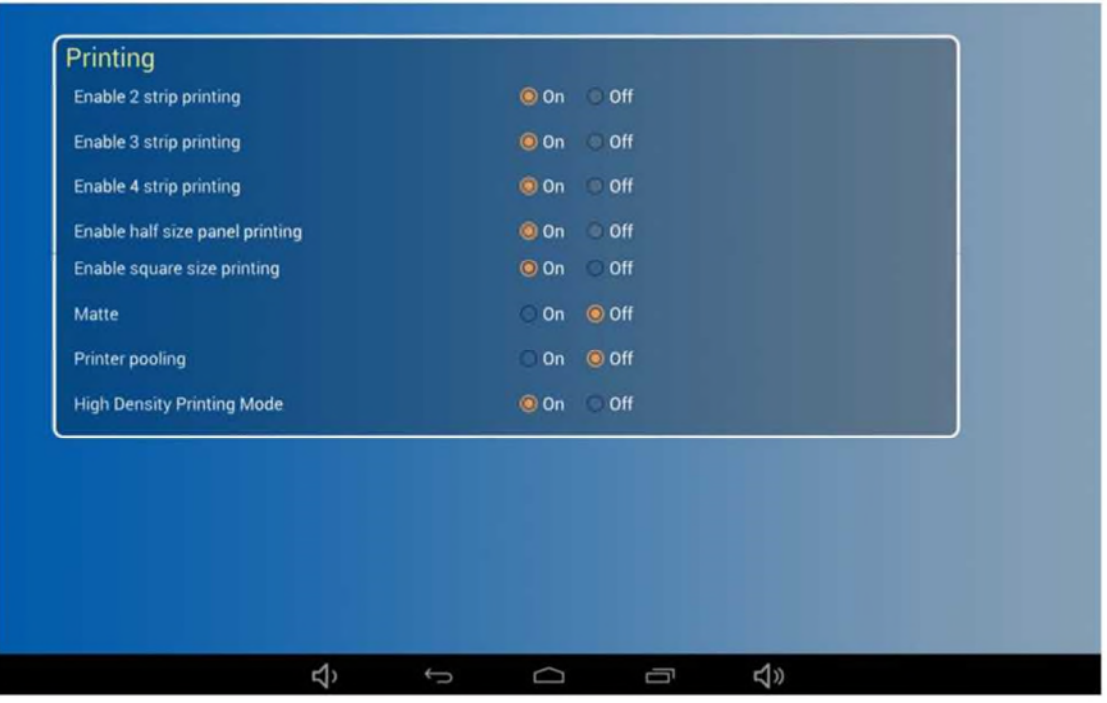

2. Sélectionnez le bouton radio **OFF (Désactiver)** ou **ON (Activer).**

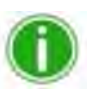

# Remarque

Si vous souhaitez imprimer des bandes de 5x15 cm (2x6") de type kiosque à photos comme format par défaut, veillez à modifier la configuration de la file d'attente d'impression pour le type de transfert utilisé. Voir « Configuration des transferts FTP » page 97 ou « Configuration des transferts HFP » page 102 pour plus d'informations.

- 3. Faites défiler jusqu'au bas de page et touchez le bouton **Save Configuration** (Enregistrer la configuration).
- 4. Si vous touchez le bouton **Save Configuration** (Enregistrer la configuration), le logiciel redémarre.
- 5. Au bout de trois minutes, reconnectez-vous au réseau Wifi WPS Pro EU. (Si l'essai d'impression initial est activé, reconnectez-vous après l'essai d'impression).

# **Modifier la finition des tirages**

Vous pouvez imprimer les photos avec une finition mate ou brillante. La finition **Glossy** (Brillante) est sélectionnée par défaut dans WPS Pro EU. Pour imprimer les photos avec une finition mate :

- 1. Dans la rubrique **Printing** (Impression) de la **page de configuration du WPS Pro EU**, identifiez l'option **Printing**(Impression).
- 2. Identifiez l'option **Matte** (Mate) et sélectionnez le bouton radio **ON** (Activer) ou **OFF** (Désactiver).

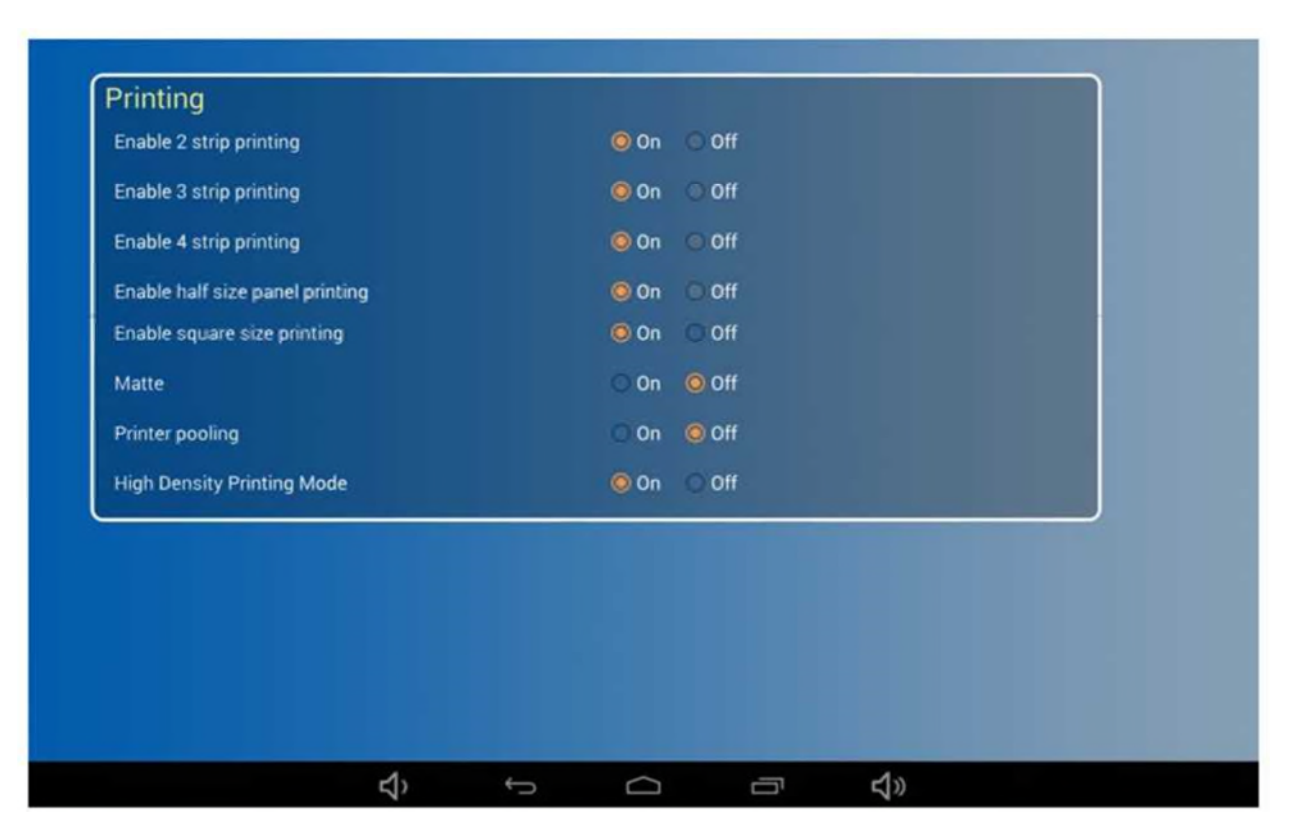

- 3. Faites défiler jusqu'au bas de page et touchez le bouton **Save Configuration** (Enregistrer la configuration).
- 4. Si vous touchez le bouton **Save Configuration** (Enregistrer la configuration), l'appareil redémarre.
- 5. Au bout de trois minutes, reconnectez-vous au réseau Wifi WPS Pro EU. (Si l'essai d'impression initial est activé, reconnectez-vous après l'essai d'impression).

# **Modification des paramètres du groupe d'imprimantes**

Si vous utilisez deux imprimantes chargées avec le même type de papier (ex. 10x15 cm (4x6")), vous pouvez imprimer avec les deux imprimantes simultanément. Ceci permet de répartir la charge de travail entre les deux imprimantes et d'équilibrer la consommation de papier. Plusieurs imprimantes peuvent être utilisées mais elles doivent être dotées du même papier (ex. papier 10x15 (4x6")). La fonction est activée par défaut.

1. Dans la rubrique **Printing** (Impression) de la **page de configuration du WPS Pro EU**, identifiez l'option **Printing**(Impression).

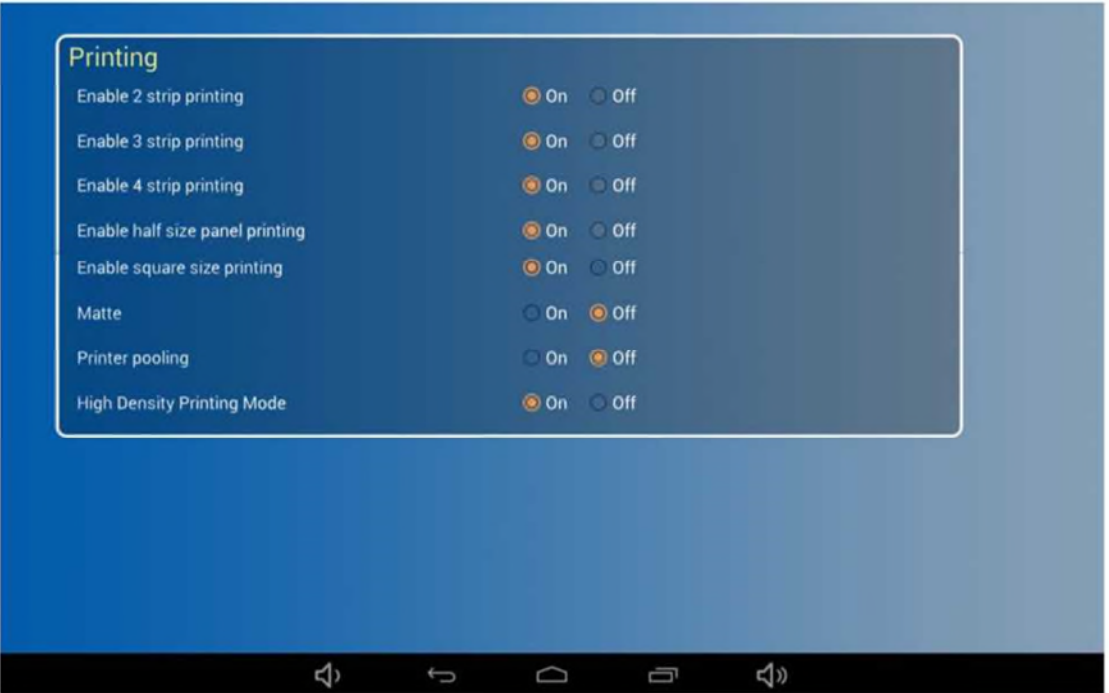

- 2. Faites défiler jusqu'au bas de page et touchez le bouton **Save Configuration** (Enregistrer la configuration).
- 3. Si vous touchez le bouton **Save Configuration** (Enregistrer la configuration), l'appareil redémarre.
- 4. Au bout de trois minutes, reconnectez-vous au réseau Wifi WPS Pro EU. (Si l'essai d'impression initial est activé, reconnectez-vous après l'essai d'impression).

# **Configuration des transferts FTP**

Une des méthodes de transfert offertes par le WPS Pro EU est celle du FTP (File Transfer Protocol). Le protocole FTP (File Transfer Protocol) est un protocole de réseau normalisé utilisé pour transférer des fichiers d'un support à un autre via un réseau basé sur TCP, tel qu'Internet. FTP est basé sur une architecture client-serveur et utilise des connexions séparées pour les contrôles et les données entre le client et le serveur. Le transfert FTP est la solution idéale pour la transmission de photos à imprimer d'un appareil mobile vers le WPS Pro EU. Pour ce faire, vous devez installer une application client FTP sur votre appareil mobile. Vérifiez que votre application client FTP permet le transfert de données binaires car c'est le type de données pris en charge par le WPS Pro EU. Suivez les indications de cette section pour configurer les transferts FTP sur votre réseau WPS Pro EU

### **Configuration des transferts FTP**

Activation ou désactivation de la fonction de transfert FTP. N'activez cette fonction que si vous envisagez de l'utiliser pour les transferts. Si vous désactivez la fonction de transfert FTP, vous devez utiliser la fonction de transfert HFP.

1. Dans la rubrique **General** (Paramètres généraux) de la **page de configuration du WPS Pro EU**, identifiez l'option **Enable FTP** (Activer FTP).

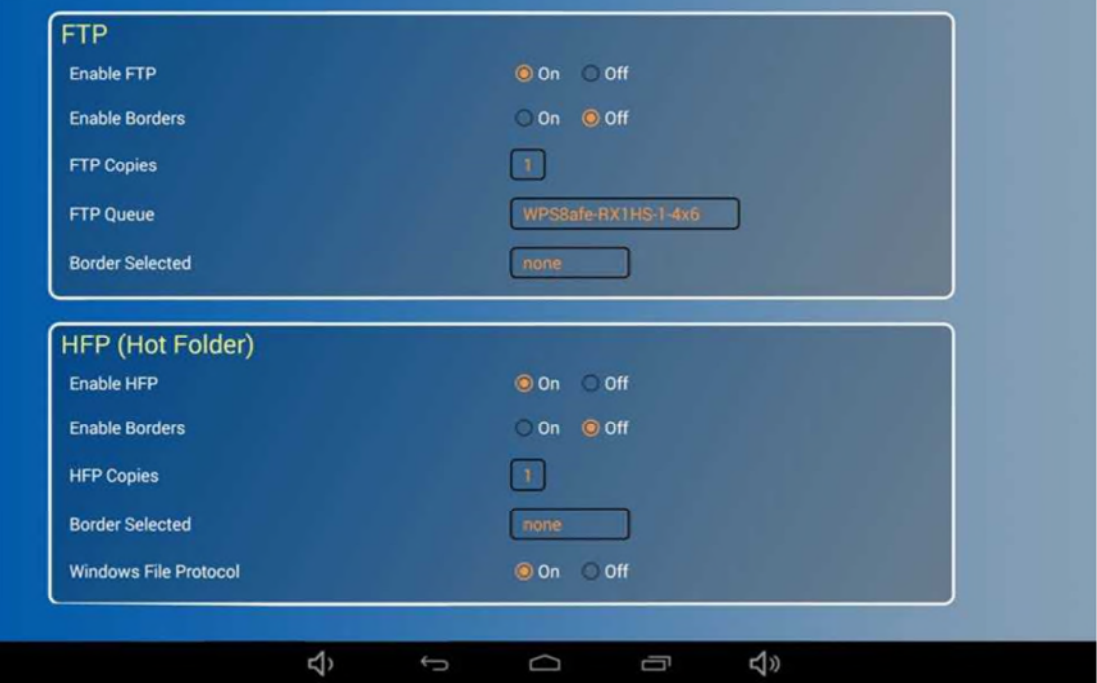

- 2. Sélectionnez le bouton radio **OF**F (Désactiver) ou **ON** (Activer).
- 3. Faites défiler jusqu'au bas de page et touchez le bouton **Save Configuration** (Enregistrer la configuration).
- 4. Si vous touchez le bouton **Save Configuration** (Enregistrer la configuration), l'appareil redémarre.
- 5. Au bout de trois minutes, reconnectez-vous au réseau Wifi WPS Pro EU. (Si l'essai d'impression initial est activé, reconnectez-vous après l'essai d'impression).
- 6. Vous pouvez maintenant imprimer vos photos par transfert FTP. Pour plus d'informations, voir « Utilisation d'un appareil Android pour des transferts FTP » page 32 ou « Utilisation d'un appareil mobile Apple iOS pour des transferts FTP » page 43.

# **Configuration des bordures**

Cette procédure décrit comment activer ou désactiver les bordures des photos que vous transférez via FTP. Pour plus d'informations sur l'activation et la configuration des bordures personnalisées, voir « Bordures personnalisées » page 79.

1. Dans la rubrique **FTP** de la **page de configuration du WPS Pro EU**, identifiez l'option **Enable Borders** (Activer les bordures).

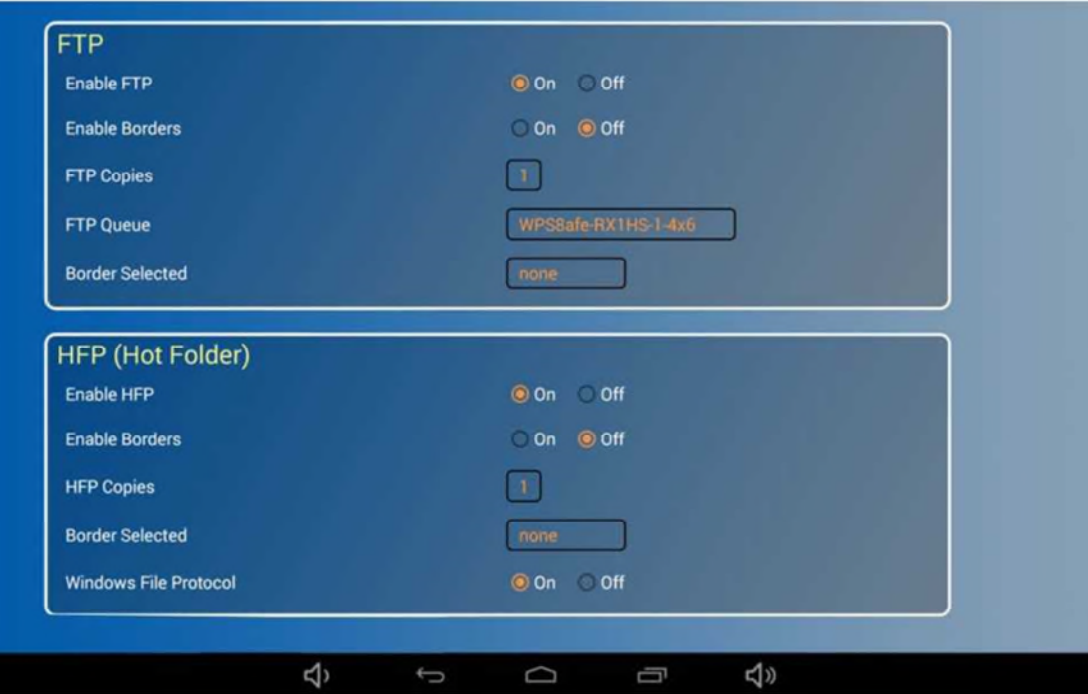

- 2. Sélectionnez le bouton radio OFF (Désactiver) ou ON (Activer).
- 3. Faites défiler jusqu'au bas de page et touchez le bouton **Save Configuration** (Enregistrer la configuration).
- 4. Si vous touchez le bouton **Save Configuration** (Enregistrer la configuration), l'appareil redémarre.
- 5. Au bout de trois minutes, reconnectez-vous au réseau Wifi WPS Pro EU. (Si l'essai d'impression initial est activé, reconnectez-vous après l'essai d'impression).
- 6. Toutes les photos imprimées par transfert FTP auront la bordure sélectionnée.

# **Modification du nombre d'exemplaires**

Sélection du nombre d'exemplaires de chaque photo transférée par FTP.

1. Dans la rubrique FTP de la page de **configuration du WPS Pro EU**, identifiez l'option **FTP Copies** (Copies FTP).

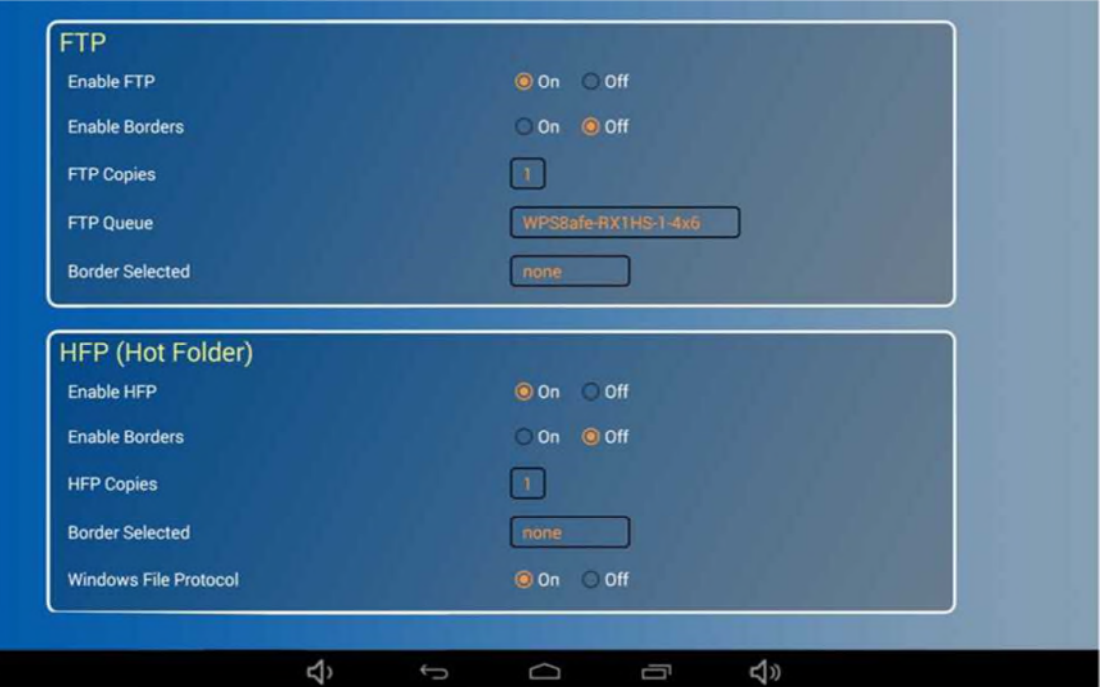

- 2. Touchez le cadre **FTP Copies** (Copies FTP) et sélectionnez une langue dans la liste. Vous pouvez sélectionner un nombre compris entre 0 et 49.
- 3. Faites défiler jusqu'au bas de page et touchez le bouton **Save Configuration** (Enregistrer la configuration).
- 4. Si vous touchez le bouton **Save Configuration** (Enregistrer la configuration), l'appareil redémarre.
- 5. Au bout de trois minutes, reconnectez-vous au réseau Wifi WPS Pro EU. (Si l'essai d'impression initial est activé, reconnectez-vous après l'essai d'impression).
- 6. Toutes les photos transmises par FTP seront imprimées autant de fois que le nombre sélectionné.

#### **Sélection de la file d'attente d'impression**

Sélectionnez l'imprimante et le format de tirage par défaut.

1. Dans la rubrique **FTP** de la page de **configuration du WPS Pro EU**, identifiez l'option **FTP Queue** (File d'attente FTP).

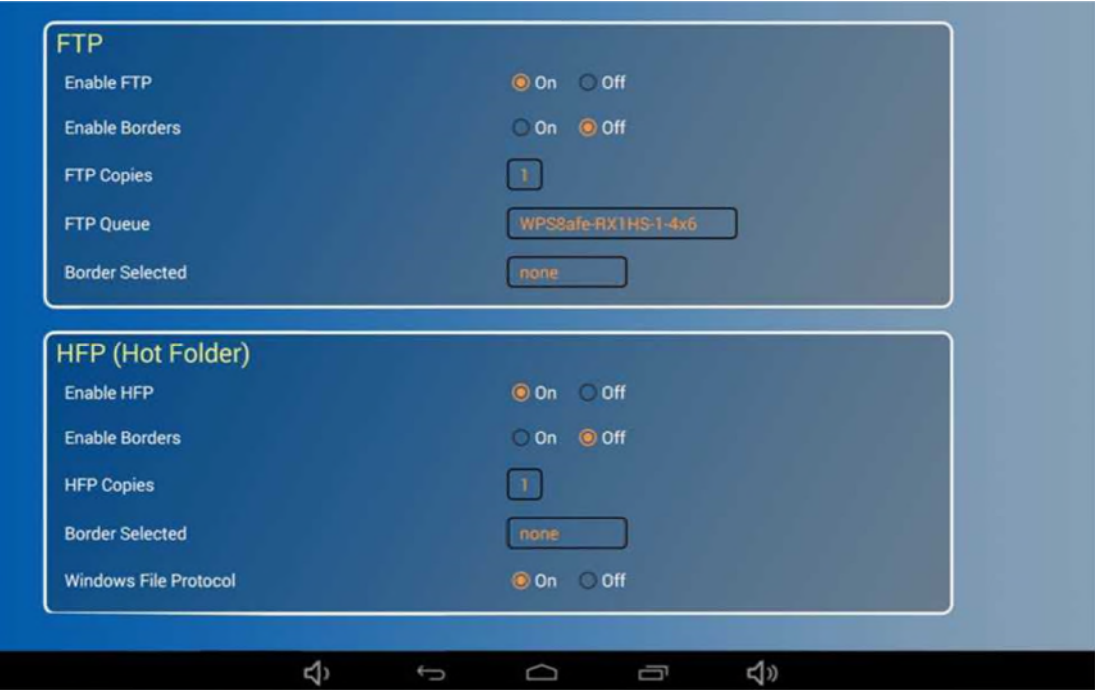

2. Touchez le cadre **FTP Queue** (File d'attente FTP) et sélectionnez l'imprimante et le format par défaut que vous souhaitez.

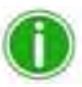

#### Remarque

Si vous sélectionnez la file d'attente d'impression découpe de 5 cm (2"), veillez à activer l'option bande de 5 cm (2") comme taille de papier. Voir « Modification des options de format de tirage » page 91 pour plus d'informations.

- 3. Faites défiler jusqu'au bas de page et touchez le bouton **Save Configuration** (Enregistrer la configuration).
- 4. Si vous touchez le bouton **Save Configuration** (Enregistrer la configuration), l'appareil redémarre.
- 5. Au bout de trois minutes, reconnectez-vous au réseau Wifi WPS Pro EU. (Si l'essai d'impression initial est activé, reconnectez-vous après l'essai d'impression).

### **Sélection des bordures**

Utilisez cette option pour sélectionner la bordure à appliquer aux photos. Pour plus d'informations sur l'activation et la configuration des bordures personnalisées, voir « Bordures personnalisées » page 79.

1. Dans la rubrique **FTP** de la page de **configuration du WPS Pro EU**, identifiez l'option **Border selected** (Bordure sélectionnée).

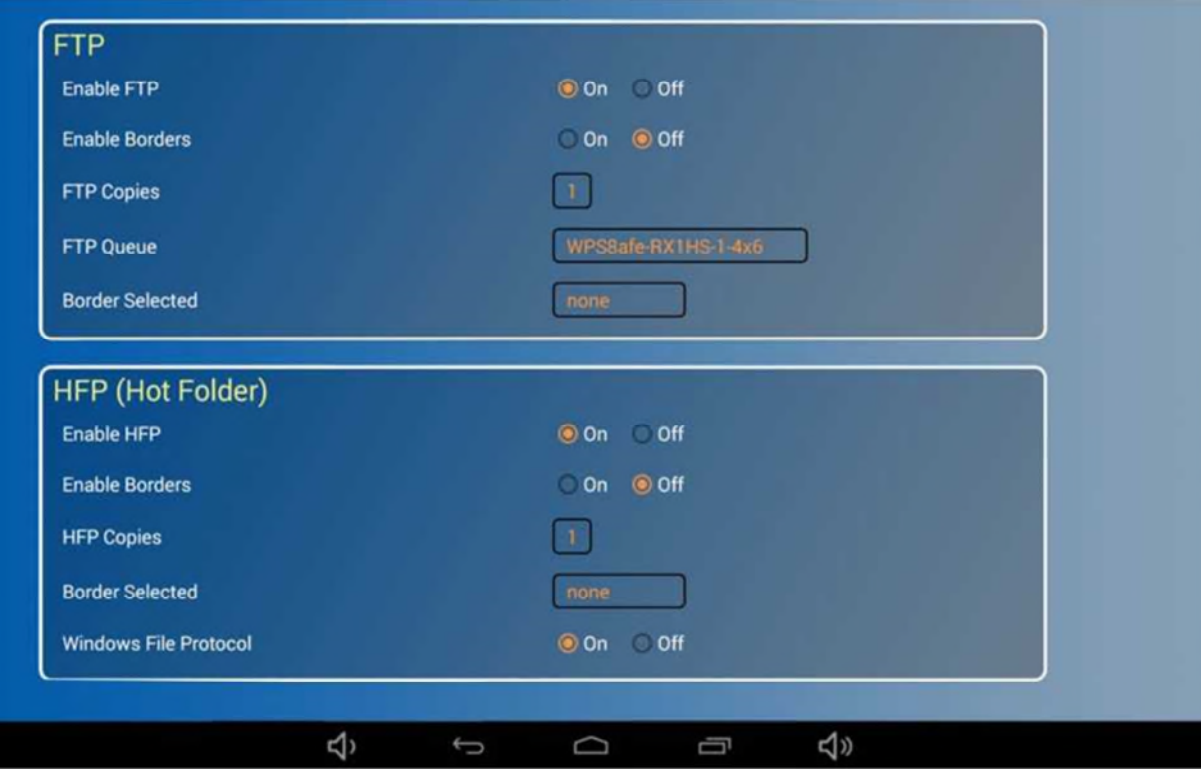

- 2. Touchez le bouton **Border Selected** (Bordure sélectionnée) et sélectionnez la bordure que vous souhaitez ajouter à votre image.
- 3. Faites défiler jusqu'au bas de page et touchez le bouton **Save Configuration** (Enregistrer la configuration).
- 4. Si vous touchez le bouton **Save Configuration** (Enregistrer la configuration), l'appareil redémarre.
- 5. Au bout de trois minutes, reconnectez-vous au réseau Wifi WPS Pro EU. (Si l'essai d'impression initial est activé, reconnectez-vous après l'essai d'impression).

# **Configuration des transferts HFP**

Lorsque la méthode de transfert HFP est utilisée, le dossier actif (ou dossier « surveillé ») est surveillé en permanence par le système du WPS Pro EU. Les photos qui sont copiées dans ce dossier sont automatiquement imprimées et supprimées du dossier. Les dossiers actifs sont utilisés pour l'importation manuelle de photos (copier/coller des fichiers dans le dossier) et pour l'intégration de logiciels de tiers (le plus souvent via FTP dans le dossier actif). L'impression par transfert dans le dossier actif permet de transférer de grandes quantités de tirages simultanément dans le dossier d'impression.

## **Configuration des transferts HFP**

Activation ou désactivation de la fonction de transfert HFP. N'activez cette fonction que si vous envisagez de l'utiliser pour transférer les photos. Si vous désactivez la fonction de transfert HFP, vous devez utiliser la fonction de transfert FTP.

1. Dans la rubrique **HFP** de la **page de configuration du WPS Pro EU**, identifiez l'option **Enable HFP** (Activer HFP).

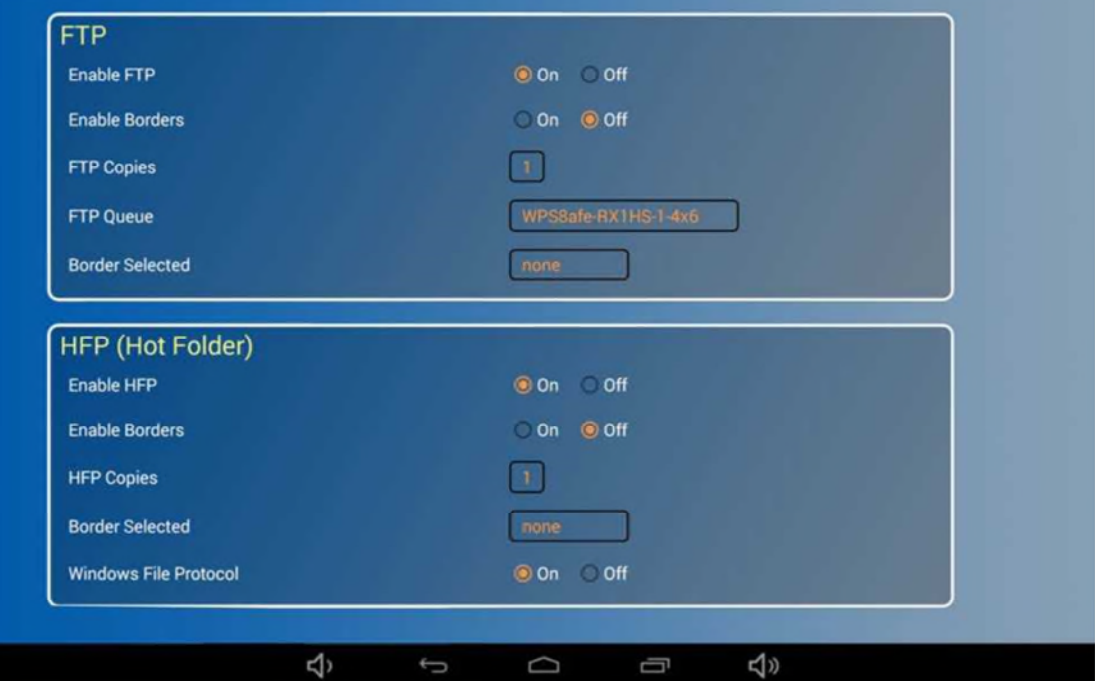

- 2. Sélectionnez le bouton radio OFF (Désactiver) ou ON (Activer).
- 3. Faites défiler jusqu'au bas de page et touchez le bouton **Save Configuration** (Enregistrer la configuration).
- 4. Si vous touchez le bouton **Save Configuration** (Enregistrer la configuration), l'appareil redémarre.
- 5. Au bout de trois minutes, reconnectez-vous au réseau Wifi WPS Pro EU. (Si l'essai d'impression initial est activé, reconnectez-vous après l'essai d'impression).
- 6. Vous pouvez maintenant transférer les photos vers WPS Pro EU via HFP. Voir « Utilisation d'un ordinateur équipé de Windows avec l'option d'impression du dossier à chaud (HFP) » page 49 ou « Utilisation d'un ordinateur Mac pour l'impression du dossier à chaud (HFP) » page 59 pour plus d'informations.

## **Configuration des bordures**

Activation ou désactivation des bordures des photos que vous transférez via HFP. Pour plus d'informations sur l'activation et la configuration des bordures personnalisées, voir « Bordures personnalisées » page 79.

1. Dans la rubrique **HFP** de la **page de configuration du WPS Pro EU**, identifiez l'option **Enable Borders** (Activer les bordures).

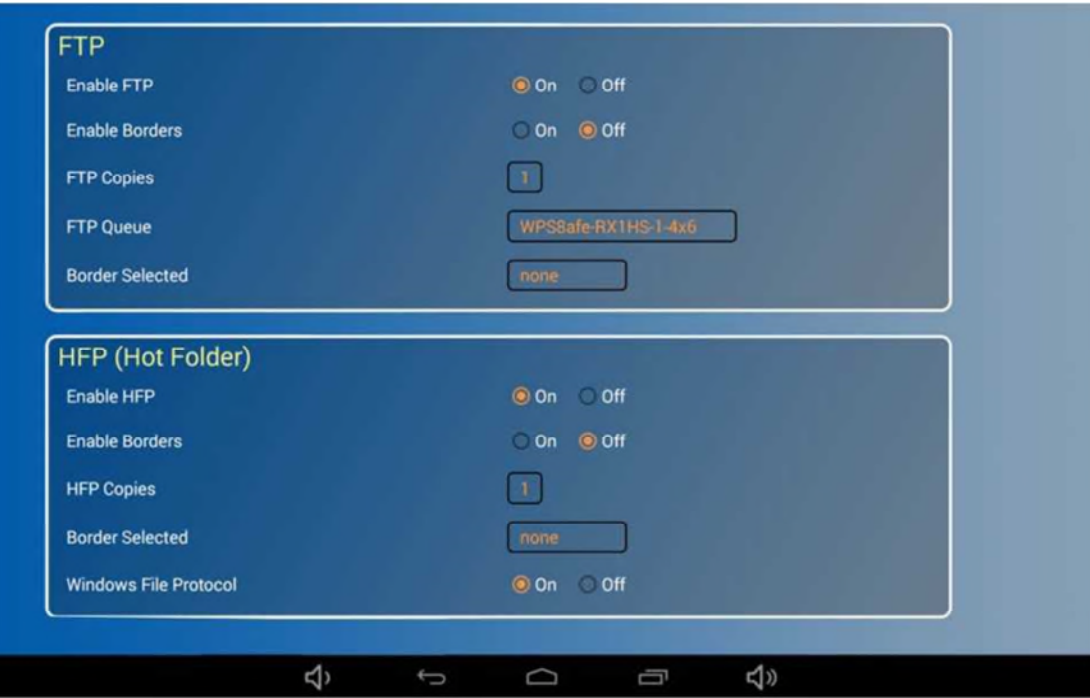

- 2. Sélectionnez le bouton radio OFF (Désactiver) ou ON (Activer).
- 3. Faites défiler jusqu'au bas de page et touchez le bouton **Save Configuration** (Enregistrer la configuration).
- 4. Si vous touchez le bouton **Save Configuration** (Enregistrer la configuration), l'appareil redémarre.
- 5. Au bout de trois minutes, reconnectez-vous au réseau Wifi WPS Pro EU. (Si l'essai d'impression initial est activé, reconnectez-vous après l'essai d'impression).
- 6. Vous pouvez maintenant ajouter une bordure à vos photos.

# **Modification du nombre d'exemplaires**

Modification du nombre d'exemplaires de chaque photo commandée.

1. Dans la rubrique HFP de la page de **configuration du WPS Pro EU**, identifiez l'option **HFP Copies** (Copies HFP).

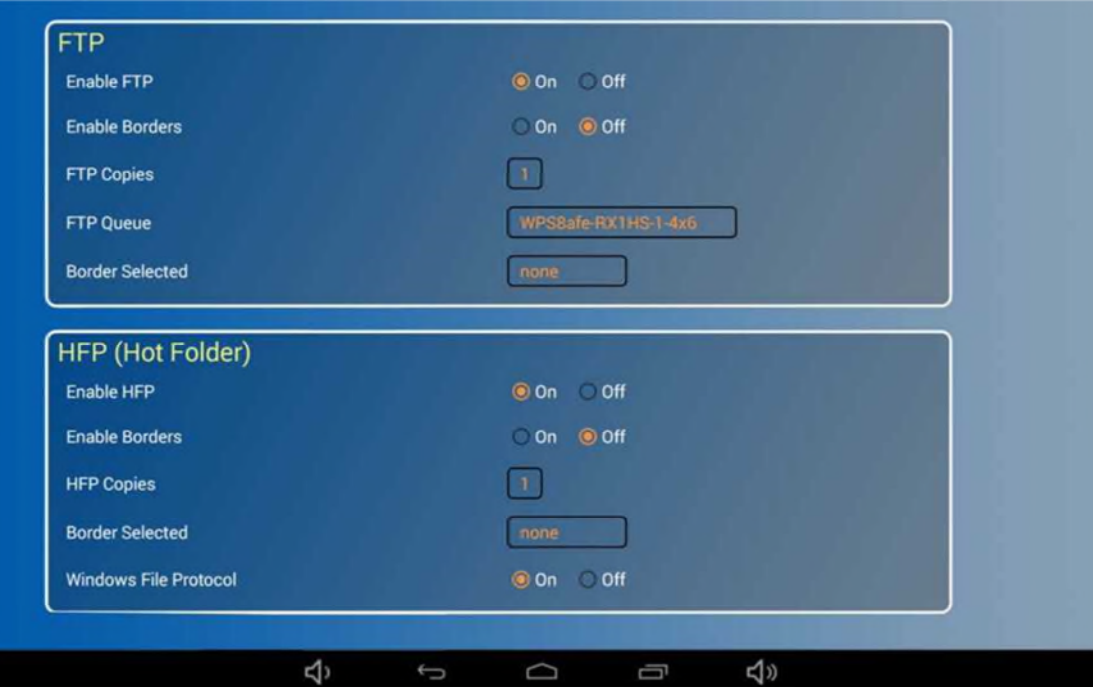

- 2. Touchez le cadre **HFP Copies** (Copies HFP) et sélectionnez une langue dans la liste. Vous pouvez sélectionner un nombre compris entre 0 et 49.
- 3. Faites défiler jusqu'au bas de page et touchez le bouton **Save Configuration** (Enregistrer la configuration).
- 4. Si vous touchez le bouton **Save Configuration** (Enregistrer la configuration), l'appareil redémarre.
- 5. Au bout de trois minutes, reconnectez-vous au réseau Wifi WPS Pro EU. (Si l'essai d'impression initial est activé, reconnectez-vous après l'essai d'impression).
- 6. Toutes les photos transmises par HFP seront imprimées autant de fois que le nombre sélectionné.

#### **Sélection des bordures**

Utilisez cette option pour sélectionner la bordure à appliquer aux photos. Pour plus d'informations sur l'activation et la configuration des bordures personnalisées, voir « Bordures personnalisées » page 79.

1. Dans la rubrique **HFP** de la page de **configuration du WPS Pro EU**, identifiez l'option **Border selected** (Bordure sélectionnée).

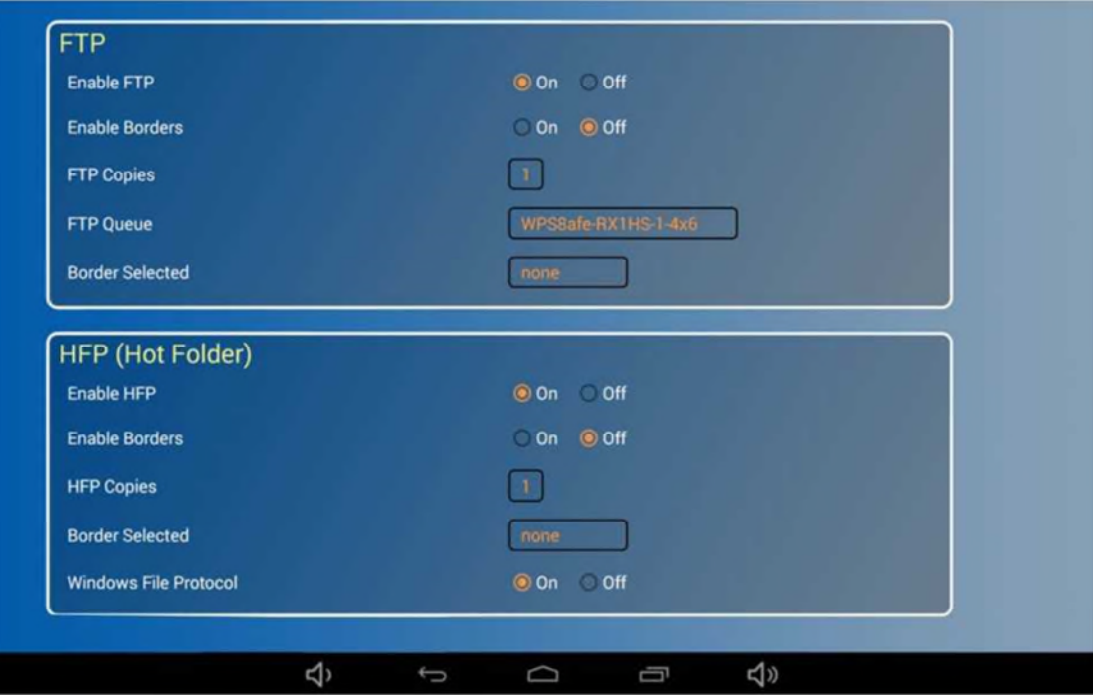

- 2. Touchez le bouton **Border Selected** (Bordure sélectionnée) et sélectionnez la bordure que vous souhaitez ajouter à votre image.
- 3. Faites défiler jusqu'au bas de page et touchez le bouton **Save Configuration** (Enregistrer la configuration).
- 4. Si vous touchez le bouton **Save Configuration** (Enregistrer la configuration), l'appareil redémarre.
- 5. Au bout de trois minutes, reconnectez-vous au réseau Wifi WPS Pro EU. (Si l'essai d'impression initial est activé, reconnectez-vous après l'essai d'impression).
- 6. La bordure que vous avez sélectionnée est imprimée sur vos photos.

# **Configuration du protocole de fichiers Windows**

Le protocole de fichiers Windows est activé par défaut. Ce paramètre permet à WPS Pro EU de transférer des fichiers à l'aide de processus et de procédures standard de Windows. La désactivation de cette option risque d'entraîner des erreurs de transfert d'images. Ne modifiez ce paramètre que sous la supervision de l'assistance technique.

# **Configuration des options du réseau**

#### **Configuration de la diffusion SLP**

Activation ou désactivation de la diffusion SLP.

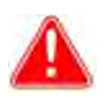

# **Attention**

Si vous désactivez la diffusion SLP, vous ne pouvez pas imprimer vos photos avec les pilotes d'imprimante natifs.

1. Dans la rubrique **Networking** de la **page de configuration du WPS Pro EU**, identifiez l'option **Enable SLP** (Activer SLP).

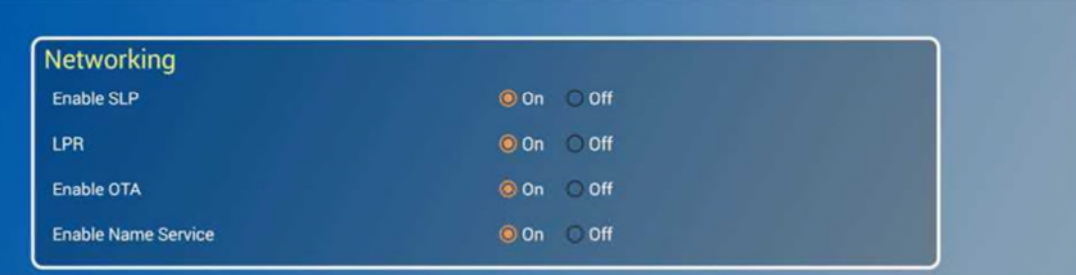

- 7. Sélectionnez le bouton radio OFF (Désactiver) ou ON (Activer).
- 8. Faites défiler jusqu'au bas de page et touchez le bouton **Save Configuration** (Enregistrer la configuration).
- 9. Si vous touchez le bouton **Save Configuration** (Enregistrer la configuration), l'appareil redémarre.
- 10. Au bout de trois minutes, reconnectez-vous au réseau Wifi WPS Pro EU. (Si l'essai d'impression initial est activé, reconnectez-vous après l'essai d'impression).

# **Configuration de la connexion LPR**

Ce paramètre permet d'activer/désactiver le protocole d'impression LPR.

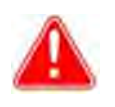

# **Attention**

Si vous désactivez la connexion LPR, vous ne pouvez pas imprimer vos photos avec les pilotes d'imprimante natifs.

1. Dans la rubrique **Networking** de la **page de configuration du WPS Pro EU**, identifiez l'option **LPR**.

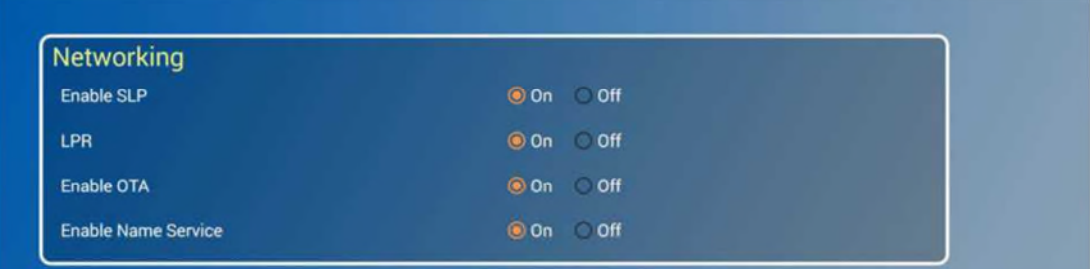

- 2. Sélectionnez le bouton radio OFF (Désactiver) ou ON (Activer).
- 3. Faites défiler jusqu'au bas de page et touchez le bouton **Save Configuration** (Enregistrer la configuration).
- 4. Si vous touchez le bouton **Save Configuration** (Enregistrer la configuration), l'appareil redémarre.
- 5. Au bout de trois minutes, reconnectez-vous au réseau Wifi WPS Pro EU. (Si l'essai d'impression initial est activé, reconnectez-vous après l'essai d'impression).

# **Configuration de la connexion OTA**

Permet d'activer ou désactiver le protocole de transfert OTA (over the air).

1. Dans la rubrique **Networking** de la **page de configuration du WPS Pro EU**, identifiez l'option **Enable OTA** (Activer OTA).

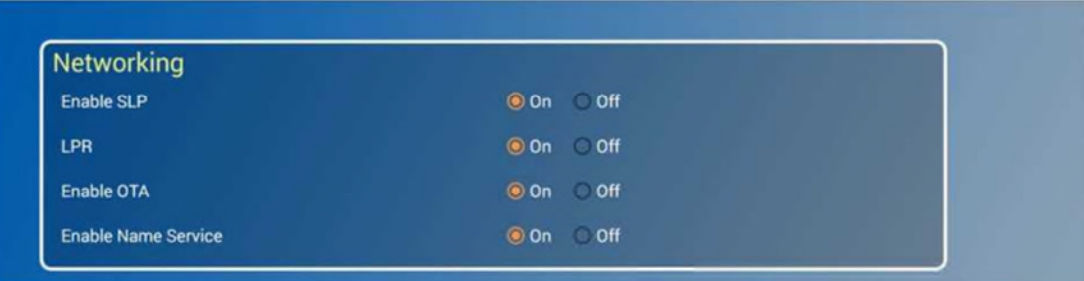

- 2. Sélectionnez le bouton radio OFF (Désactiver) ou ON (Activer).
- 3. Faites défiler jusqu'au bas de page et touchez le bouton **Save Configuration** (Enregistrer la configuration).
- 4. Si vous touchez le bouton **Save Configuration** (Enregistrer la configuration), l'appareil redémarre.
- 5. Au bout de trois minutes, reconnectez-vous au réseau Wifi WPS Pro EU. (Si l'essai d'impression initial est activé, reconnectez-vous après l'essai d'impression).

# **DNP Photo Imaging Europe SAS**

Le Raphael – Paris Nord 2 22 Avenue des Nations CS 51077 Villepinte 95948 Roissy CDG Cedex

www.dnpphoto.eu